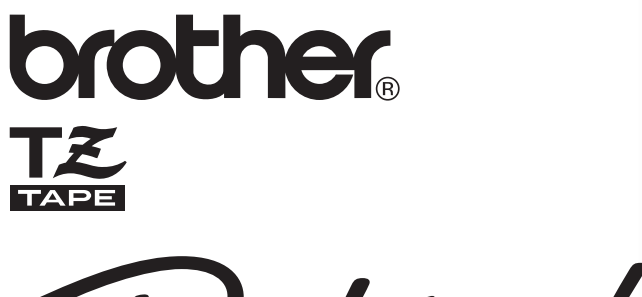

- touch

2450DX

# **GUÍA DEL USUARIO**

- Lea este manual de instrucciones antes de emplear la P-touch.
- Guarde este manual de instrucciones en un lugar accesible para poderlo consultar cuando sea necesario.

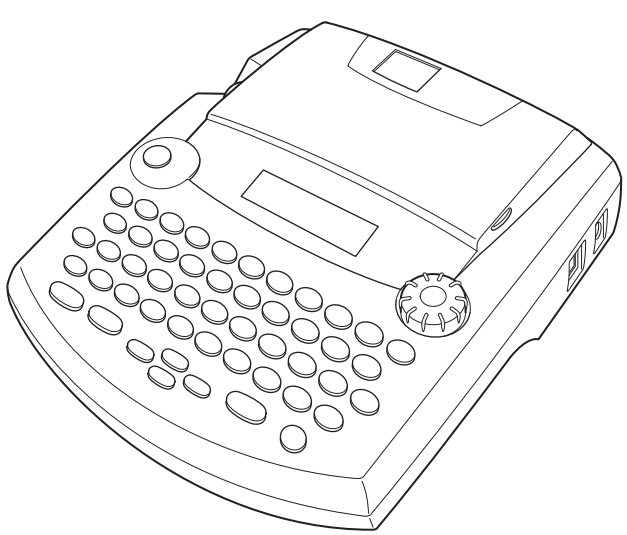

www.p-touch.com

# **INTRODUCCIÓN**

Gracias por adquirir una P-touch 2450DX!

Su nueva P-touch le permitirá diseñar y crear etiquetas para cualquier tipo de aplicación. Su versatilidad le permitirá crear etiquetas personales seleccionando distintos diseños de marcos y muchos tamaños y estilos de caracteres. Además, los cinco diferentes anchos de cinta (6 mm, 9 mm, 12 mm, 18 mm y 24mm) y la variedad de los colores de la cintas le hará posible imprimir etiquetas personales, útiles para relleno con código de colores.

Ya no hay por qué preocuparse por tareas urgentes que requieren impresión profesional. En la oficina, la fábrica, el laboratorio, o en casa, la calidad y el rendimiento de la P-touch 2450DX la convierten en una máquina muy práctica.

Para terminar, puesto que esta guía del usuario le será de gran utilidad, le aconsejamos que la guarde en un lugar accesible para poder consultar en cualquier momento.

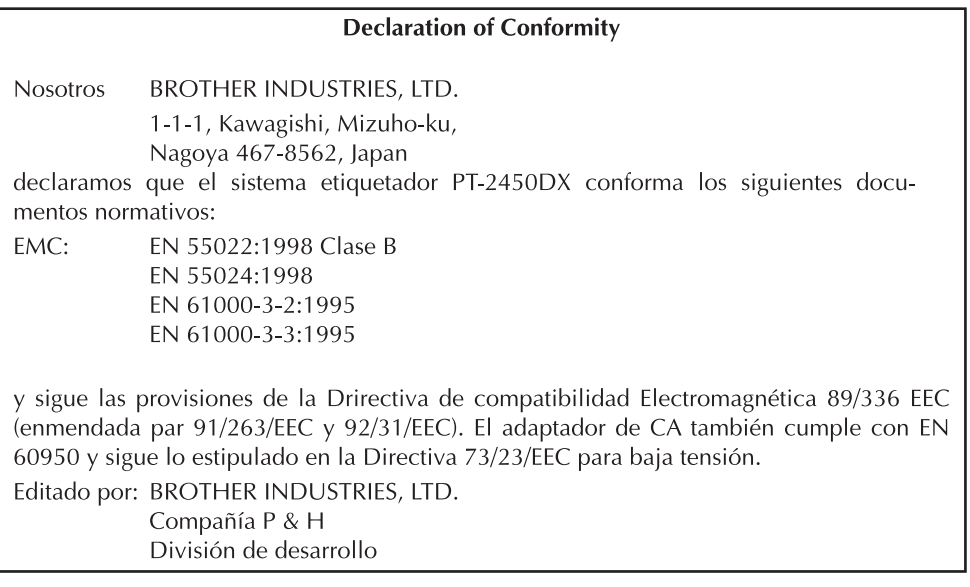

Use solamente el adaptador diseñado exclusivamente para esta máquina. Vea PRECAUCIO-NES GENERALES en la página 2.

# *ÍNDICES*

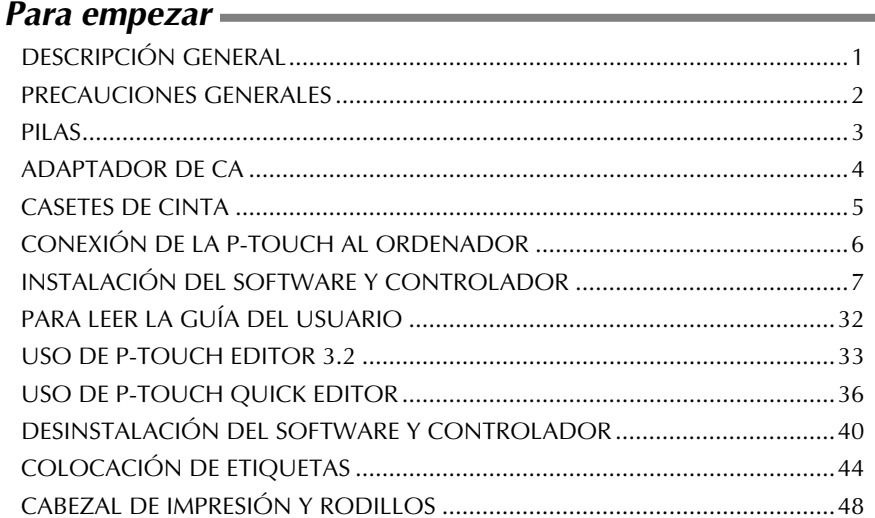

### - Para su informacion - Representative and the Para surface of the Parameter and Taylor

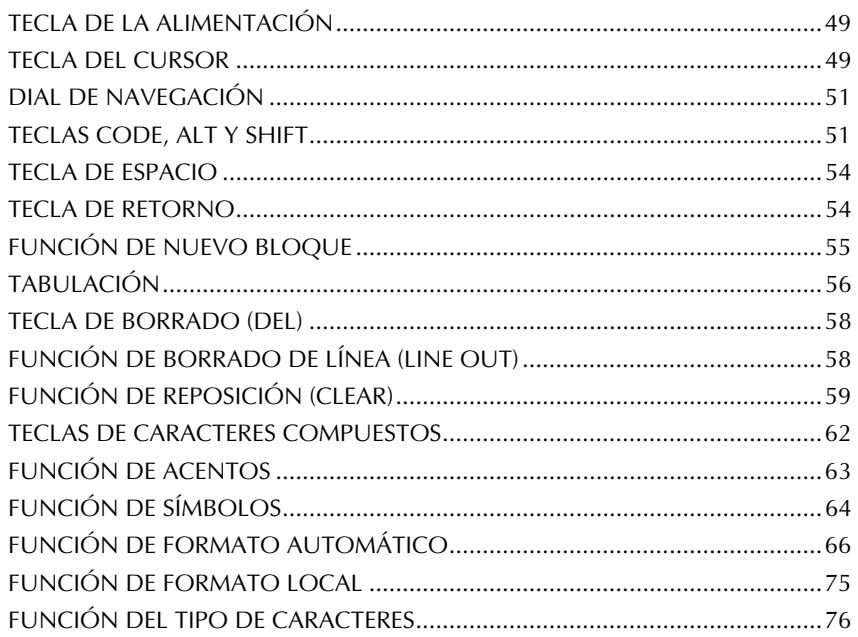

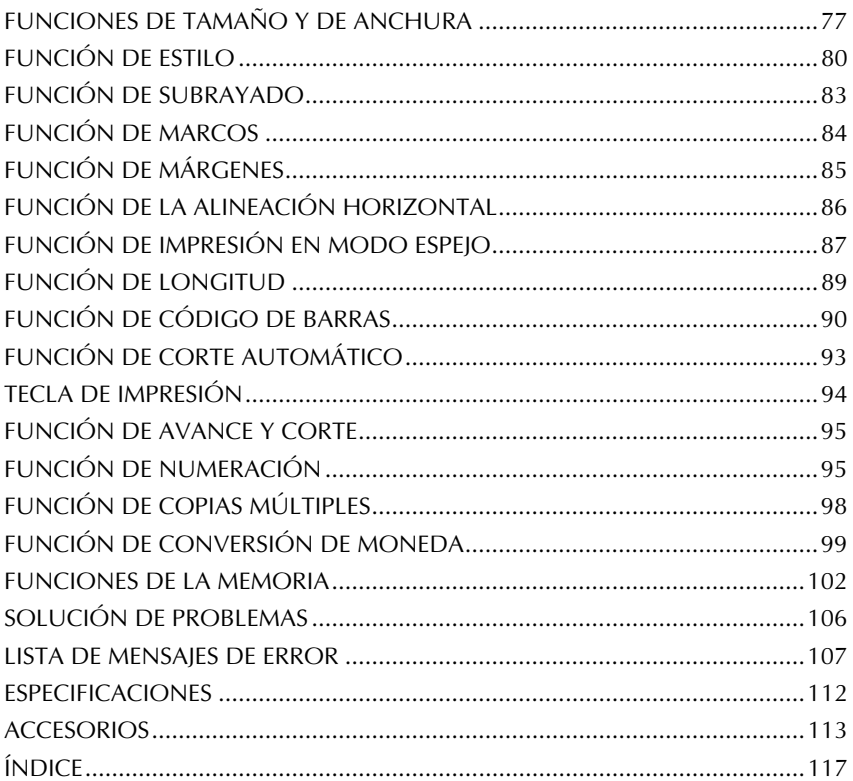

# *Para empezar*

### *DESCRIPCIÓN GENERAL*

### <span id="page-4-0"></span>**VISTA SUPERIOR**

<span id="page-4-1"></span>*.*

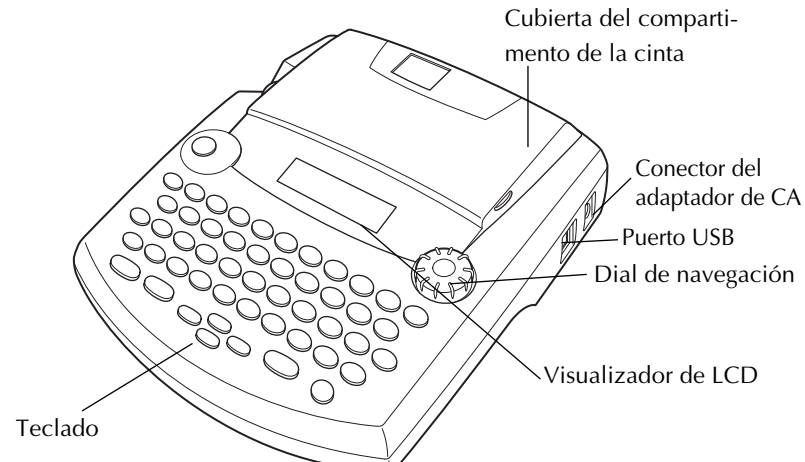

### **VISTA INFERIOR**

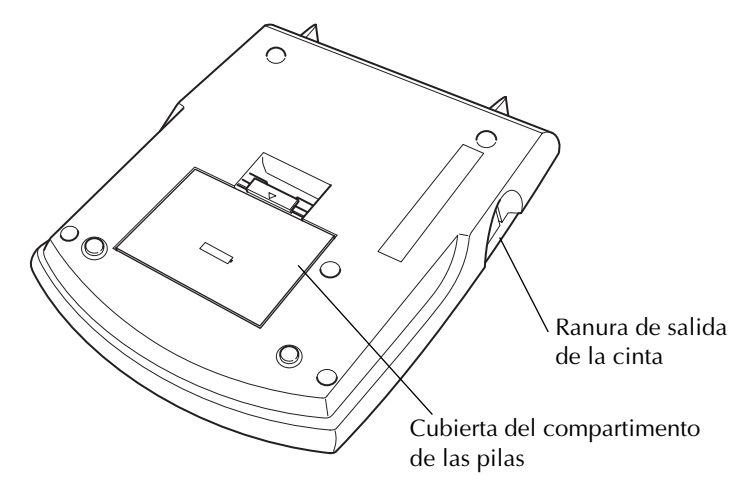

### **TECLADO Y VISUALIZADOR DE LCD**

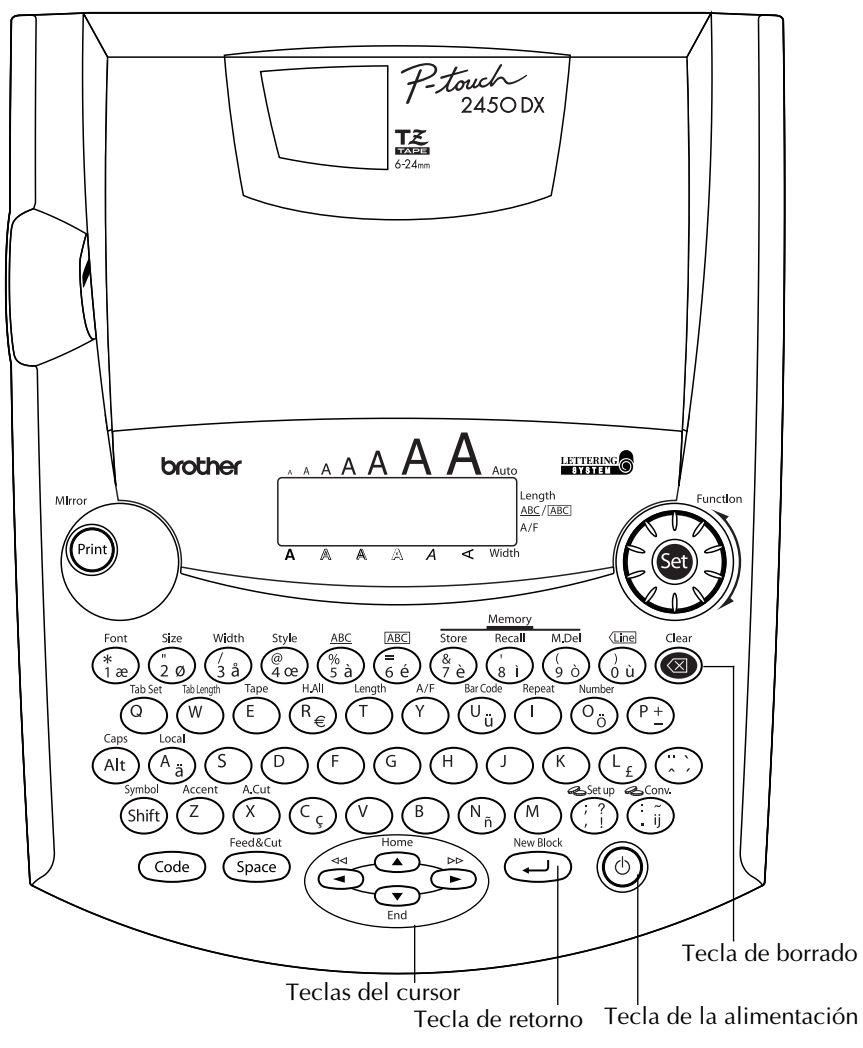

### *PRECAUCIONES GENERALES*

- <span id="page-5-0"></span>Con esta máquina emplee sólo cintas TZ Brother. No emplee cintas que no tengan la marca  $\mathbb{Z}$ .
- No tire de la cinta que se alimenta desde la P-touch. Podría dañar el casete de cinta.
- No utilice la máquina en lugares polvorientos, y manténgala alejada de la luz solar directa y la lluvvia.
- No exponga la máquina a altas temperaturas ni humedad. No la deje nunca en el tablero de instrumentos ni en la parte trasera de su automóvil.
- No deje nada que sea de goma o vinilo encima de la máquina durante períodos prolongados. Podría producir manchas.
- No limpie la máquina con alcohol ni con otros disolventes orgánicos. Emplee solamente un paño suave y seco.
- No ponga ningún objeto encima ni dentro de la máquina.
- Para evitar daños, no toque el borde de la cuchilla.
- Emplee sólo el adaptador de CA (modelo-H/H1) exclusivamente diseñado para esta máquina. El empleo de otro cancelaría la garantía.
- No intente desmontar el adaptador de CA.
- Cuando la máquina no se utilice durante períodos prolongados de tiempo y no sea necesario conservar los archivos de texto en la memoria, desenchufe el adaptador de CA, y saque las pilas para evitar fugas de las mismas que podrían ser causa de daños en la máquina.
- Cuando esté conectado el adaptador de CA, si lo desenchufa de la toma de corriente antes de desenchufarlo de la máquina podrán borrarse todos archivos de texto de la memoria, aunque estén instaladas las pilas.
- **En esta máquina, emplee ocho pilas alcalinas del tamaño AA.**
- Es recomendable utilizar el cable USB que se entrega con la unidad P-touch. Si tiene que utilizar otro cable USB, asegúrese de que es de buena calidad.

### *PILAS*

<span id="page-6-0"></span>Esta máquina portátil puede utilizarse en cualquier lugar instalando ocho (8) **pilas alcalinas AA**. Cuando cambie las pilas, reemplace siempre las ocho al mismo tiempo.

### **Para cambiar las pilas:**

- 1 Extraiga la cubierta del compartimiento de las pilas de la parte posterior de la máquina.
- **2** Si ya hay pilas instaladas, extráigalas.
- <sup>3</sup> Inserte ocho pilas alcalinas AA nuevas, asegurándose de que sus polos queden orientados en la dirección correcta.
- 4 Coloque la cubierta del compartimiento de las pilas.
	- ☞ *Asegúrese de insertar las pilas nuevas antes de que transcurran cinco minutos desde que se extraen las pilas gastadas, porque de lo contrario el texto que se visualiza en la pantalla y los archivos de texto almacenados en la memoria se perderían (a menos que la máquina esté enchufada a una toma de CA con el adaptador de CA). Extraiga las pilas y desconecte el adaptador de CA si no se propone utilizar la máquina durante períodos de tiempo prolongados. Cuando se desconecta la alimentación, se pierden el texto que se muestra en la pantalla y el que está almacenado en la memoria.*

*Si las pilas no están instaladas con sus polos positivo y negativo orientados en la dirección correcta, podrán producirse fugas en ellas, recalentarse o reventar, o el cabezal de impresión podrá recalentarse.*

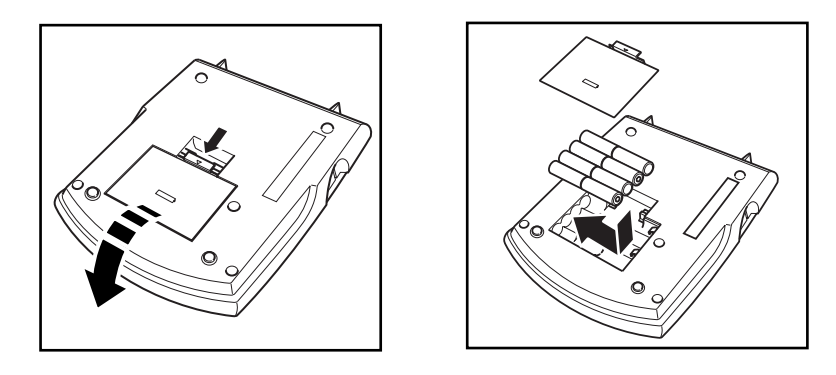

### *ADAPTADOR DE CA*

<span id="page-7-0"></span>El adaptador de CA (modelo-H/H1) le permite emplear esta máquina siempre que disponga de una toma de corriente eléctrica.

#### **Para conectar el adaptador de CA:**

- **1** Inserte la clavija del adaptador en el conector que tiene la marca DC IN 9.5V al lado derecho de la máquina.
- 2 Inserte la clavija del adaptador de CA en la toma de corriente más cercana.

☞ *Emplee sólo el adaptador de CA diseñado exclusivamente para esta máquina.*

*Extraiga las pilas y desconecte el adaptador de CA si no se propone utilizar la máquina durante períodos de tiempo prolongados. Cuando se desconecta la alimentación, se pierden el texto que se muestra en la pantalla y el que está almacenado en la memoria.*

*Cuando esté conectado el adaptador de CA, si lo desenchufa de la toma de corriente antes de desenchufarlo de la máquina podrán borrarse todos archivos de texto de la memoria, aunque estén instaladas las pilas.* 

*Se recomienda emplear el adaptador de CA para imprimir tipos de caracteres grandes y códigos de barras con cintas de 24mm porque esta operaciones pueden gastar las pilas con rapidez.*

# *CASETES DE CINTA*

<span id="page-8-0"></span>Un casete de TZ se suministra con la unidad. Sin embargo, para esta máquina hay disponibles una amplia gama de casetes de cinta TZ de distintos colores y tamaños, es posible crear etiquetas diferentes codificadas por colores o tamaños.

Además, esta máquina ha sido diseñada para permitirle cambiar los casetes de cinta rápida y fácilmente.

### **Para cambiar el casete de cinta:**

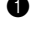

1 Levante la cubierta del compartimiento de la cinta para abrirla. Se libera también entonces el casete instalado.

2 Si ya hay un casete instalado, extráigalo tirando del mismo recto hacia arriba.

3 Si la cinta entintadora del otro casete se afloja, utilice un dedo para bobinar la rueda dentada en el sentido de la flecha de dicho casete hasta tensar la cinta. Además, cerciórese de que el extremo de la cinta esté debajo de las guías de la misma.

- ☞ *Si está utilizando un casete de cinta nuevo provisto de retén, cerciórese de extraer éste.*
- 4 Inserte firmemente el casete de cinta en el compartimiento de la cinta asegurándose de que toda la parte posterior del casete está en contacto con la inferior del compartimiento.
	- ☞ *Cuando inserte el casete de cinta, asegúrese de que la cinta interior no esté enganchada en la esquina de la guía metálica.*
- 5 Cierre la cubierta del compartimiento y conecte la alimentación de la máquina si estaba desconectada.

**6** Mantenga pulsada  $(\text{Code})$  y presione  $(\text{Space})$  una vez para que la cinta avance y así quede con la tensión óptima.

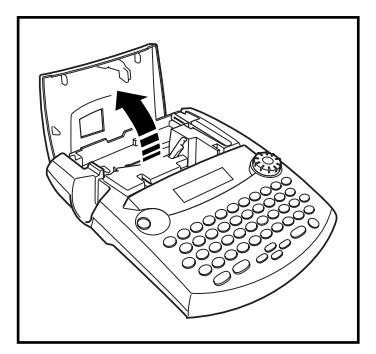

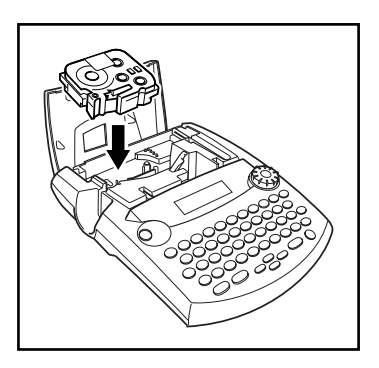

# <span id="page-9-0"></span>*CONEXIÓN DE LA P-TOUCH AL ORDENADOR*

Esta máquina está provista de un puerto USB que permite conectar la P-touch a un PC compatible IBM o Macintosh e imprimir etiquetas creadas con el software P-touch Editor.

☞ *El software P-touch Editor y el controlador de impresión deben instalarse antes de conectar la P-touch al ordenador y encenderla. Siga el procedimiento de instalación de las [pàginas 7](#page-10-0) a [31](#page-34-0) para instalar el software P-touch Editor y el controlador de impresión, y conecte la P-touch al PC cuando se le indique que lo haga. Es recomendable utilizar el cable USB que se entrega con la unidad P-touch. Si tiene que utilizar otro cable USB, asegúrese de que es de buena calidad.*

### <span id="page-9-1"></span>**Para conectar la P-touch al ordenador:**

- **1** Inserte el conector plano del cable USB en el puerto USB del PC.
- 2 Inserte el conector cuadrado del cable USB en el puerto USB situado en el lado derecho de la P-touch.
- **8** Encienda la P-touch.
	- ☞ *Si establece la conexión USB por medio de un hub, tenga en cuenta que algunos tipos de hub impiden establecer una conexión correcta. Si no puede imprimir con*  la conexión de hub, pruebe a conectar la PT-2450DX directamente al PC con el *cable USB.*

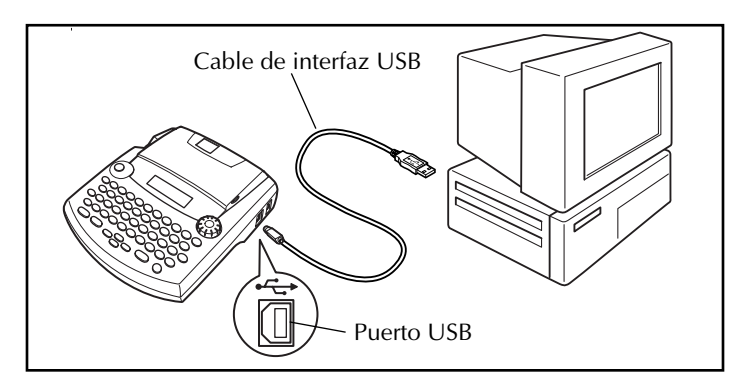

Después de conectar la P-touch al PC mediante el cable USB, la máquina entra en modo Interfaz cuando se le envían datos desde el PC.

- ☞ *Para salir del modo Interfaz y volver al texto*, pulse cualquier tecla.
- ☞ *La P-touch no puede entrar en el modo de interfaz mientras está imprimiendo o pasando la cinta.*

# <span id="page-10-0"></span>*INSTALACIÓN DEL SOFTWARE Y CONTROLADOR*

Para añadir más funciones de ilustración y maquetación a las posibilidades de creación de etiquetas de la P-touch, puede utilizar dos aplicaciones que encontrará en el CD-ROM adjunto. CD-ROM: P-touch Editor 3.2 y P-touch Quick Editor. Las dos aplicaciones exigen la instalación previa del controlador de impresión para poder imprimir etiquetas desde la P-touch.

### **En un PC que ejecute Windows®**

### **ANTES DE LA INSTALACIÓN**

Compruebe que la configuración de su sistema satisface los siguientes requisitos.

**PC:** PC IBM o compatible.

**Sistema operativo:** Preinstalado con Microsoft® Windows® 98, 98 SE, Me, 2000 Professional o XP

- ☞ *Para instalar en Windows*® *2000 hacen falta privilegios de administrador. Además, para imprimir hacen falta privilegios de usuario avanzado o de administrador. Este software no se puede utilizar en Grupos de usuarios. Además, este software no es compatible con el sistema operativo Windows*® *2000 Server.*
- ☞ *Con Windows*® *XP, la impresión e instalación solamente son posibles desde una cuenta con privilegios de administrador. Estas operaciones no se pueden realizar desde una cuenta con privilegios limitados.*

**Espacio libre en el disco duro:** Al menos 20 MB (100 MB para una instalación completa)

☞ *Para imprimir etiquetas largas o grandes cantidades de datos podrían hacer falta hasta 100 MB de espacio libre en el disco duro.*

**Memoria:** Al menos 64 MB

**Monitor:** Tarjeta gráfica VGA o superior

**Puerto USB**

**Unidad de CD-ROM**

### <span id="page-10-1"></span>**INSTALACIÓN DEL SOFTWARE P-TOUCH EDITOR 3.2**

El software P-touch Editor 3.2 incluye varias funciones más complejas para imprimir códigos de barras e imágenes, lo cual le permitirá diseñar cualquier etiqueta imaginable. Instale el software P-touch Editor 3.2 en el PC como se describe a continuación.

- ☞ *No conecte la P-touch al PC antes de instalar el software; de lo contrario, éste podría no instalarse correctamente. Conecte la P-touch sólo cuando se le solicite que lo haga.*
- $\bullet$  Inserte el CD-ROM adjunto en la unidad de CD-ROM del PC.

**2** Aparecerá automáticamente un cuadro de diálogo que le permitirá elegir el idioma del instalador.

Elija el idioma que quiera y haga clic en "Aceptar".

- ☞ *Si el cuadro de diálogo no aparece automáticamente, haga doble clic en "Mi PC", en el escritorio, y después en la unidad que contiene el CD-ROM. (En Windows*® *XP, haga clic en "Mi PC" , en el menú "Inicio" y, a continuación, haga doble clic en la unidad que contiene el CD-ROM.) Después, haga doble clic en "Setup.exe" para abrir el cuadro de diálogo.*
- 3 Haga clic en el botón superior "P-touch Editor". Se abrirá el asistente InstallShield® para instalar el software P-touch Editor y, a continuación, el cuadro de diálogo *"*Bienvenido*"*.

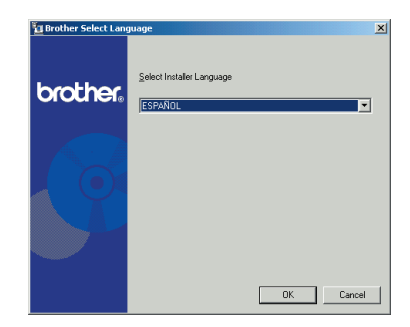

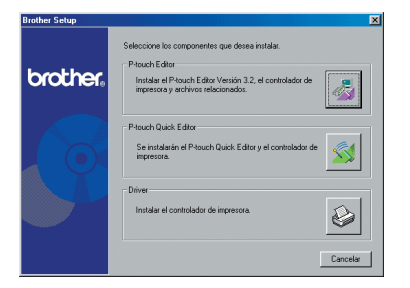

☞ *Para instalar el software P-touch Quick Editor, haga clic en el segundo botón "P-touch Quick Editor". Continúe con el procedimiento* [INSTALACIÓN DEL](#page-14-0)  [SOFTWARE P-TOUCH QUICK EDITOR](#page-14-0) *[en la página 11.](#page-14-0)*

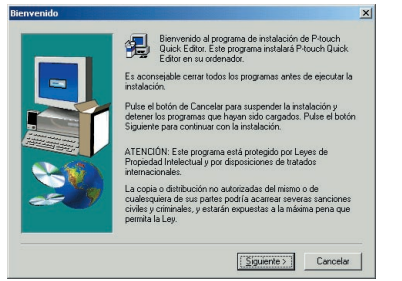

☞ *Para instalar sólo el controlador de impresión, haga clic en el botón inferior "Controlador". (En Windows*® *XP se abre un mensaje que informa de que el controlador de impresión ha pasado las pruebas de compatibilidad de Brother y de que hay que hacer clic en "Continúe de todas formas" si aparece algún mensaje de advertencia. Haga clic en "Aceptar".* 

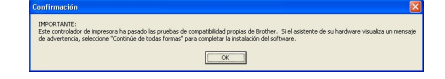

#### 4 Lea atentamente el contenido del cuadro de diálogo "Bienvenido" y haga clic en el botón "Siguiente" para continuar. Aparecerá el cuadro de diálogo "Información acerca del usuario".

**6** Escriba la información requerida en las casillas correspondientes (si la información ya se ha registrado en Windows®, aparecerá automáticamente), y haga clic en el botón "Siguiente".

6 Aparecerá un cuadro de diálogo que solicitará la confirmación de la información introducida.

Haga clic en "Sí" para registrar dicha información.

☞ *Para modificar la información de registro, haga clic en "No" y vuelva al paso*  4*.*

**2** Aparecerá el cuadro de diálogo "Selección del tipo de Instalación".

Elija el método de instalación y haga clic en "Siguiente".

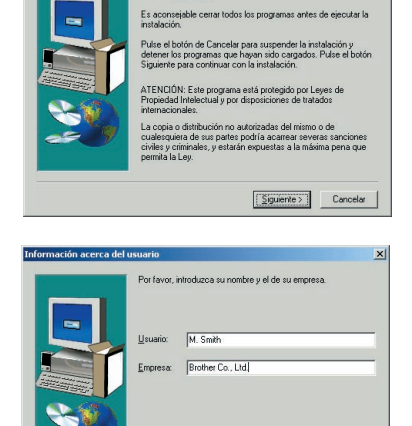

Bienvenido al programa de instalación de P-touch<br>Editor, Este programa instalará P-touch Editor en su

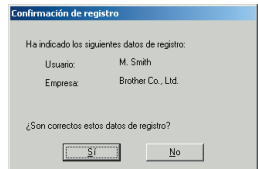

< Anterior Siguiente > Cancelar

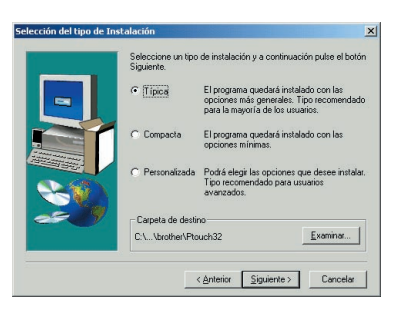

### **•Para una instalación típica o compacta**

Seleccione "Típica" o "Compacta" y haga clic en el botón "Siguiente" para iniciar inmediatamente la instalación.

**Típica:** Se instalan todas las opciones básicas (P-touch Editor 3.2, "Imágenes prediseñadas", "Plantillas de Autoformato", "Ayuda" y "Fuentes").

**Compacta:** Sólo se instala P-touch Editor 3.2.

### **•Para una instalación "Personalizada"**

Si selecciona"Personalizada", al hacer clic en el botón "Siguiente" se abrirá el cuadro de diálogo que permite elegir las opciones que han de instalarse. Sólo se instalarán las opciones que lleven la marca de verificación. Además de las opciones básicas que se han enumerado para la instalación Típica, también se instalará la Guía del usuario.

1) Elija las opciones que quiera instalar.

**Editor:** Software P-touch Editor 3.2

**Imágenes prediseñadas:** Ilustraciones para la función Clip Art de P-touch Editor 3.2 **Fuentes:** Fuentes originales gratuitas.

**Plantillas de Autoformato:** Plantillas para la función Formato automático **Ayuda:** Archivos de ayuda para P-touch Editor 3.2

**Guía del usuario:** Guía del usuario en HTML para P-touch Editor 3.2 (la Guía del usuario también se puede abrir desde el CD-ROM).

Si se puede hacer clic en el botón"Modificar" mientras está seleccionada una opción, es que hay más componentes secundarios seleccionables. Haga clic en el botón"Modificar" para ver el cuadro de diálogo "Seleccionar componentes secundarios" y ponga una marca de verificación junto a los componentes secundarios que desee instalar.

Si no se han instalado determinadas opciones o componentes secundarios, puede que no estén disponibles algunas funciones de P-touch Editor. Después de seleccionar los componentes secundarios que desee, haga clic en el botón "Continuar".

2) Haga clic en "Siguiente" para iniciar la instalación.

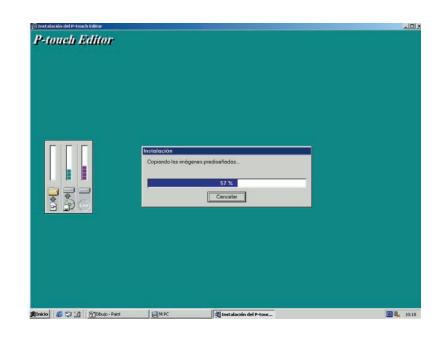

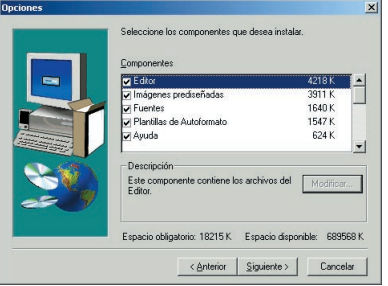

**8** Cuando P-touch Editor se haya instalado, aparecerá un cuadro de diálogo desde el que puede decidir si quiere o no instalar el controlador de impresión.

Para instalar el controlador de impresión haga clic en "Sí".

☞ *Solamente en Windows*® *XP: Se abre un mensaje que informa de que el controlador de impresión ha pasado las pruebas de compatibilidad de Brother y de que hay que hacer clic en "Continúe de todas formas" si aparece algún mensaje de advertencia. Haga clic en "Aceptar".*

Se abre el primer cuadro de diálogo "Instalación del controlador", que informa de que va a instalarse el controlador de impresión de la PT-2450DX.

Continúe con el procedimiento *[INSTALACIÓN DEL CONTROLADOR DE IMPRESIÓN](#page-18-0)  [MEDIANTE USB](#page-18-0)* en la página 15.

☞ *Si el controlador de impresión ya está instalado, haga clic en el botón "No" .*

**9** Cuando la instalación de P-touch Editor haya terminado, aparecerá un cuadro de diálogo que le permitirá actualizarlo a P-touch Editor 3.2, que es compatible con Access 2000.

Para actualizar P-touch Editor 3.2 para Access 2000, haga clic en "Sí" y siga las instrucciones de la pantalla.

Si no desea instalar la actualización de P-touch Editor 3.2 para Access 2000, haga clic en "No" .

☞ *Si aparece un cuadro de diálogo indicando que la instalación ha terminado y le pide que reinicie su PC, seleccione la opción de reiniciar el PC, haga clic en el botón "Finalizar" para reiniciar el PC y extraiga el CD de su unidad.*

### <span id="page-14-0"></span>**INSTALACIÓN DEL SOFTWARE P-TOUCH QUICK EDITOR**

El software P-touch Quick Editor ofrece acceso rápido a las opciones de diseño de etiquetas más sencillas para facilitar la introducción de textos y la impresión instantánea de etiquetas. Instale el software P-touch Quick Editor en el PC como se describe a continuación.

☞ *No conecte la P-touch al PC antes de instalar el software; de lo contrario, éste podría no instalarse correctamente. Conecte la P-touch sólo cuando se le solicite que lo haga.*

1 Inserte el CD-ROM adjunto en la unidad de CD-ROM del PC.

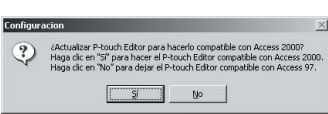

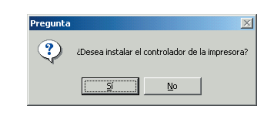

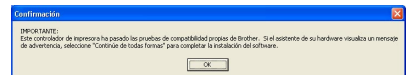

**2** Aparecerá automáticamente un cuadro de diálogo que le permitirá elegir el idioma del instalador.

Elija el idioma que quiera y haga clic en "Aceptar".

- ☞ *Si el cuadro de diálogo no aparece automáticamente, haga doble clic en "Mi PC", en el escritorio, y después en la unidad que contiene el CD-ROM. (En Windows*® *XP, haga clic en "Mi PC" , en el menú "Inicio" y, a continuación, haga doble clic en la unidad que contiene el CD-ROM.) Después, haga doble clic en "Setup.exe" para abrir el cuadro de diálogo.*
- **3** Haga clic en el botón del centro (P-touch Quick Editor). Se iniciará el asistente InstallShield® para instalar el software P-touch Quick Editor y aparecerá el cuadro de diálogo "Bienvenido".

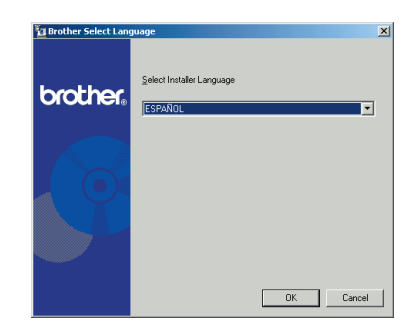

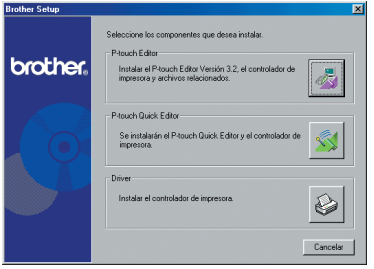

☞ *Para instalar el software P-touch Editor 3.2, haga clic en el botón superior (P-touch Editor). Continúe con el procedimiento* [INSTALACIÓN DEL SOFT-](#page-10-1)[WARE P-TOUCH EDITOR 3.2](#page-10-1) *en la [página 7](#page-10-1).*

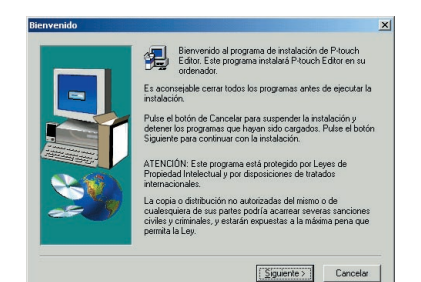

☞ *Para instalar sólo el controlador de impresión, haga clic en el botón inferior "Controlador". (En Windows*® *XP se abre un mensaje que informa de que el controlador de impresión ha pasado las pruebas de compatibilidad de Brother y de que hay que hacer clic en "Continúe de todas formas" si aparece algún mensaje de advertencia. Haga clic en "Aceptar".)* 

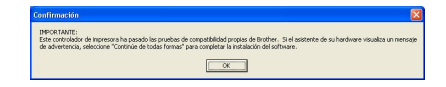

- 4 Lea atentamente el contenido del cuadro de diálogo "Bienvenido" y haga clic en el botón "Siguiente" para continuar. Aparecerá el cuadro de diálogo "Información acerca del usuario".
- **6** Escriba la información requerida en las casillas correspondientes (si la información ya se ha registrado en Windows®, aparecerá automáticamente), y haga clic en el botón "Siguiente".

6 Aparecerá un cuadro de diálogo que solicitará la confirmación de la información introducida.

Haga clic en "Sí" para registrar dicha información.

- ☞ *Para modificar la información de registro, haga clic en "No" y vuelva al paso*  4*.*
- $\bullet$  Aparecerá el cuadro de diálogo "Selección de la carpeta de destino".

Haga clic en "Siguiente" para iniciar la instalación.

☞ *Para cambiar la ubicación donde se va a instalar P-touch Quick Editor, haga clic en el botón "Examinar" y, a continuación, seleccione la carpeta de instalación en el cuadro de diálogo "Elija una carpeta" que aparecerá. A continuación, haga clic en "Aceptar".*

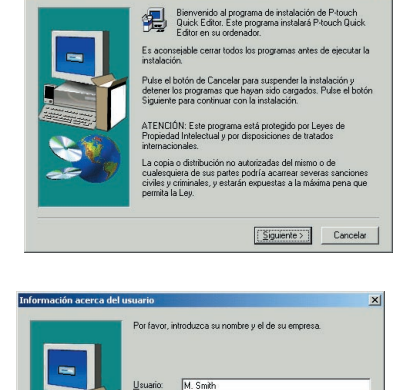

Empresa: Brother Co., Ltd.

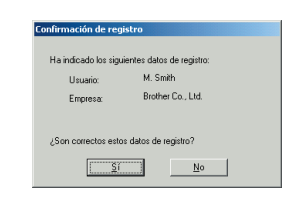

 $\left\langle \Delta \right\rangle$ nterior siguiente > Cancelar

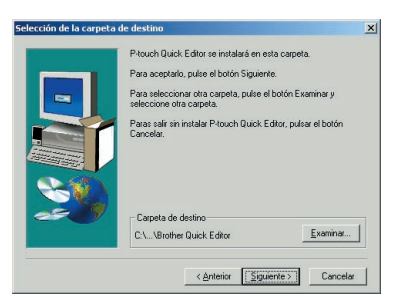

**8** Cuando P-touch Quick Editor ya se ha instalado, aparece un cuadro de diálogo que permite seleccionar dónde se añadirán los accesos directos a P-touch Quick Editor. Seleccione las ubicaciones que desee para los accesos directos y haga clic en el botón "Siguiente".

9 Aparecerá un cuadro de diálogo que permite seleccionar si se instala o no el controlador de impresión.

Para instalar el controlador de impresión haga clic en "Sí".

Se abre el primer cuadro de diálogo "Instalación del controlador" que informa de que va a instalarse el controlador de impresión de la PT-2450DX.

Continúe con el procedimiento *[INSTALACIÓN DEL CONTROLADOR DE IMPRESIÓN](#page-18-0)  [MEDIANTE USB](#page-18-0)* en la página 15.

☞ *Si el controlador de impresión ya está instalado, haga clic en el botón "No" . Aparecerá el cuadro de diálogo que informa de que la instalación ya ha terminado. Seleccione "Sí, deseo reiniciar mi ordenador en este momento.", haga clic en el botón "Finalizar" para reiniciar el PC y extraiga el CD-ROM de su unidad.*

**Contractor** Contractor .<br>El programa de instalación ha terminado de copiar ficheros en su Autor de ender mark autoride alternative contrare al chiese G. S.L desen reiniciar mi ordenador en este momento? C. No. reiniciaré mi ordenador más adelante s<br>aque los disquetes de las disqueteras, y despues haga clin<br>en Einalizar nara completar la instalación

< Anterior Finalizar

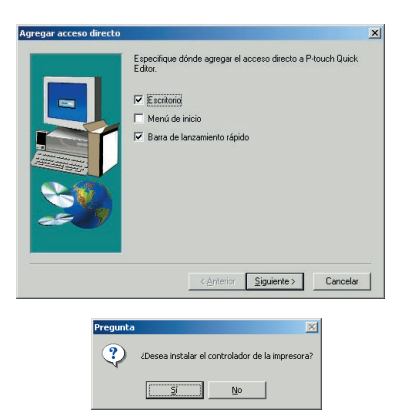

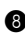

### <span id="page-18-0"></span>**INSTALACIÓN DEL CONTROLADOR DE IMPRESIÓN MEDIANTE USB**

Con la función Plug and Play se detectan los dispositivos nuevos conectados al sistema y se instalan automáticamente sus controladores. Si la P-touch 2450DX se ha conectado mediante el puerto USB, su controlador se instalará mediante Plug and Play. Antes de instalar el controlador de impresión suministrado en el CD-ROM, lea las instrucciones que encontrará a continuación.

☞ *No conecte la P-touch al PC antes de que se le indique que lo haga, porque el controlador de impresión no se instalaría correctamente.*

Instalación del controla

### **En Windows® 98, 98 SE, Me o 2000:**

**■** Se abre un cuadro de diálogo que informa de que va a instalarse el controlador de impresión PT-2450DX.

**2** Haga clic en "Siguiente". Aparecerá un cuadro de diálogo que le pedirá que conecte la P-touch al PC.

**6** Conecte la P-touch al PC con el cable de interfaz USB que se adjunta tal como se describe en la [página 6](#page-9-1) y encienda la P-touch. Un nuevo cuadro de diálogo indica que el controlador de impresión se ha instalado.

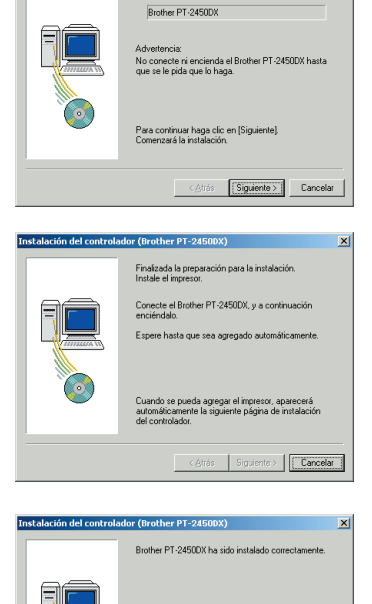

Haga clic en [Finalizar] para safr de la instalación.

Finalizar | Cancela

e (Brother PT. 2460DY)

Se instalaçã el siguiente controlador

 $x1$ 

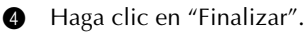

☞ *Si aparece un cuadro de diálogo que indica que la instalación ha terminado y explica que debe reiniciar el PC, seleccione la opción de reiniciar el PC, haga clic en el botón "Finalizar" para reiniciar y retire el CD-ROM del PC.*

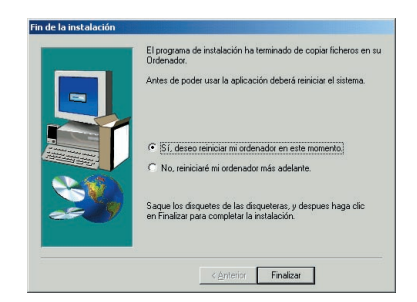

### **En Windows® XP:**

- ☞ *Solamente en Windows*® *XP: Se abre un mensaje que informa de que el controlador de impresión ha pasado las pruebas de compatibilidad de Brother y de que hay que hacer clic en "Continúe de todas formas" si aparece algún mensaje de advertencia. Haga clic en "Aceptar".*
- **■** Se abre un cuadro de diálogo que informa de que va a instalarse el controlador de impresión PT-2450DX. Haga clic en "Siguiente".

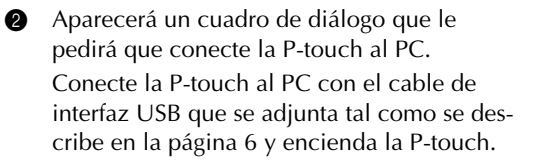

**3** Aparece el primer cuadro de diálogo "Asistente para hardware nuevo encontrado". Seleccione "Instalar automáticamente el software (recomendado)" y haga clic en el botón "Siguiente".

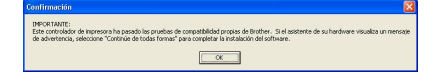

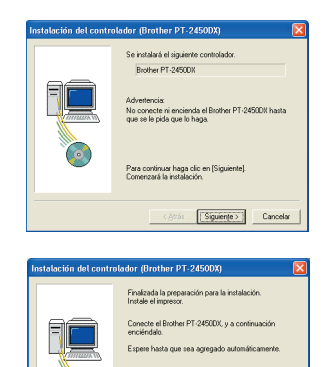

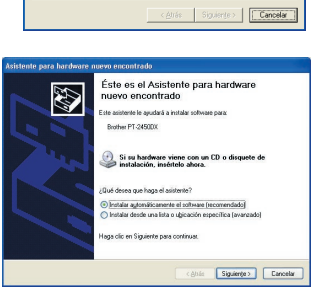

uando se pueda agregar el impresor, aparecerá<br>utomáticamente la siguiente página de instalación

**4** Aparece un cuadro de diálogo que advierte de que el software no ha superado la prueba Windows<sup>®</sup> Logo.

Haga clic en "Continuar" para seguir con la instalación.

5 Aparecerá el cuadro de diálogo "Asistente para hardware nuevo encontrado", que indicará que este asistente ha terminado la instalación del software para la PT-2450DX. Haga clic en "Finalizar".

☞ *Si aparece un cuadro de diálogo "Instalación del controlador" que indica que el controlador de impresión ya se ha instalado, haga clic en el botón "Finalizar".*

6 Aparecerá el cuadro de diálogo que informa de que la instalación ya ha terminado. Seleccione "Sí, deseo reiniciar mi ordenador en este momento." (o "Sí, reiniciar inmediatamente" si el controlador de impresión se ha instalado por separado), haga clic en el botón "Finalizar" para reiniciar el PC y extraiga el CD-ROM de su unidad.

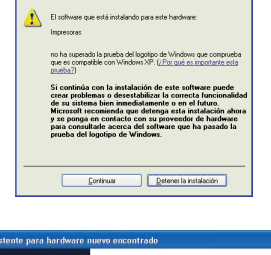

.<br>Islandón do hazdu

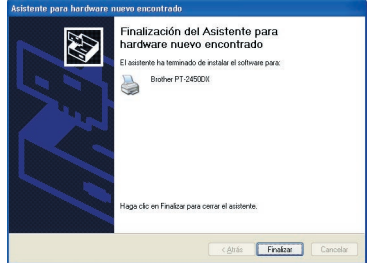

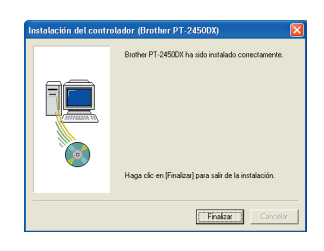

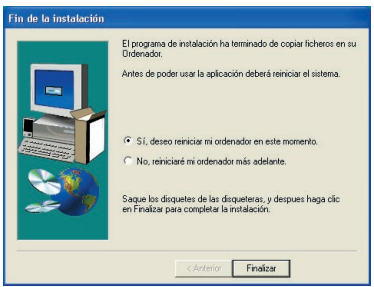

### **SUSTITUIR O AÑADIR UN CONTROLADOR DE IMPRESIÓN MEDIANTE USB**

- 1 Apague la unidad P-touch y desconéctela del PC.
- **2** Inserte el CD-ROM adjunto en la unidad de CD-ROM del PC. Aparecerá automáticamente un cuadro de diálogo que le permitirá elegir el idioma del instalador.
	- ☞ *Si el cuadro de diálogo no aparece automáticamente, haga doble clic en "Mi PC", en el escritorio, y después en la unidad que contiene el CD-ROM. (En Windows*® *XP, haga clic en "Mi PC" , en el menú "Inicio" y, a continuación, haga doble clic en la unidad que contiene el CD-ROM.) Después, haga doble clic en "Setup.exe" para abrir el cuadro de diálogo.*

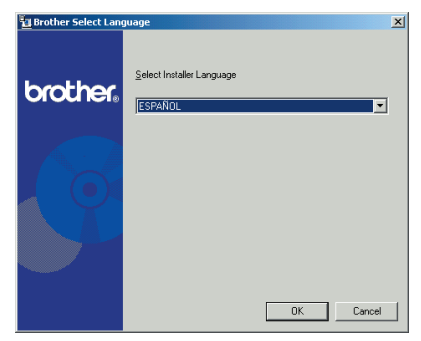

- **3** Elija el idioma que quiera y haga clic en "Aceptar".
	- Haga clic en el botón inferior (Controlador).

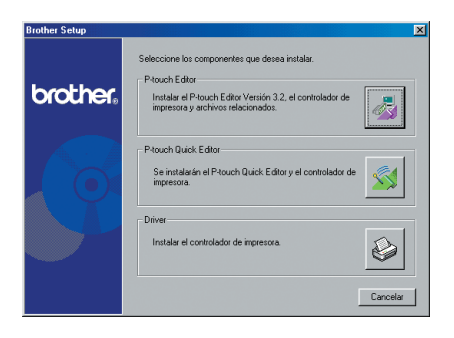

☞ *Solamente en Windows*® *XP: Se abre un mensaje que informa de que el controlador de impresión ha pasado las pruebas de compatibilidad de Brother y de que hay que hacer clic en "Continúe de todas formas" si aparece algún mensaje de advertencia. Haga clic en "Aceptar".*

**6** Aparecerá el cuadro de diálogo "Instalación del controlador", que permite seleccionar si se sustituye, añade o borra el controlador de impresión PT-2450DX.

Seleccione "Reemplazar con el nuevo Brother PT-2450DX." o "Agregar Brother PT-2450DX.", y haga clic en "Siguiente".

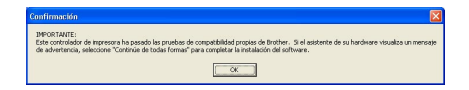

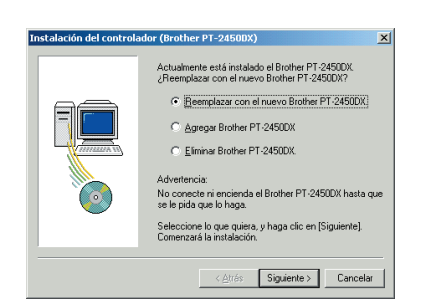

- ☞ *Si selecciona "Reemplazar con el nuevo Brother PT-2450DX.", se borrará el controlador de impresión previamente instalado y se instalará en su lugar el nuevo. Seleccione esta opción cuando actualice el controlador de impresión o si ejecuta Windows*® *2000 o XP y cambia a una P-touch 2450DX con un número de serie diferente.*
- ☞ *Si selecciona "Agregar Brother PT-2450DX.", se añadirá un controlador de impresora nuevo. Con una conexión USB en Windows*® *98 o Me, sólo se añade un puerto sin que se añada como impresora nueva. Seleccione esta opción cuando conecte y utilice varias P-touch 2450DX con el mismo PC.*
- ☞ *Para borrar el controlador de impresión, siga el procedimiento* [DESINSTALACIÓN](#page-43-1)  [DEL CONTROLADOR DE IMPRESIÓN](#page-43-1) *en la página 40.*

#### **En Windows® 98, 98 SE, Me o 2000:**

- 6 Aparecerá un cuadro de diálogo que le pedirá que conecte la P-touch al PC. Conecte la P-touch al PC con el cable de interfaz USB que se adjunta tal como se describe en la [página 6](#page-9-1) y encienda la P-touch.
- $\bullet$  Un nuevo cuadro de diálogo indica que el controlador de impresión se ha instalado. Haga clic en "Finalizar".
	- ☞ *Si aparece un cuadro de diálogo que explica que debe reiniciarse el PC, seleccione la opción de reiniciar el PC y haga clic en el botón "Finalizar".*

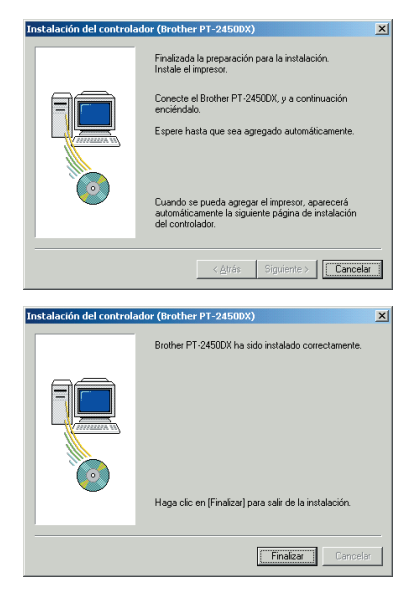

### **En Windows® XP:**

6 Aparecerá un cuadro de diálogo que le pedirá que conecte la P-touch al PC. Conecte la P-touch al PC con el cable de interfaz USB que se adjunta tal como se describe en la [página 6](#page-9-1) y encienda la P-touch.

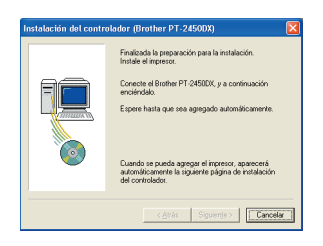

 $\bullet$  Un nuevo cuadro de diálogo indica que el controlador de impresión se ha instalado. Aparece el primer cuadro de diálogo "Asistente para hardware nuevo encontrado". Seleccione "Instalar automáticamente el software (recomendado)" y haga clic en el botón "Siguiente".

**8** Aparece un cuadro de diálogo que advierte de que el software no ha superado la prueba Windows® Logo.

Haga clic en "Continuar" para seguir con la instalación.

9 Aparecerá el cuadro de diálogo "Asistente para hardware nuevo encontrado", que indicará que este asistente ha terminado la instalación del software para la PT-2450DX. Haga clic en "Finalizar".

**<sup>1</sup>** Aparecerá el cuadro de diálogo "Instalación del controlador", que indica que el controlador de impresión se ha instalado.

Seleccione "Sí, reiniciar inmediatamente", haga clic en el botón "Finalizar" para reiniciar el PC y extraiga el CD-ROM de su unidad.

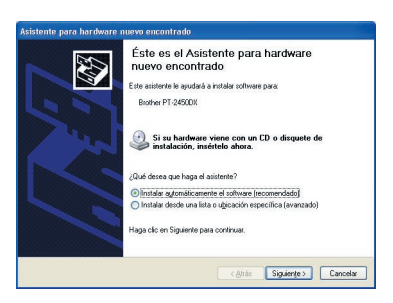

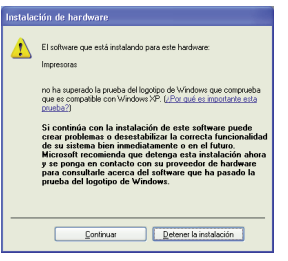

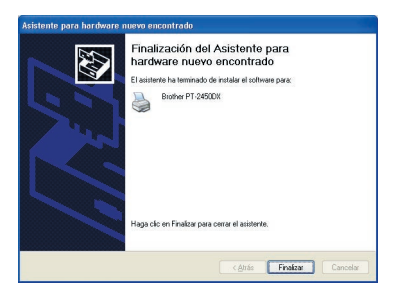

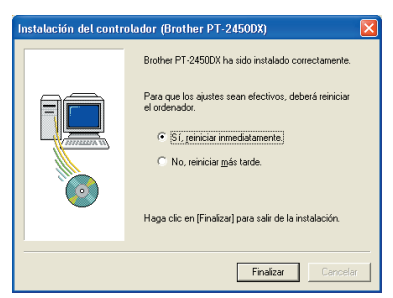

### **En un ordenador Macintosh**

El software disponible para ordenadores Mac sólo es compatible con la versión en inglés del sistema operativo. Si el software se instala en un Mac con un sistema operativo en un idioma diferente al inglés, podría no funcionar correctamente.

### **ANTES DE LA INSTALACIÓN**

Compruebe que la configuración de su sistema satisface los siguientes requisitos.

**PC:** Macintosh con procesador Power PC

**Sistema operativo:** Mac OS 8.6 a 9.X o bien OS X 10.1 a 10.2.4

**Espacio libre en el disco duro:** Al menos 20 MB (100 MB para una instalación completa)

☞ *Para imprimir etiquetas largas o grandes cantidades de datos podrían hacer falta hasta 100 MB de espacio libre en el disco duro.*

**Memoria:** Al menos 32 MB

**Puerto USB** (instalado como equipo de serie)

### **Unidad de CD-ROM**

### **INSTALACIÓN DEL SOFTWARE P-TOUCH EDITOR 3.2**

El software P-touch Editor 3.2 incluye varias funciones más complejas para imprimir códigos de barras e imágenes, lo cual le permitirá diseñar cualquier etiqueta imaginable. Instale el software P-touch Editor 3.2 en el Macintosh como se describe a continuación.

### **Con Mac OS 8.6 a 9.X:**

- **1** Con la P-touch y el Macintosh apagados, conecte la primera al segundo con el cable de interfaz USB que se incluye, como se describe en la [página 6.](#page-9-1) **Deje la P-touch apagada**.
- **2** Encienda el Macintosh.
- 3 Inserte el CD-ROM adjunto en la unidad de CD-ROM del ordenador.
- **4** Haga doble clic en la carpeta Mac OS 9 para abrirla.

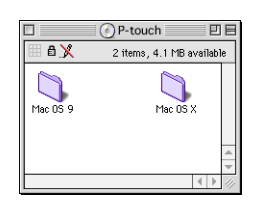

**6** Haga doble clic en la carpeta P-touch Editor 3.2 para abrirla.

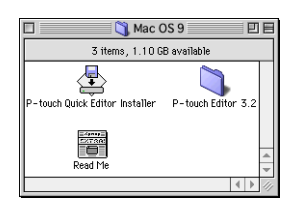

6 Haga doble clic en el icono del instalador de P-touch Editor 3.2 en la carpeta que aparecerá. El instalador se iniciará.

**8** Seleccione el método de instalación.

#### **•Para una instalación básica**

Haciendo clic en "Install" comienza inmediatamente la instalación de todas las opciones.

También se instalará automáticamente el controlador de impresión PT-2450DX.

☞ *Hacen falta alrededor de 20 MB de espacio libre en el disco duro para empezar la instalación. Para instalar todas las opciones, son necesarias unos 100 MB de espacio en el disco duro. Si hay suficiente espacio de disco duro disponible, haga clic en el botón "Install".*

#### **•Para una instalación personalizada**

Si hace clic en el botón "Custom Install", se abrirá un cuadro de diálogo que permite elegir las opciones que se van a instalar. Sólo se instalarán las opciones que lleven la marca de verificación. Seleccione las opciones que quiera instalar y haga clic en "Install".

- ☞ *Para imprimir desde la P-touch 2450DX, hay que seleccionar la instalación de "PT-2450DX Driver".*
- ☞ *Si no se instalan determinadas opciones, algunas funciones de P-touch Editor no estarán disponibles.*
- **8** Cuando aparezca el cuadro de diálogo que indica que la instalación ha terminado, haga clic en el botón "Quit".
- 9 Cuando aparezca el cuadro de diálogo que pregunta si desea reiniciar el PC, haga clic en el botón "Restart".

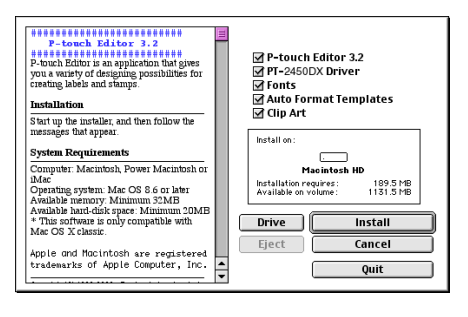

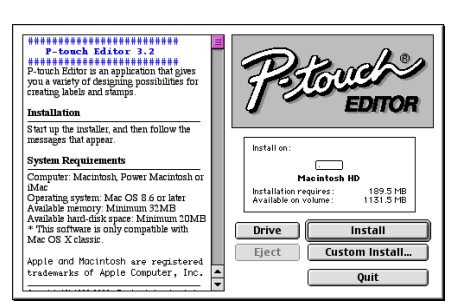

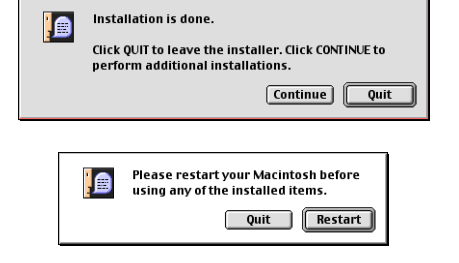

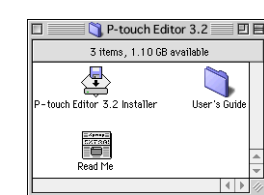

#### **Con Mac OS X 10.1 a 10.2.4**

- 1 Con la P-touch y el Macintosh apagados, conecte la primera al segundo con el cable de interfaz USB que se incluye, como se describe en la [página 6.](#page-9-1) **Deje la P-touch apagada.**
- **2** Encienda el Macintosh.
- 3 Inserte el CD-ROM adjunto en la unidad de CD-ROM del ordenador.
- **4** Haga doble clic en la carpeta Mac OS X para abrirla.

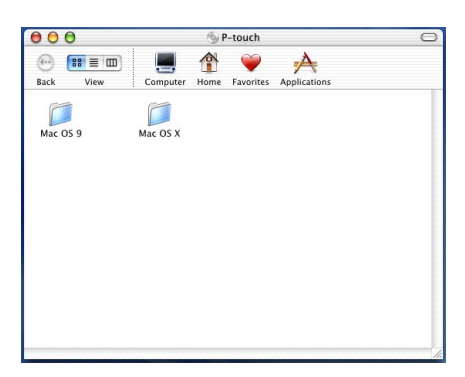

Mac OS X

P-touch Editor 3.2

合

O

User's Guide

 $000$ 

 $\odot$   $\mathbf{m} \equiv \mathbf{m}$ Rack View r P-touch Quick Editor

Driver Installer.pkg

View

 $\bullet$ -<br>P-touch Editor3.2 Installer

**vy** 

A A A **P** P-touch Editor 3.2  $\omega$   $\approx$   $\equiv$   $\omega$ 

- **6** Haga doble clic en la carpeta P-touch Editor 3.2 para abrirla.
- 6 Haga doble clic en el icono del instalador de P-touch Editor 3.2 en la carpeta que aparecerá.
- 7 Se iniciará el instalador y aparecerá el cuadro de diálogo "Introduction". Haga clic en "Next".
	- ☞ *Cuando se pulsa el botón "Next", aparece un mensaje que avisa de que ya hay instalada una versión anterior del software. Desinstale la versión anterior del software antes de instalar la nueva. Para obtener más información sobre la desinstalación del software, consulte*  [Para desinstalar el software P-touch](#page-45-0)  Editor 3.2 *[en la página 42.](#page-45-0)*

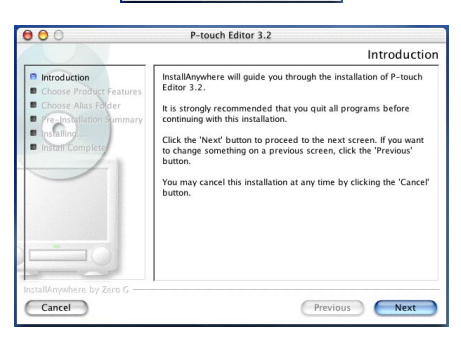

8 Aparecerá el cuadro de diálogo "Choose Product Components".

Seleccione el método de instalación.

#### **•Para una instalación típica**

Haga clic en "Next" para empezar a instalar todas las opciones inmediatamente.

☞ *Hacen falta alrededor de 20 MB de espacio libre en el disco duro para empezar la instalación. Para instalar todas las opciones, son necesarias unos 100 MB de espacio en el disco duro.*

#### **•Para una instalación mínima**

Seleccione "Minimal" en la lista "Feature Set" y haga clic en el botón "Next" para que empiece la instalación de la aplicación P-touch Editor 3.2 únicamente.

☞ *Si no se instalan determinadas opciones (como las "Auto Format Templates" y "Clip Art"), algunas funciones de P-touch Editor no estarán disponibles.*

#### **•Para una instalación personalizada**

Seleccione "Custom" en la lista "Feature Set" para ver la lista de opciones que se pueden seleccionar para la instalación. Sólo se instalarán las opciones que lleven la marca de verificación. Seleccione las opciones que quiera instalar y haga clic en "Next".

9 Aparecerá el cuadro de diálogo "Choose Alias Folder", que permite seleccionar dónde se añadirá un alias para P-touch Editor 3.2. Seleccione la ubicación deseada para el alias y haga clic en el botón "Next".

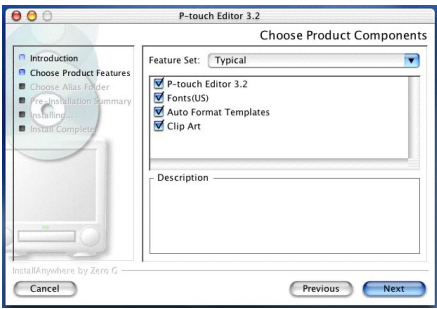

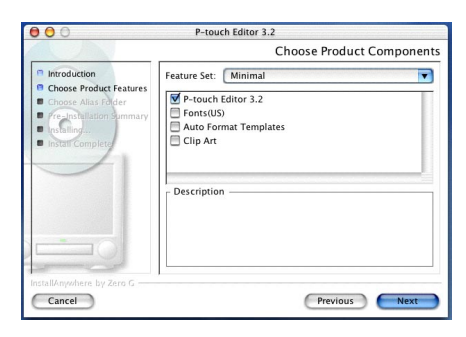

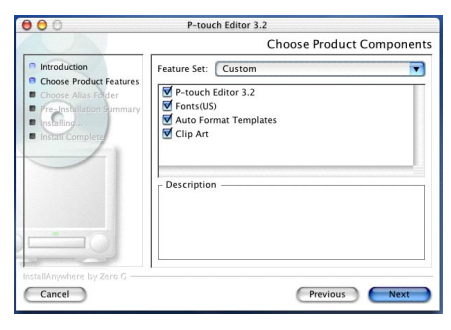

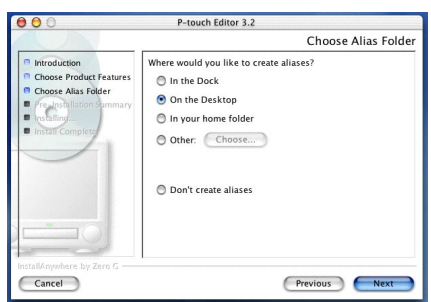

**<sup>1</sup>** Aparecerá un cuadro de diálogo que permite comprobar la instalación.

Compruebe si la instalación es la que quiere y haga clic en "Install".

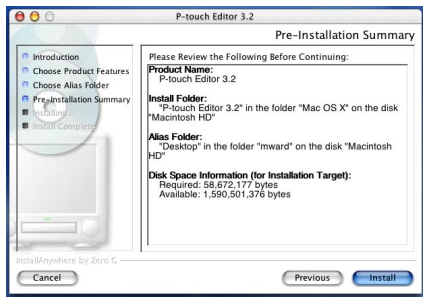

**<sup>6</sup>** Después de instalar P-touch Editor, aparecerá un cuadro de diálogo que indica que la instalación ha terminado.

Haga clic en "Done" y reinice el ordenador.

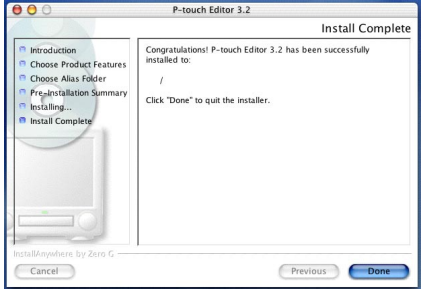

### **INSTALACIÓN DEL SOFTWARE P-TOUCH QUICK EDITOR**

El software P-touch Quick Editor ofrece acceso rápido a las opciones de diseño de etiquetas más sencillas para facilitar la introducción de textos y la impresión instantánea de etiquetas. Instale el software P-touch Quick Editor en el Macintosh como se indica a continuación.

### **Con Mac OS 8.6 a 9.X:**

- **1** Con la P-touch y el Macintosh apagados, conecte la primera al segundo con el cable de interfaz USB que se incluye, como se describe en la [página 6.](#page-9-1) Deje la P-touch apagada.
- **2** Encienda el Macintosh.
- 3 Inserte el CD-ROM adjunto en la unidad de CD-ROM del ordenador.
- **4** Haga doble clic en la carpeta Mac OS 9 para abrirla.

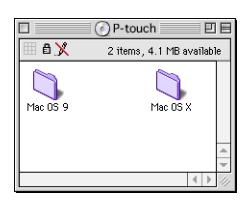

5 Haga doble clic en el icono del instalador de P-touch Quick Editor en la carpeta que aparecerá. El instalador se iniciará.

**6** Seleccione el método de instalación

### **•Para una instalación básica**

Haciendo clic en "Install" empieza inmediatamente la instalación de las opciones más básicas.

☞ *Hacen falta alrededor de 20 MB de espacio libre en el disco duro para empezar la instalación. Si hay suficiente espacio de disco duro disponible, haga clic en el botón "Install".*

### **•Para una instalación personalizada**

Si hace clic en el botón "Custom Install", se abrirá un cuadro de diálogo que permite elegir las opciones que se van a instalar.

Sólo se instalarán las opciones que lleven la marca de verificación. Seleccione las opciones que quiera instalar y haga clic en "Install".

☞ *Para imprimir desde la P-touch 2450DX, hay que seleccionar la instalación de "PT-2450DX Driver".*

 $\bullet$  Cuando aparezca el cuadro de diálogo que indica que la instalación ha terminado, haga clic en el botón "Quit".

**8** Cuando aparezca el cuadro de diálogo que pregunta si desea reiniciar el PC, haga clic en el botón "Restart".

### **Con Mac OS X 10.1 a 10.2.4:**

- **1** Con la P-touch y el Macintosh apagados, conecte la primera al segundo con el cable de interfaz USB que se incluye, como se describe en la [página 6.](#page-9-1) Deje la P-touch apagada.
- **2** Encienda el Macintosh.
- 3 Inserte el CD-ROM adjunto en la unidad de CD-ROM del ordenador.

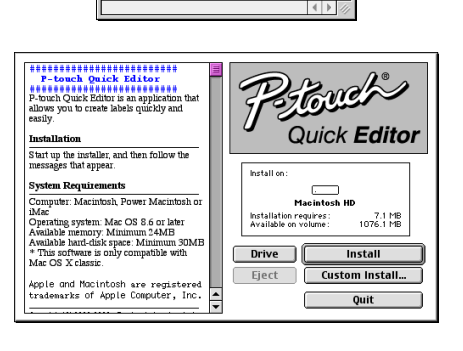

Mac OS 9

3 items 1.10 GB available

**D-touch Outer Editor Installer D-touch Editor 3.2** 

 $\overline{\mathbb{A}}$ 

蓄 Read Me 回目

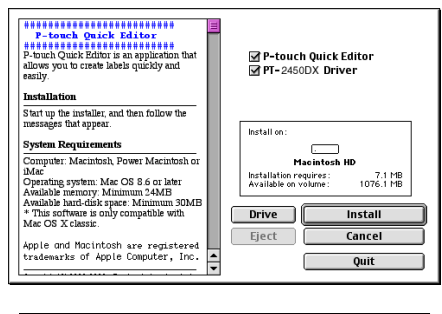

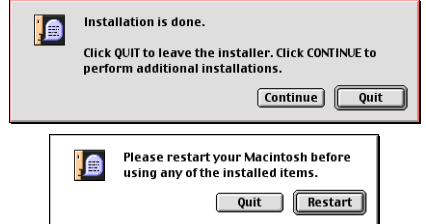

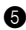

27

- **4** Haga doble clic en la carpeta Mac OS X para abrirla.
	- $\sqrt{\frac{1}{2}}$ <br>Mac OS X Mac OS 9

۵  $\hat{\mathbf{r}}$  $\bullet$ 

P-touch

Computer Home Favorites

 $\blacktriangle$ 

Annlic

 $000$ 

 $\langle \overline{\langle \cdot \cdot \rangle} \rangle$ 

Rack  $16.1$ 

 $\mathbb{R}^3 \equiv \mathbb{R}$ 

- **6** Haga doble clic en la carpeta P-touch Quick Editor para abrirla.
- 6 Haga doble clic en el icono del instalador de P-touch Quick Editor en la carpeta que aparecerá.
- 7 Se iniciará el instalador y aparecerá el cuadro de diálogo "Introduction". Haga clic en "Next".
	- ☞ *Cuando se pulsa el botón "Next", aparece un mensaje que avisa de que ya hay instalada una versión anterior del software. Desinstale la versión anterior del software antes de instalar la nueva. Para obtener más información sobre la desinstalación del software, consulte [Para desinstalar el software P-touch](#page-46-0)  [Quick Editor en la página 43](#page-46-0).*

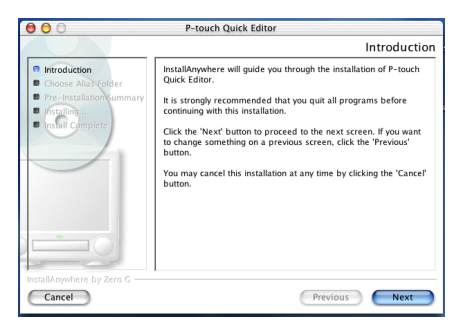

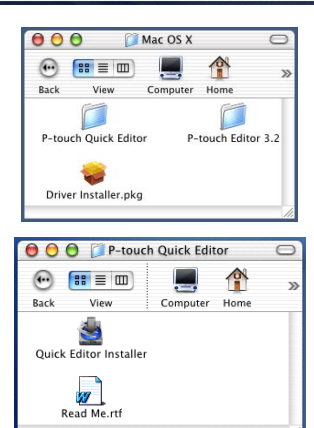

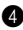

8 Aparecerá el cuadro de diálogo "Choose Alias Folder", que permite seleccionar dónde se añadirá un alias para P-touch Quick Editor.

Seleccione la ubicación deseada para el alias y haga clic en el botón "Next".

9 Aparecerá un cuadro de diálogo que permite comprobar la instalación.

Compruebe si la instalación es la que quiere y haga clic en "Install".

**<sup>1</sup>** Después de instalar P-touch Quick Editor, aparecerá un cuadro de diálogo que indica que la instalación ha terminado.

Haga clic en "Done" y reinice el ordenador.

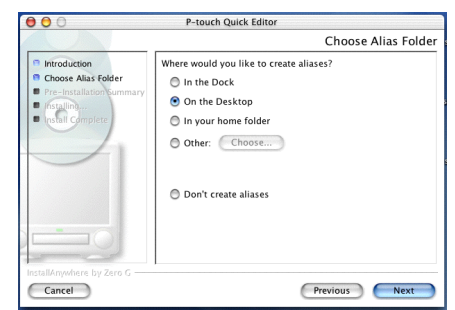

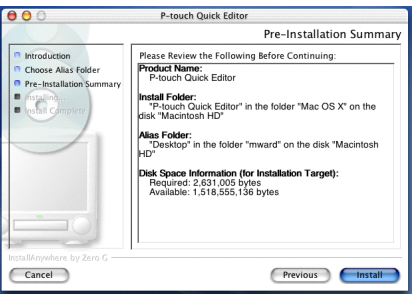

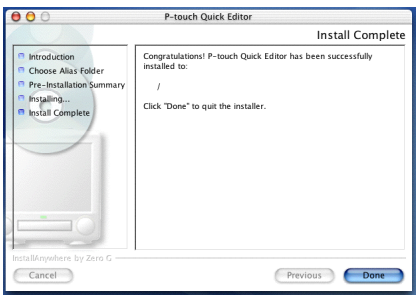

### **INSTALACIÓN DEL CONTROLADOR DE IMPRESIÓN (MAC OS X 10.1 A 10.2.4)**

**1** Con la P-touch y el Macintosh apagados, conecte la primera al segundo con el cable de interfaz USB que se incluye, como se describe en la [página 6.](#page-9-1) **Deje la P-touch apagada.**

- **2** Encienda el Macintosh.
- 3 Inserte el CD-ROM adjunto en la unidad de CD-ROM del ordenador.

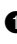

**4** Haga doble clic en la carpeta Mac OS X para abrirla.

- **6** Haga doble clic en el icono "Driver Installer" en la carpeta que aparecerá.
- **6** El instalador arranca y se abre un cuadro de diálogo que recuerda que hace falta la contraseña de administrador para instalar programas.
	-

Haga clic en  $\bigcirc$  .

 $\bullet$  Aparecerá el cuadro de diálogo "Authenticate".

Escriba el nombre y la contraseña del administrador en los campos correspondientes y haga clic en "OK".

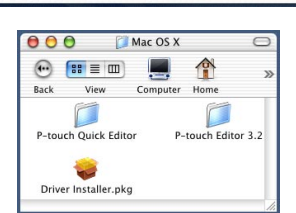

P-touch

 $\bullet$ 

 $\rightarrow$ Home Favorites Applications

 $\hat{\mathbf{r}}$ 

٢

Computer

r

Mac OS X

 $000$ 

 $\Box$ 

Mac OS 9

 $\langle \widehat{m} \rangle$ 

 $n = 1$  $rac{1}{2}$ 

 $\boxed{ss} \equiv 0$ 

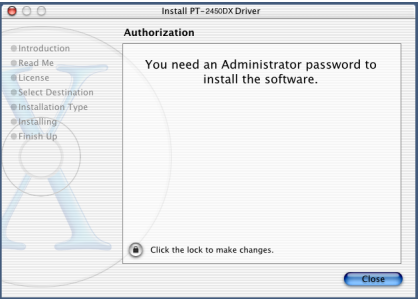

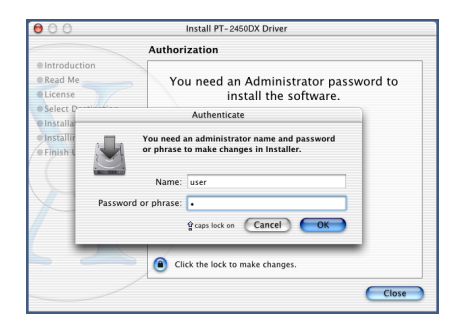

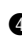

8 Aparecerá el cuadro de diálogo "Introduction".

> Haga clic en "Continue". Se abrirá un cuadro de diálogo que describe los requisitos del sistema.

- 9 Después de comprobar que el ordenador cumple los requisitos, haga clic en "Continue". Se abrirá otro cuadro de diálogo que contiene el contrato de licencia.
- **<sup>1</sup>** Lea el contrato y haga clic en "Continue". Un mensaje pregunta si acepta el contrato de licencia.
- **6** Si lo acepta, haga clic en "Agree". Se abre un cuadro de diálogo que permite elegir el volumen en el que se instalará el controlador de impresión.
	- ☞ *Si hace clic en "Disagree", la instalación quedará cancelada.*

**B** Seleccione el volumen que quiera y haga clic en "Continue". Se abrirá un cuadro de diálogo que indica la forma en que se instalará el controlador de impresión.

**B** Haga clic en "Install". Un mensaje explica que debe reiniciar el ordenador después de instalar el controlador de impresión.

**<sup>1</sup>** Haga clic en "Continue Installation". Cuando el controlador de impresión esté instalado, aparecerá un cuadro de diálogo que indica que la instalación ha terminado.

**B** Haga clic en "Restart" para reiniciar el ordenador.

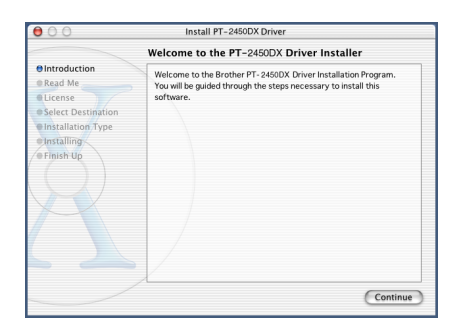

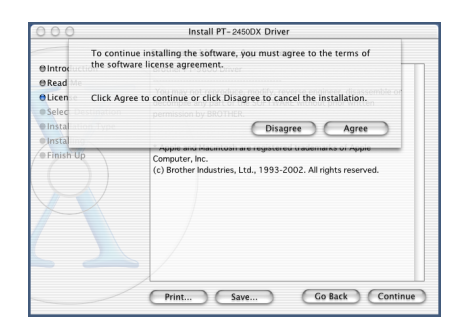

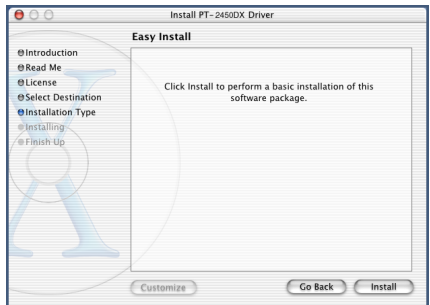

### **ELECCIÓN DE LA PT-2450DX COMO IMPRESORA**

#### **Con Mac OS 8.6 a 9.X:**

- **1** Encienda la P-touch 2450DX.
- **2** Despliegue el menú Apple y seleccione "Chooser" para ver la ventana correspondiente.
- 3 En la lista de la izquierda, haga clic en el icono PT-2450DX. A continuación, seleccione la impresora adecuada en la lista de la derecha.
- 4 Cierre la ventana Chooser para confirmar la configuración.

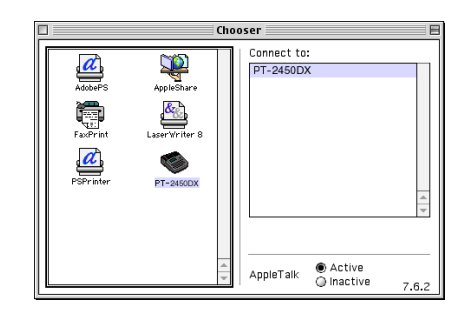

### **Con Mac OS X 10.1 a 10.2.4:**

- **1** Encienda la P-touch 2450DX
- **2** Haga doble clic en la carpeta Applications del Macintosh HD para abrirla.
- 3 Haga doble clic en la carpeta Utilities para abrirla.
- 4 Haga doble clic en "Print Center" para iniciarlo.
	- ☞ *Si no se han añadido impresoras, aparecerá un mensaje que permite añadir impresoras a la lista. Haga clic en "Add".*
- $000$ **Printer List** Kind PT-2450DX Delete (Add Printer...)
- **6** Haga clic en "Add Printer". Aparecerá una lista de las impresoras USB detectadas.
- 6 Seleccione "PT-2450DX" en la lista USB y haga clic en "Add". La PT-2450DX aparecerá en la lista Printer List.
- <span id="page-34-0"></span>Salga de Print Center.

# *PARA LEER LA GUÍA DEL USUARIO*

<span id="page-35-0"></span>La Guía del usuario de P-touch Editor puede consultarse insertando el CD-ROM en su unidad o instalándola en el ordenador, para disponer de ella en cualquier momento. Como la Guía del usuario es un documento en HTML, se necesita un navegador para leerlo.

### **En un PC que ejecute Windows®**

### **Para ver la Guía del usuario desde el CD-ROM:**

- $\bigodot$  Inicie el Explorador de Windows<sup>®</sup>.
- **2** Seleccione la unidad de CD-ROM
- **3** Haga doble clic en la carpeta Ptouch.
- **4** Haga doble clic en la carpeta Manual.
- **6** Haga doble clic en "Main.htm".

### **Para ver la Guía del usuario instalada en el disco duro:**

- 1 Haga clic en el botón "Inicio" de la barra de tareas para ver el menú "Inicio".
- **2** Seleccione "Programas".
- **8** Seleccione "P-touch Editor 3.2"
- 4 Haga clic en "Guía del usuario de P-touch Editor 3.2".

### **En un ordenador Macintosh**

### **Para ver la Guía del usuario desde el CD-ROM:**

● Haga doble clic en "Main.htm" en la carpeta User's Guide, que está dentro de la carpeta P-touch Editor 3.2 en el CD-ROM.

### **Para ver la Guía del usuario instalada en el disco duro:**

● Haga doble clic en "Main.htm" en la carpeta User's Guide, que está dentro de la carpeta P-touch Editor 3.2 instalada en el ordenador.
# *USO DE P-TOUCH EDITOR 3.2*

P-touch Editor 3.2 facilita el diseño y la impresión de etiquetas más elaboradas para casi cualquier necesidad imaginable.

# **PARA ARRANCAR P-TOUCH EDITOR 3.2**

### **En un PC que ejecute Windows®**

- Haga clic en el botón "Inicio" de la barra de tareas para ver el menú "Inicio".
- **2** Seleccione "Programas".
- Seleccione "P-touch Editor 3.2".
- **4** Haga clic en "P-touch Editor 3.2".

Cuando arranque P-touch Editor, verá la ventana siguiente.

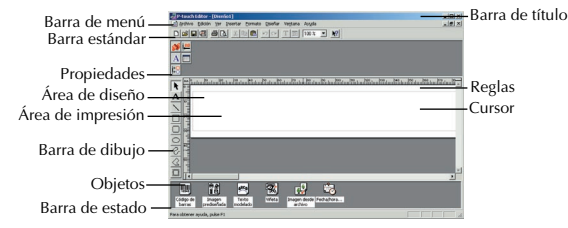

#### **En un ordenador Macintosh**

● Haga doble clic en el icono P-touch Editor 3.2, en la carpeta P-touch Editor 3.2 instalada en el ordenador.

Cuando arranque P-touch Editor, verá la ventana siguiente.

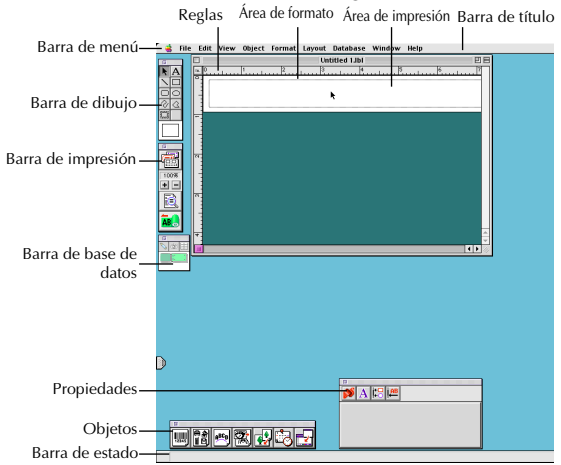

☞ *Para ver la ayuda de la versión Mac de P-touch Editor 3,2, haga doble clic en "Main.htm" en la carpeta Help que está dentro de la carpeta P-touch Editor 3.2 instalada en el ordenador.*

### **PARA VER LAS PROPIEDADES**

☞ *Aunque las pantallas que se muestran en las explicaciones siguientes corresponden a Windows*® *98, 98 SE y Me, las operaciones para Windows*® *2000 y XP y para Macintosh son iguales, salvo indicación expresa en contrario.*

Puede ver las propiedades que prefiera haciendo clic en el icono correspondiente de la barra de Propiedades.

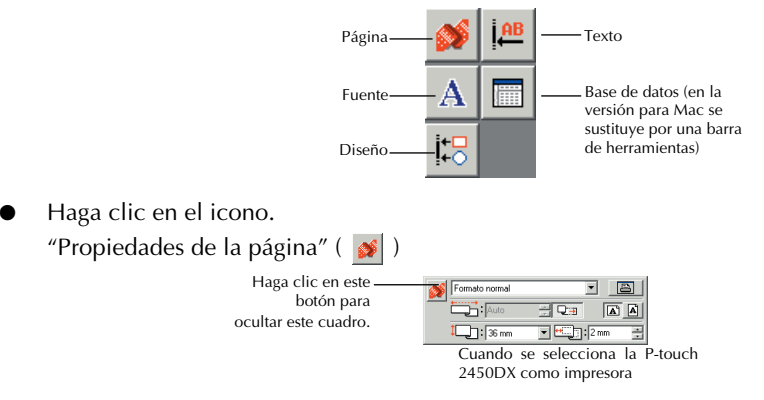

# **INTRODUCCIÓN DE TEXTO**

- ☞ *Aunque las pantallas que se muestran en las explicaciones siguientes corresponden a Windows*® *98, 98 SE y Me, las operaciones para Windows*® *2000 y XP y para Macintosh son iguales, salvo indicación expresa de lo contrario.*
- Haga clic en  $\mathbf{A}$  (botón de introducción de texto), en la barra de herramientas de dibujo. Ahora puede introducir texto; el puntero cambia de  $\mathcal{R}$  (puntero de selección) a  $\mathcal{T}$ (puntero en I).
- **2** Desplace el puntero en forma de l a la posición del área de composición en la que quiera escribir el texto y haga clic con el botón izquierdo del ratón. El cursor parpadea en el área de composición para indicar que ya se puede escribir el texto.

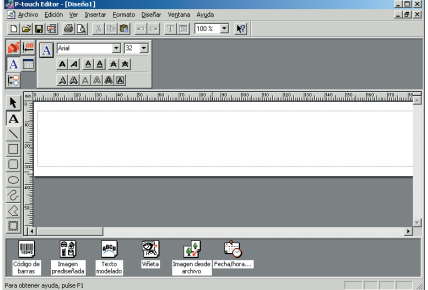

- **3** Use el teclado del ordenador para escribir el texto.
- **4** Para crear una línea nueva de texto, pulse la tecla Intro del teclado.
	- ☞ *Con P-touch Editor 3.2, el texto siempre se escribe en modo de inserción. El modo de sobrescribir no se puede utilizar para escribir texto.*
	- ☞ *Para cambiar la fuente y el tamaño del texto, haga clic en el icono adecuado del acoplamiento de propiedades y seleccione los valores que desee en el cuatro "Propiedades" que aparecerá.*

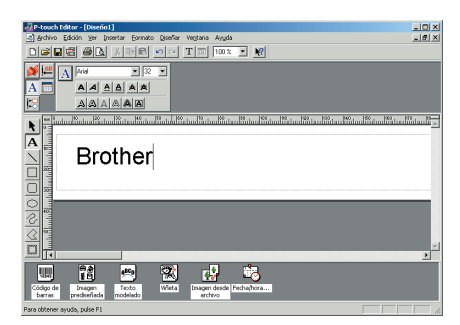

☞ *Encontrará más detalles en [PARA LEER LA GUÍA DEL USUARIO en la página 32](#page-35-0).*

# **CONSEJOS SOBRE EL USO**

#### **Códigos de barras**

Tenga presentes los puntos siguientes cuando utilice P-touch Editor 3.2 para imprimir códigos de barras.

- Los códigos de barras deben imprimirse sobre cinta blanca. Si se utilizan otros colores de cinta, los lectores de códigos de barras quizá no puedan leer el código correctamente.
- Pruebe el lector de códigos de barras para asegurarse de que lee bien los códigos impresos en el entorno en el que se van a utilizar.
- El protocolo QR Code sólo se puede usar con el idioma inglés. Si se introducen datos en otro idioma, es posible que el código no se lea correctamente.

### **Bases de datos**

Tenga presentes los puntos siguientes cuando utilice las funciones de base de datos de P-touch Editor 3.2.

- ☞ *Consulte los detalles generales en la Guía del usuario que encontrará en el CD-ROM de P-touch Editor.*
- La función de base de datos del P-touch Editor 3.2 (versión para Windows<sup>®</sup>) utiliza archivos de bases de datos compatibles con Microsoft Access 97. Si actualiza el programa a P-touch Editor 3.2 con un programa que se encuentra en el CD-ROM, P-touch Editor también será compatible con Access 2000. Si P-touch Editor 3.2 no se ha actualizado para Access 2000 durante la instalación, consulte el archivo Readme situado en Ptouch\Editor\Ac2k del CD-ROM y ejecute el programa.
- Además de los archivos .mdb, P-touch Editor 3.2 puede importar archivos de otros tipos, como .csv. Los archivos guardados como archivos .csv con una aplicación como Microsoft Excel se pueden usar con P-touch Editor. Consulte la Guía del usuario que encontrará en el CD-ROM de P-touch Editor 3.2 para obtener más información.
- Con una función de Microsoft Access 97, los archivos de Excel se pueden vincular con archivos .mdb. De este modo, los datos modificados en Excel se actualizan automáticamente con P-touch Editor.

# *USO DE P-TOUCH QUICK EDITOR*

P-touch Quick Editor permite diseñar etiquetas sencillas de manera rápida y fácil. Además de las distintas funciones disponibles con los botones de la barra de herramientas, si hace clic con el botón derecho del ratón (Windows®) o mantiene pulsada la tecla de control y hace clic (Macintosh) en la vista de etiqueta, se abrirá un menú emergente que contiene más comandos.

# **PARA ARRANCAR P-TOUCH QUICK EDITOR**

# **En un PC que ejecute Windows®**

- Si añadió un acceso directo en el menú "Inicio":
	- P-touch Quick Editor arrancará automáticamente cuando se inicie el PC.
- Si añadió un acceso directo en el escritorio:
	- Haga doble clic en el icono P-touch Quick Editor del escritorio.
- Si colocó un acceso directo en la barra de tareas "Inicio rápido":
	- Haga doble clic en el icono P-touch Quick Editor de la barra de tareas "Inicio rápido".
- Si no añadió accesos directos:
	- 1 Haga clic en el botón "Inicio" de la barra de tareas para ver el menú "Inicio".
	- **2** Seleccione "Programas".
	- **3** Haga clic en "P-touch Quick Editor".

Cuando arranque P-touch Quick Editor, verá la ventana siguiente.

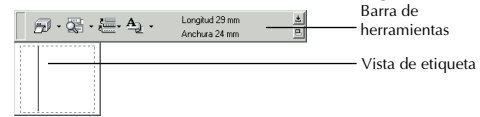

☞ *Para ocultar o visualizar P-touch Quick Editor, haga clic en su icono de la bandeja del sistema, a la derecha de la barra de tareas.*

### **En un ordenador Macintosh**

Haga doble clic en el icono P-touch Quick Editor de la carpeta P-touch Quick Editor instalada en el ordenador.

Cuando arranque P-touch Quick Editor, verá la ventana siguiente.

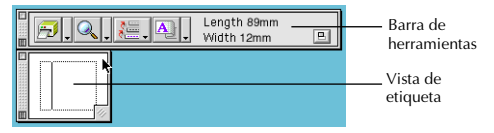

☞ *Para ver la ayuda de la versión Mac de P-touch Quick Editor, haga doble clic en "Help.html", en la carpeta P-touch Quick Editor instalada en el ordenador.*

# **DEFINICIÓN DEL TAMAÑO DE LA ETIQUETA**

Antes de escribir el texto, deberá definir el tamaño de la etiqueta. Dispone de una selección de tamaños predefinidos para distintas necesidades.

☞ *Aunque las pantallas que se muestran en las explicaciones siguientes corresponden a Windows*® *98, 98 SE y Me, las operaciones para Windows*® *2000 y XP y para Macintosh son iguales, salvo indicación expresa de lo contrario.*

**1** Haga clic en la flecha junto al botón "Propiedades" ( $\mathbf{A}_{\parallel}$ , ) para ver el menú desplegable.

<sup>2</sup> Haga clic en [Ajustes de cinta] para ver los distintos valores de formato de la etiqueta.

☞ *Los "Ajustes de cinta" pueden también verse seleccionando [Ver propiedades] y haciendo clic en la opción [Ajustes de cinta] del menú emergente que se abre al hacer clic con el botón derecho (Windows*®*) o pulsando la tecla* 

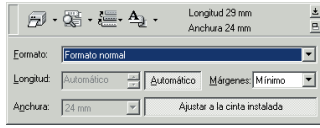

*de control y haciendo clic (Macintosh) en la vista de etiqueta.*

3 En la lista "Formato", haga clic en el formato de etiqueta que desee.

☞ *El tamaño de la composición de la etiqueta también se puede ajustar definiendo los valores de "Longitud" y "Anchura" o arrastrando los bordes de la vista de etiqueta hasta que la composición tenga el tamaño deseado.*

# **INTRODUCCIÓN DE TEXTO**

Todo el texto se puede formatear rápidamente especificando la fuente, el tamaño, el estilo y la alineación. Además, se puede dibujar un marco alrededor del texto.

Haga clic en la flecha junto al botón "Propiedades" ( $\frac{A}{\sqrt{2}}$ ) para ver el menú desplegable.

<sup>2</sup> Haga clic en [Ajustes de texto] para ver los distintos valores de formato del texto.

☞ *Los "Ajustes de texto" pueden también verse seleccionando [Ver propiedades] y haciendo clic en la opción [Ajustes de texto] del menú emergente que se abre al hacer clic con el botón derecho (Windows*®*) o pulsando la tecla* 

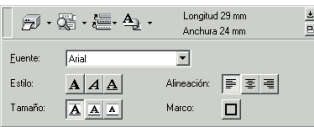

*de control y haciendo clic (Macintosh) en la vista de etiqueta.*

3 En "Propiedades del texto", seleccione los formatos de texto que desee.

4 Haga clic en la vista de etiqueta y escriba o importe el texto.

☞ *Si escribe en la vista de etiqueta, el texto se ve tal como aparecerá cuando se imprima. No obstante, si hace clic en el botón "Cambiar vista" (* $\mathbb{R}$ *, ), el texto se verá en el cuadro de texto, donde es más fácil de leer.*

# **IMPORTACIÓN DE TEXTO**

El texto escrito en otra aplicación se puede importar fácilmente a la etiqueta.

**1** Seleccione el texto que desee en la otra aplicación.

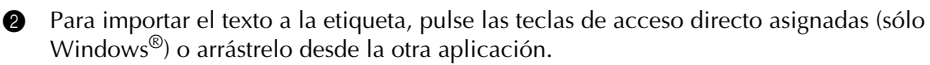

☞ *(Sólo Windows*®*) Para especificar las teclas de acceso directo que se usan para importar texto, haga clic con el botón derecho en la vista de etiqueta (o en el cuadro de texto) y haga clic en el comando [Opciones] del menú que aparecerá. En el cuadro de diálogo "Opciones" que aparecerá, seleccione las teclas de acceso directo que desee usar para importar el texto.*

# **USO DE LA LISTA DE HISTORIAL DE TEXTO**

Los 10 textos impresos recientemente se almacenan de modo automático para usarlos en el futuro.

- 1 Haga clic en el botón "Historial de texto" ( $\equiv$ ) para ver la lista "Historial de texto".
- **2** Haga clic en el texto que desee.
	- ☞ *El texto seleccionado en la lista "Historial de texto" reemplazará a la totalidad del texto escrito en la composición.*

# **ESCRITURA DE SÍMBOLOS**

Se puede añadir en el lado izquierdo del texto de la etiqueta un símbolo elegido entre las varias fuentes de símbolos instaladas.

**Ⅰ** Windows<sup>®</sup>: Haga clic con el botón derecho en la vista de etiqueta (o en el cuadro de texto), seleccione [Símbolos] en el menú que aparecerá y haga clic en [Insertar/Cambiar]. Aparecerá el cuadro de diálogo "Introducir símbolo".

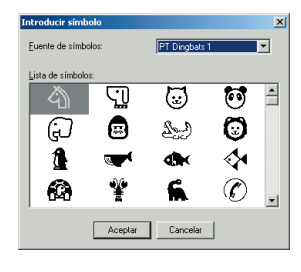

Macintosh: Mantenga pulsada la tecla de control y haga clic en la vista de etiqueta (o en el cuadro de texto), seleccione [Symbols] en el menú que aparecerá y haga clic en [Insert/Change]. Aparecerá un cuadro de diálogo con símbolos.

- 2 En la lista "Fuente de símbolos", seleccione la fuente de símbolo que desee.
- 3 En la vista "Lista de símbolos", seleccione el símbolo que desee.
- 4 Haga clic en "Aceptar". El símbolo seleccionado se añade a la izquierda del texto.
	- ☞ *Si ya se ha añadido un símbolo en el texto, será reemplazado por el que se acaba de seleccionar.*

# **CAMBIO DEL COLOR DEL FONDO**

El color del fondo de la composición se puede cambiar según sus preferencias.

- Windows<sup>®</sup>: Haga clic con el botón derecho en la vista de etiqueta (o en el cuadro de texto), seleccione [Color de fondo] en el menú y haga clic en el color que desee de la lista. Macintosh: Mantenga pulsada la tecla de control y haga clic en la vista de etiqueta (o en el cuadro de texto), seleccione [Background Color] en el menú que aparecerá y haga clic en el color que desee de la lista.
- ☞ *Para seleccionar un color que no esté en la lista, seleccione [Ajustes de usuario] (Windows*®*) o [User Settings] (Macintosh) desde el submenú "Color de fondo", cree el color que desee en el cuadro de diálogo que aparecerá y haga clic en el botón "Aceptar" .*

# **PARA VER EL TEXTO**

Las composiciones demasiado largas que no caben en la pantalla se pueden ver haciendo clic en el botón "Organizar" ( $\boxed{B}$ ) para desplazarse al lado izquierdo, central y derecho de la composición con cada clic del botón.

☞ *Si la vista de etiqueta (o el cuadro de texto) se ha desplazado de la barra de herramientas, se acoplará antes de desplazar la visualización.*

## **IMPRESIÓN**

Antes de imprimir las etiquetas, se pueden seleccionar algunas opciones de impresión.

- **1** Haga clic en la flecha contigua al botón "Imprimir" ( $\frac{1}{\sqrt{2}}\cdot$ ) para ver el menú desplegable.
- **2** Haga clic en [Opciones de impresión]. Aparecerá el cuadro de diálogo "Imprimir".
- Seleccione los ajustes de impresión que desee. **Auto cortado:** Esta opción permite decidir si

la etiqueta se separa automáticamente o no después de la impresión.

Opciones  $\nabla$  Auto cortado  $\overline{\triangledown}$  Medio cor □ Impresión en modo espejo □ Impresión en 工资 Número: Aceptar Cancelar

**Impresión en modo espejo:** Esta opción

permite imprimir el texto invertido, y es perfecta para fijarlo por el interior de una ventana.

**Copias:** Esta opción permite especificar el número de copias que se imprimirán.

● Windows<sup>®</sup>: Haga clic en "Aceptar" para iniciar la impresión.

Macintosh: Haga clic en el botón Print. La composición se imprimirá.

☞ *Si quiere empezar a imprimir sin cambiar las opciones de impresión, haga clic en el botón "Print" (Imprimir) ( ) o en la flecha contigua a éste y después en [Print] (Imprimir).*

# **OCULTAR Y MOSTRAR P-TOUCH QUICK EDITOR (SÓLO WINDOWS®)**

Para ocultar P-touch Quick Editor, haga clic en el botón "Ocultar" (  $\pm$ ). Para volver a mostrar P-touch Quick Editor, haga clic en su icono de la bandeja del sistema, a la derecha de la barra de tareas.

# **SALIR DE P-TOUCH QUICK EDITOR**

# **En un PC que ejecute Windows®**

Elija una de estas dos opciones:

- Haga clic con el botón derecho en el icono P-touch Quick Editor de la bandeja del sistema y haga clic en [Salir] en el menú que aparecerá.
- Haga clic con el botón derecho en la vista de etiqueta (o en el cuadro de texto) y haga clic en [Salir] en el menú que aparecerá.

# **En un ordenador Macintosh**

Elija una de estas dos opciones:

- Haga clic en [Quit] en el menú [File]
- Mantenga pulsada la tecla de control y haga clic en la vista de etiqueta (o en el cuadro de texto) y haga clic en [Quit] en el menú que aparecerá.

# *DESINSTALACIÓN DEL SOFTWARE Y CONTROLADOR*

# **En un PC que ejecute Windows®**

# **DESINSTALACIÓN DEL SOFTWARE**

A continuación se describe la forma de desinstalar P-touch Editor 3.2 o el software P-touch Quick Editor de un PC.

**1** Arranque Windows<sup>®</sup> 98, 98 SE, Me, 2000 o XP.

2 Haga clic en el botón "Inicio" de la barra de tareas, seleccione "Configuración" y después "Panel de control".

(Con Windows® XP, haga clic en "Inicio" en la barra de tareas, y a continuación en "Panel de control".)

3 En la ventana "Panel de control", haga doble clic en "Agregar o quitar programas" (el mismo mensaje en Windows® XP).

☞ *El cuadro de diálogo que se abre puede diferir en función del sistema operativo.*

- 4 En el cuadro de diálogo de "Propiedades de Agregar o quitar programas", seleccione "P-otuch Editor 3.2" (para borrar el software P-touch Editor 3.2) o "P-touch Quick Editor" (para borrar el software P-touch Quick Editor) y haga clic en el botón "Agregar o quitar" (botones "Cambiar/Quitar" en Windows® XP).
- 5 Un mensaje preguntará si desea borrar la aplicación seleccionada. Haga clic en "Sí" para borrarla.
	- ☞ *Si no quiere borrar la aplicación, haga clic en el botón "No" .*
- 6 En el nuevo cuadro de diálogo que se abre, y que confirma que la aplicación se ha borrado, haga clic en el botón "Aceptar".

# **DESINSTALACIÓN DEL CONTROLADOR DE IMPRESIÓN**

A continuación se describe la desinstalación del controlador de impresión PT-2450DX del ordenador.

1 Apague la unidad P-touch 2450DX y desconéctela del ordenador.

**2** Inserte el CD-ROM adjunto en la unidad de CD-ROM del PC. Aparecerá automáticamente un cuadro de diálogo que le permitirá elegir el idioma del instalador.

☞ *Si el cuadro de diálogo no aparece automáticamente, haga doble clic en "Mi PC", en el escritorio, y después en la unidad que contiene el CD-ROM. (En Windows*® *XP, haga clic en "Mi PC" , en el menú "Inicio" y, a continuación, haga doble clic en la unidad que contiene el CD-ROM.) Después, haga doble clic en "Setup.exe" para abrir el cuadro de diálogo.*

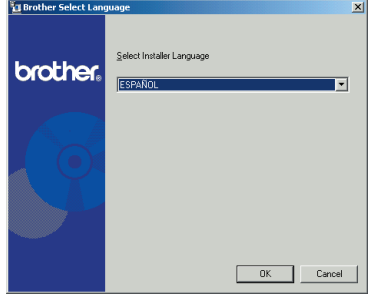

- Elija el idioma que quiera y haga clic en "Aceptar".
	- 4 Haga clic en el botón inferior (Controlador).

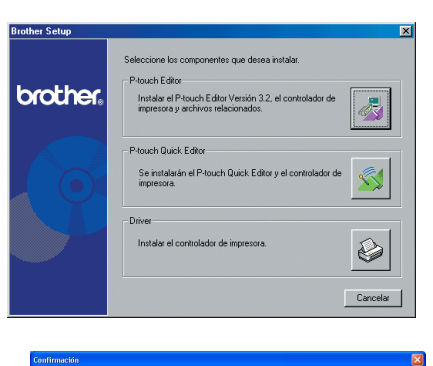

asado las pruebas de compatibilidad propias de Brother. Si el- $\overline{\phantom{a}}$ 

- ☞ *Solamente en Windows*® *XP: Se abre un mensaje que informa de que el controlador de impresión ha pasado las pruebas de compatibilidad de Brother y de que hay que hacer clic en "Continúe de todas formas" si aparece algún mensaje de advertencia. Haga clic en "Aceptar".*
- 5 Aparecerá un cuadro de diálogo "Instalación del controlador" que permite seleccionar si se sustituye, se añade o se borra el controlador de impresión PT-2450DX. Seleccione "Eliminar Brother PT-2450DX.", y haga clic en "Siguiente".
- **6** Aparecerá un cuadro de diálogo que solicita confirmación para borrar todos los controladores de impresión PT-2450DX. Haga clic en "Sí".
- **1** Como respuesta se abre un cuadro de diálogo que indica los controladores de impresión eliminados.

Haga clic en "Finalizar".

☞ *Si aparece un cuadro de diálogo que explica que debe reiniciarse el PC, seleccione la opción de reiniciar el PC y haga clic en el botón "Finalizar".*

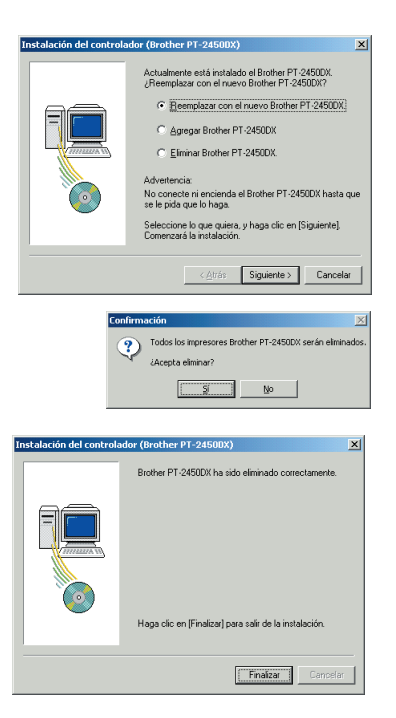

# **En un ordenador Macintosh**

A continuación se describe la forma de desinstalar el software P-touch Editor 3.2 o P-touch Quick Editor o el controlador de impresión PT-2450DX de un Macintosh.

☞ *Antes de eliminar el controlador de impresión, compruebe que la unidad P-touch está apagada y desconectada del ordenador.*

#### **Con un Mac OS anterior a OS X:**

**1** Arrastre lo siguiente al icono de la Papelera:

- •Carpeta P-touch Editor 3.2 (para borrar el software P-touch Editor 3.2)
- •Carpeta P-touch Quick Editor (para borrar el software P-touch Quick Editor)
- 2 En la carpeta System Folder abra la carpeta Extensions.
- **3** Arrastre lo siguiente al icono de la Papelera:
	- •Icono PT-2450DX (para borrar el controlador de impresión)
	- •Icono USB PT-2450DX Extension (para borrar el controlador de impresión)
- 4 En la carpeta System Folder, abra la carpeta Preferences.
- **6** Arrastre lo siguiente al icono de la Papelera.
	- •Icono P-touch Editor 3.2 Prefs (para el software P-touch Editor 3.2)
	- •Icono P-touch Quick Editor Prefs (para el software P-touch Quick Editor)
	- •Icono PT-2450DX Prefs (para el controlador de impresión)

#### **Con Mac OS X 10.1 a 10.2.4:**

#### **Para desinstalar el software P-touch Editor 3.2**

- 1 Haga doble clic en la carpeta Applications del Macintosh HD para abrirla.
- **2** Haga doble clic en la carpeta P-touch Editor 3.2 para abrirla.
- **3** Haga doble clic en la carpeta Uninstall P-touch.
- 4 Haga doble clic en el icono Uninstall P-touch de la carpeta que aparecerá. Se iniciará el desinstalador.
- 5 Haga clic en "Uninstall". Cuando P-touch Editor 3.2 se haya eliminado, aparecerá un cuadro de diálogo que indicará que la desinstalación ha terminado.
- **6** Haga clic en "Quit".

### **Para desinstalar el software P-touch Quick Editor**

- Haga doble clic en la carpeta Applications del Macintosh HD para abrirla.
- Haga doble clic en la carpeta P-touch Quick Editor para abrirla.
- Haga doble clic en la carpeta Uninstall P-touch.
- Haga doble clic en el icono Uninstall P-touch de la carpeta que aparecerá. Se iniciará el desinstalador.
- Haga clic en "Uninstall". Cuando P-touch Editor 3.2 se haya eliminado, aparecerá un cuadro de diálogo para indicar que la desinstalación ha terminado.
- Haga clic en "Quit".

### **Para desinstalar el controlador de impresión:**

- Desconecte el cable USB del puerto USB de la P-touch.
- Haga doble clic en la carpeta Applications del Macintosh HD para abrirla.
- Haga doble clic en la carpeta Utilities para abrirla.
- Haga doble clic en el icono de Print Center para iniciar esta aplicación.
- Compruebe que "PT-2450DX" no aparece en la lista Printer List. Si aparece en la lista, selecciónela y haga clic en el botón Delete para suprimirla.
- Salga del Print Center.
- En la carpeta Library, abra la carpeta Printers y, a continuación, la carpeta Brother.
- Arrastre lo siguiente al icono de la Papelera.
	- •PT2450DXPDE.plugin
	- •PT2450DXPM.plugin

# *COLOCACIÓN DE ETIQUETAS*

### **CINTA LAMINADA**

La varilla suministrada permite que, en las cintas laminadas, usted pueda extraer facilmente el papel del dorso de la etiqueta.

- 1 Tome la cinta con la mano izquierda, con la superficie impresa arriba, y tome la varilla con la mano derecha.
- 2 Pase la mitad de la cinta por el orificio estrecho largo de la varilla.
- 3 Gire tres cuartos de vuelta la varilla hacia usted y separe la varilla de usted como se muestra abajo.
- 4 Pele el papel del dorso de la etiqueta.

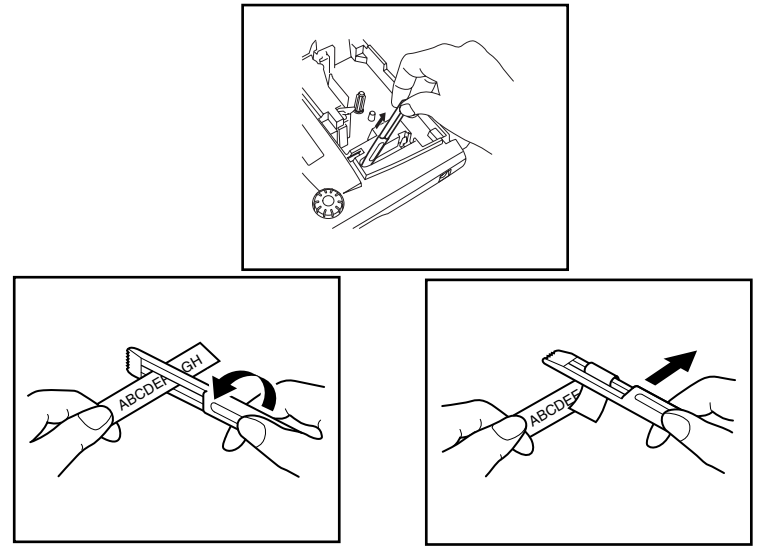

#### **CINTAS NO LAMINADAS**

Las etiquetas impresas en cintas que no son laminadas pueden plegarse por la mitad con lo que los bordes interiores de las dos piezas de papel del dorso se separan de la etiqueta, pudiéndolas sacar con facilidad.

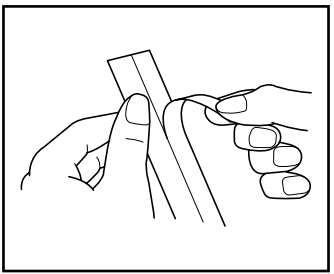

# **CINTAS DE LETRAS INSTANTÁNEAS (TRANSFERENCIA POR FROTACIÓN)**

La cinta de letras instantáneas se emplea para transferir el texto al papel. Después de imprimir el texto encinta de letras instantáneas y de cortar la etiqueta, coloque la etiqueta con la cara sin imprimir en una hoja de papel. Frotando simplemente el lado que no está impreso de la cinta de letras instantáneas con la varilla incluida, podrá transferir directamente el texto al papel.

☞ *Retenga la cinta con firmeza y no la mueva mientras frota la cinta.*

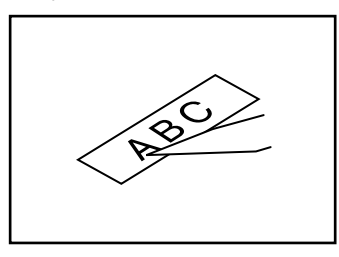

### **CINTAS DE TRANSFERENCIA CON UNA PLANCHA**

La cinta de transferencia con una plancha se utiliza para transferir el texto a prendas de vestir empleando una plancha.

- **1** Inserte un casete de cinta de transferencia con una plancha, presione  $(\overline{P}^{init})$  para imprimir el texto, y después mantenga presionada  $(\overline{code})$  y presione  $(\overline{space})$  para cortar la etiqueta.
- 2 Planche la prenda de vestir para aplanarla antes de transferir el texto.
- <sup>3</sup> Coloque la etiqueta sobre la prenda de vestir en la posición en la que desee que se transfiera el texto.
- 4 Ajuste la plancha para algodón (150-180˚C), y presione entonces sobre la etiqueta con la plancha durante unos 15 segundos.
- 5 Deje que se enfríe la transferencia con la plancha (unos 60 segundos), y saque entonces con cuidado la cinta del dorso.

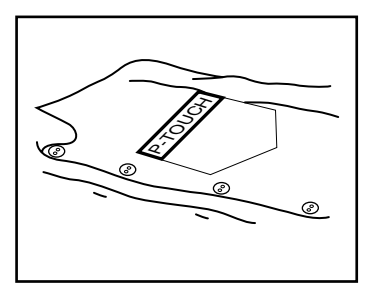

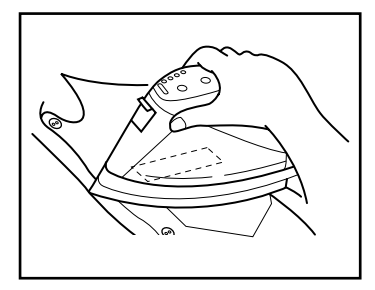

☞ *Las prendas blancas hechas del 100% de algodón con superficie plana (uniforme) son las más adecuadas para las transferencias con plancha. También podrá hacer transferencias a prendas hechas el 100% de lino o de mezcla de algodón y poliéster, siempre y cuando tengan una superficie plana (uniforme).*

*La etiqueta no se adherirá correctamente a ninguna prenda con superficie desigual o rugosa, no lisa, como puede ser la angorina o un mono de faena, ni con superficie impermeable. Los materiales sensibles al calor, tales como el nilón, acetato u otras fibras similares, tampoco son adecuadas porque pueden resultar dañada cuando se presionan con una plancha a alta temperatura.*

*No mueva la plancha mientras la presiona. La etiqueta podría moverse de la posición deseada. Presione la plancha verticalmente hacia abajo sobre la tela.*

*Después de haber sacado la cinta del dorso, la etiqueta transferida puede aparecer con brillo. Además, es posible que aparezcan puntos blancos en la etiqueta si se tocó mientras se pelaba la cinta del dorso. Estos puntos podrán sacarse planchando encima de la etiqueta con una tela colocada entre la etiqueta y la plancha.*

*Puesto que la etiqueta transferida no puede sacarse después de haber sido aplicada, haga todas las transferencias con cuidado.*

#### **Lavado:**

Las prendas de vestir que tienen etiquetas transferidas podrán lavarse 20 veces si la etiqueta ha sido transferida correctamente. Pueden utilizarse detergentes para el hogar que sean o no que no sean biológicos.

Es posible que se descolore la etiqueta si se pone la prenda de vestir en lejía durante períodos prolongados de tiempo.

Tenga cuidado con los objetos duros, tales como hebillas y botones, para que no se pongan en contacto con la etiqueta durante el lavado.

No lave en seco las prendas en las que se han transferido etiquetas.

#### **Secado:**

Las prendas con etiquetas transferidas pueden secarse al derecho o al revés.

No centrifugue en secadora. Las etiquetas transferidas podrían despegarse y adherirse en otras prendas de vestir.

#### **Planchado:**

Las prendas que tienen etiquetas transferidas deberán plancharse empleando ajustes normales de temperatura.

Asegúrese de colocar una tela entre la plancha y la etiqueta cuando la planche, para evitar que la etiqueta se adhiera a la plancha.

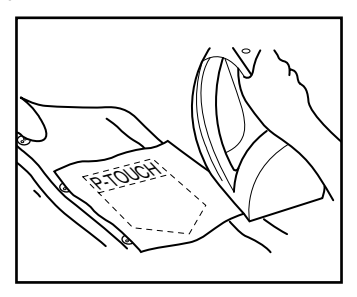

Las etiquetas no son tóxicas, pero deberá respetar las precauciones normales, tales como las de no ponérselas en la boca, etc.

No guarde casetes de cinta en lugares expuestos a la luz directa del sol, con mucha humedad o polvo.

# **CINTAS DE TELA**

La cinta de tela se emplea para adherir un trozo de tela impresa con el texto en prendas de vestir empleando una plancha. Después de imprimir el texto en la cinta de tela y de haber cortado la etiqueta empleando unas tijeras, coloque la etiqueta sobre una prenda planchada en la posición el la que desee ponerla de modo que el texto impreso pueda leerse correctamente. Cubra la etiqueta con otra tela y emplee un ajuste de la plancha de temperatura medio-alta (160 a 180 ˚C) para presionar con firmeza durante 10 a 15 segundos. Para más detalles, consulte las instrucciones suministradas con el casete de cinta de tela.

# *CABEZAL DE IMPRESIÓN Y RODILLOS*

De vez en cuando, motas de polvo o suciedad se adhieren al cabezal de impresión y a los rodillos de la máquina. Suele suceder cuando se emplea la unidad en exteriores o en lugares con mucho polvo. Si alguna parte del cabezal de impresión está cubierta de polvo, es posible que aparezca una franja horizontal blanca por el texto de la etiqueta.

Por lo tanto, al igual que con las grabadoras de cintas, el cabezal de la máquina deberá limpiarse de vez en cuando.

# **Para limpiar el cabezal de impresión y los rodillos:**

- **1** Desconecte la alimentación de la máquina.
- 2 Abra la cubierta del compartimiento de la cinta, extraiga el casete, si está dentro. El cabezal de impresión y los rodillos están situados dentro del compartimiento de la cinta.
- 3 Cabezal de impresión: Emplee un palillo con punta de algodón seco para frotar con cuidado el cabezal de impresión con movimiento hacia arriba y abajo. Rodillos: Emplee un palillo con punta de algodón seco para frotar cada rodillo con movimiento hacia arriba y abajo mientras los gira con el dedo.
- 4 Instale un casete de cinta, cierre la cubierta del compartimiento de la cinta, y después pruebe de nuevo la impresión.

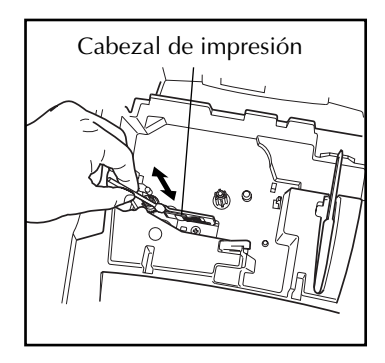

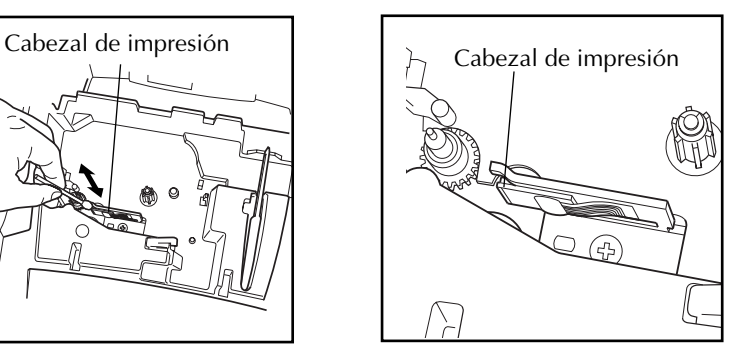

☞ *El cabezal de impresión se podrá limpiar más fácilmente empleando el casete de limpieza de cabezales de impresión opcional (TZ-CL4).*

# *Para su información*

# *TECLA DE LA ALIMENTACIÓN*

La tecla de la alimentación ( $(\circled{0})$ ) está situada en la esquina inferior derecha del teclado. Si se han instalado las pilas en la máquina o si se ha enchufado empleando el adaptador de CA opcional, la información de la sesión anterior se visualizará cuando se conecte la alimentación. Esta característica le permitirá dejar de trabajar en una etiqueta, desconectar la máquina, y volver luego para seguir trabajando en la misma etiqueta sin tener que volver a introducir el texto.

La máquina se desconectará automáticamente si no se presiona ninguna tecla durante 5 minutos. La memoria interna de la maquina almacena la información de la sesión actual y la visualiza cuando se vuelve a conectar la alimentación de la máquina.

#### **Para conectar la máquina:**

Presione  $(\Diamond)$ . Aparecerá la información de la sesión anterior en el visualizador de LCD.

### **Para desconectar la máquina:**

Presione  $(\Diamond)$ . La información de la sesión actual se almacenará en la memoria interna.

# *TECLA DEL CURSOR*

El visualizador de LCD de esta máquina muestra dos filas de 9 caracteres; sin embargo, el texto que usted cree puede tener hasta 255 caracteres de longitud. Podrá revisar y editar el texto empleando las teclas del cursor para moverlo y que muestre las distintas partes en el visualizador.

# **TECLA DEL CURSOR IZQUIERDA**

### **Para mover el cursor un carácter hacia la izquierda:**

- $Presione$  una vez.
	- ☞ *Si el cursor está al comienzo de una línea cuando presione esta tecla, dicho cursor se moverá hasta el final de la línea anterior.*

### **Para mover el cursor varios caracteres hacia la izquierda:**

Mantenga presionado  $\bigcirc$  hasta que el cursor se mueva a la posición deseada.

#### **Para mover el cursor al principio de la línea actual:**

Mantenga presionado  $\widehat{\mathbb{C}^{ode}}$  y presione  $\widehat{\mathbb{C}}$ .

#### **Para mover el cursor hasta el comienzo del bloque actual:**

- Mantenga presionado  $\overline{\text{Shift}}$  y presione  $\overline{\text{O}}$ .
	- ☞ *Si el cursor ya está al comienzo de un bloque de texto cuando presione estas teclas, dicho cursor se moverá hasta el comienzo del bloque anterior.*

### **TECLA DEL CURSOR DERECHA**

#### **Para mover el cursor un carácter hacia la derecha:**

# $P$ resione  $\sum_{n=1}^{\infty}$ una vez.

☞ *Si el cursor está al final de una línea cuando presione esta tecla, dicho cursor se moverá hasta el comienzo de la línea siguiente.*

## **Para mover el cursor varios caracteres hacia la derecha:**

 $M$ antenga presionado  $\widehat{\bigcirc}$  hasta que el cursor se mueva a la posición deseada.

#### **Para mover el cursor al final de la línea actual:**

• Mantenga presionado  $\widehat{C}_{\text{ode}}$  y presione  $\widehat{\bigcirc}$ .

# **Para mover el cursor hasta el comienzo del bloque de texto siguiente:**

- Mantenga presionado  $\overbrace{S}^{mno}$  y presione  $\overbrace{S}$ .
	- ☞ *Si el cursor ya está al comienzo del último bloque de texto cuando presione estas teclas, dicho cursor se moverá hasta el final del texto.*

### **TECLA DEL CURSOR HACIA ARRIBA**

#### **Para mover el cursor a la línea anterior:**

 $Presione$  una vez.

☞ *Si el cursor está en la primera línea del texto, se moverá al principio de la línea.*

### **Para mover el cursor varias líneas hacia arriba:**

 $M$ antenga presionado  $\widehat{\bigodot}$  hasta que el cursor se mueva a la posición deseada.

### **Para mover el cursor al principio de todo el texto:**

Mantenga presionado  $\widehat{C}$ <sup>ode</sup>) y presione  $\widehat{\bigcirc}$ .

### **TECLA DEL CURSOR HACIA ABAJO**

#### **Para mover el cursor a la línea siguiente:**

Presione  $\sum_{\text{rad}}$  una vez.

☞ *Si el cursor está en la última línea del texto, se moverá al final de la línea.* **Para mover el cursor varias líneas hacia abajo:**

Mantenga presionado  $\sum_{n=1}^{\infty}$  hasta que el cursor se mueva a la posición deseada.

#### **Para mover el cursor al final de todo el texto:**

Mantenga presionado  $\overline{\text{Code}}$  y presione  $\overline{\text{C}}$ .

# *DIAL DE NAVEGACIÓN*

El dial de navegación situado en la esquina superior derecha del teclado ofrece una forma rápida de acceder a muchas funciones de la P-touch y de seleccionar los distintos ajustes. Para ver una explicación detallada sobre cómo utilizar el dial de navegación, consulte la descripción de cada función.

### **Para seleccionar una función o ajuste:**

Gire (Set) bien hacia la derecha o bien hacia la izquierda hasta que se visualice la función u opción deseada.

☞ *Para volver al texto sin hacer ninguna selección, presione* \**.*

### **Para aplicar la selección:**

Presione (<sup>Set</sup>). Si había seleccionada una función, se visualizará el ajuste actual. Si había seleccionado un ajuste, se aplicará al texto.

# *TECLAS CODE, ALT Y SHIFT*

<span id="page-54-0"></span>La mayoría de los caracteres pueden introducirse simplemente presionando sus teclas. Sin embargo, para emplear funciones especiales o para introducir letras en mayúsculas, caracteres acentuados y algunos símbolos, se requieren las siguientes teclas especiales.

# **TECLA CODE**

#### **Para emplear una función impresa encima de la tecla:**

Mantenga presionado  $\text{Co}$ e $\text{O}$  y presione la tecla que está inmediatamente debajo de la función deseada.

### **EJEMPLO**

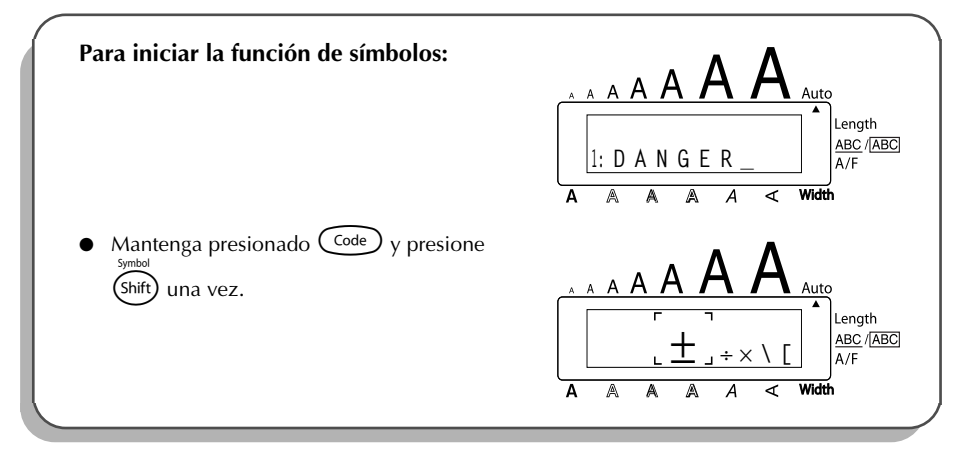

# **TECLA ALT**

#### **Para escribir los caracteres impresos en color del lado derecho de las teclas:**

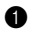

**1** Presione (Alt) una vez para entrar en el modo **Alt**. El indicador **Alt** de la parte izquierda del visualizador se encenderá.

- 2 Para introducir un carácter escrito en color en la esquina inferior derecha de la tecla, presione la tecla del carácter deseado.
	- Para introducir un carácter escrito en color en la esquina superior derecha de la tecla, mantenga presionado (shift) y presione la tecla del carácter deseado.
- **3** Para salir del modo **Alt**, vuelva a presionar (A<sup>t</sup>t). El indicador **Alt** se apagará.

### **EJEMPLO**

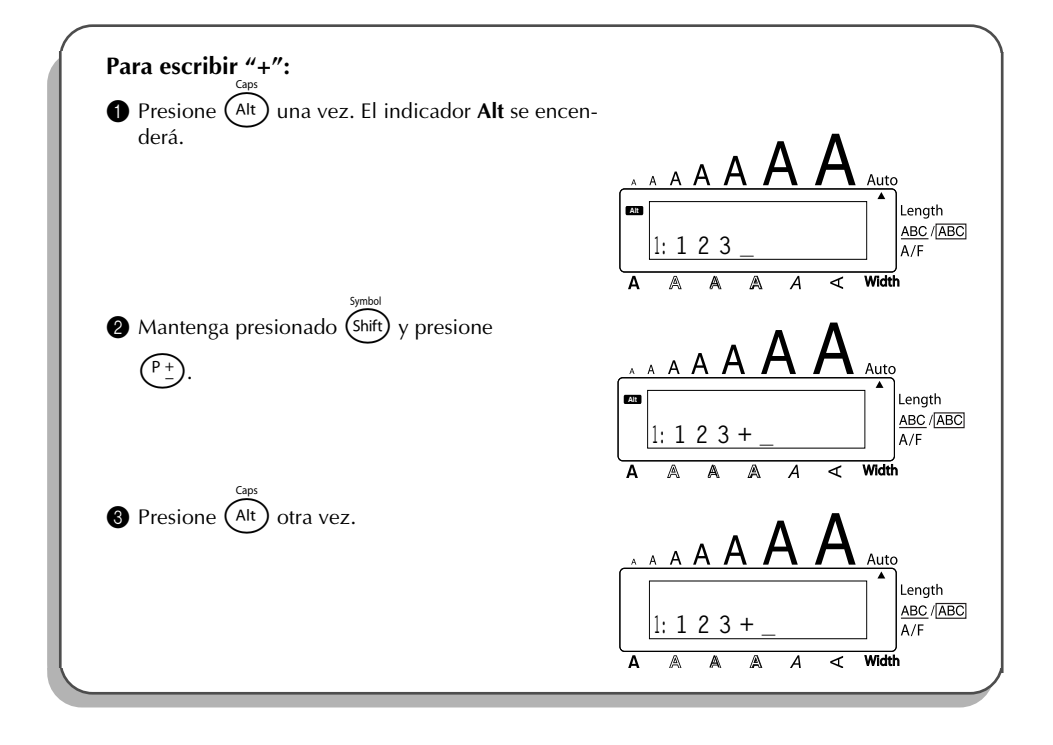

### **TECLA SHIFT**

**Para escribir una letra mayúscula o un símbolo impreso en la esquina superior izquierda de una tecla.**

Mantenga presionado  $\overline{\text{Shift}}$  y presione la tecla de la letra o símbolo deseado.

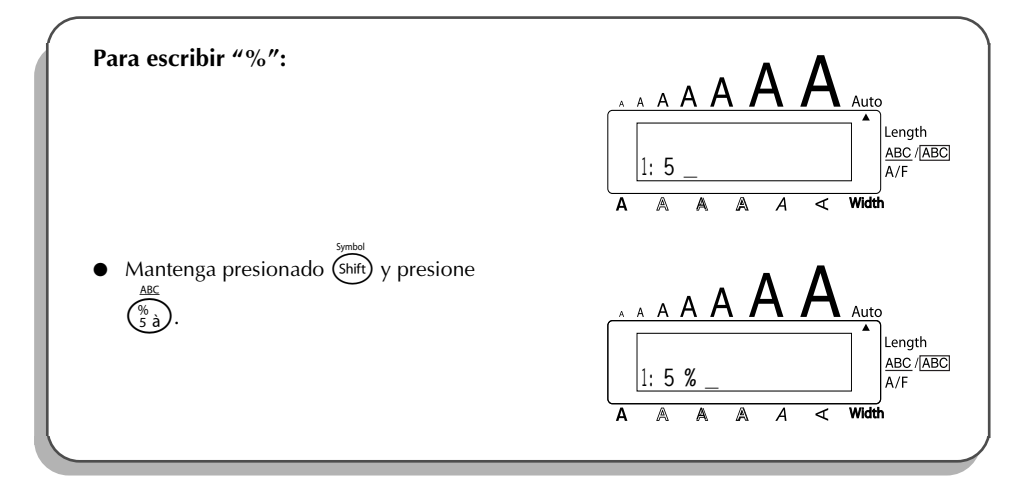

El modo **Caps** es similar a mantener presionada (shift). Le permite escribir letras mayúsculas continuamente.

#### **Para escribir muchas letras mayúsculas:**

1 Mantenga presionado C<sup>ode</sup>) y presione (Att). El indicador de **Caps**, de la izquierda del visualizador, se encenderá.

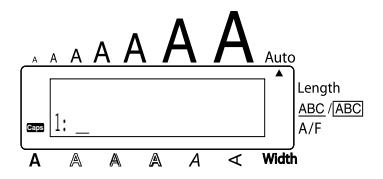

- **2** Presione las teclas de las letras o símbolos deseados.
- <sup>3</sup> Para salir del modo Caps, mantenga presionado C<sup>ode</sup> y presione (Alt). Se apagará el indicador de **Caps**.

# *TECLA DE ESPACIO*

Feed&Cut La tecla de **espacio** (  $\overline{\text{Space}}$  ) le permite añadir espacios en blanco entre los caracteres de su texto. Es diferente de la tecla del cursor derecha (  $\tilde{\bullet}$ ), que sólo mueve el cursor sin añadir espacios en blanco.

#### **Para añadir un espacio:**

Presione (Space

#### **EJEMPLO**

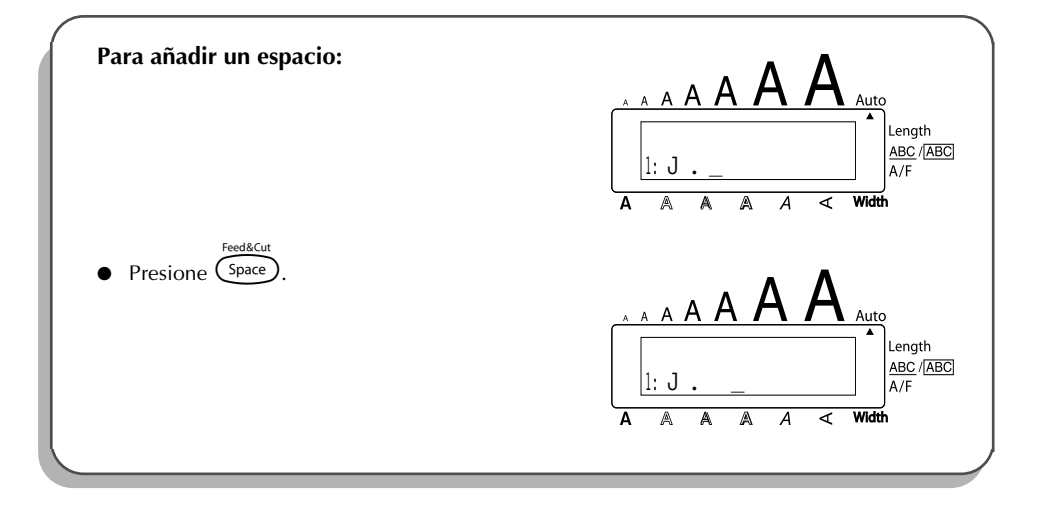

# *TECLA DE RETORNO*

<span id="page-57-0"></span>Al igual que en una máquina de escribir o procesador de texto, la tecla de retorno ( $\overline{C}$ de esta máquina se emplea para poner fin a una línea de texto y empezar otra. Cuando haya terminado de introducir una línea, presione la tecla de retorno para hacer una línea nueva y mover al cursor a la misma.

☞ *Un bloque solamente puede contener un máximo de siete líneas de texto. Si presiona* r*cuando ya existan siete líneas, aparecerá el mensaje de error "7 LINE LIMIT!".*

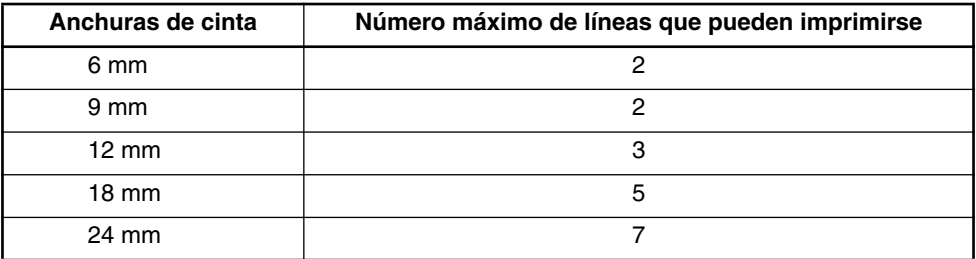

La tecla de retorno también podrá utilizarse para seleccionar un ítem de una lista (p. ej., añadir un símbolo o un carácter acentuado al texto) o para aplicar un ajuste seleccionado.

Es posible que aparezcan en el visualizador de LCD algunas preguntas para que confirme un comando, especialmente cuando la función que usted ha seleccionado es para borrar o afectar archivos. En estos casos, si presiona  $\bigodot$  es como si respondiera "sí".

☞ *Para contestar "no", presione* \**. Consulte la descripción de la* TECLA DE BORRADO (DEL) *de la [página 58](#page-61-0).*

#### **Para añadir una nueva línea:**

- Presione  $\bigodot$ . Aparecerá la marca de retorno (  $\downarrow$  ) para indicar el fin de la línea.
- **Para seleccionar un ítem de una lista:**
- Presione  $C$
- **Para contestar "sí":**
- Presione  $\overline{\mathsf{C}}$

# *FUNCIÓN DE NUEVO BLOQUE*

Cuando cambie el número de líneas de una sección del texto, tendrá que crear un nuevo bloque.

☞ *Una etiqueta solamente puede contener un máximo de cinco bloques. Si ya existen*  $\overline{c}$  *cinco bloques de texto cuando mantenga presionada*  $(\overline{c}$ <sub>ode</sub> $)$  *y presione*  $(\rightarrow)$ , *aparecerá el mensaje de error "5 BLOCK LIMIT!".*

*Si el cursor está puesto en medio de un bloque de texto cuando mantenga presionada* c*y presione* r*, el bloque se dividirá en dos y el carácter a la derecha de la posición actual del cursor pasará a ser el principio de un nuevo bloque.*

#### **Para añadir un nuevo bloque:**

Mantenga presionado  $\text{Co}_e$  y presione una vez  $\text{Co}_e$ . Aparecerá la marca de nuevo bloque ( $\Box$ ) para indicar el final del bloque.

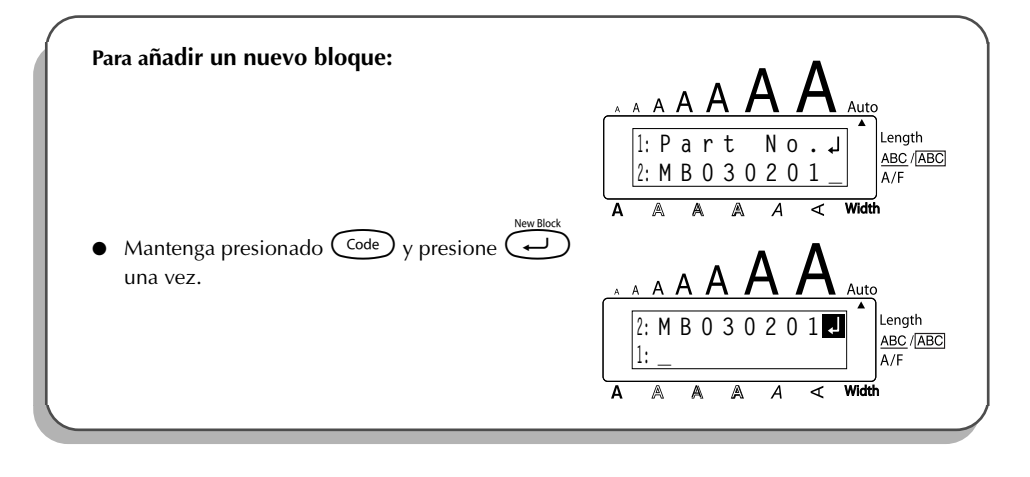

# *TABULACIÓN*

Esta función le permitirá separar secciones de una línea de texto añadiendo **tabulaciones**. Esto le permitirá crear columnas perfectamente alineadas sin tener que introducir varios espacios. Todas las tabulaciones tendrán la misma longitud y se medirán desde el comienzo de la línea, o de la tabulación anterior, si es que existe. La longitud de las tabulaciones podrá ajustarse entre 0,0 y 30,0 cm.

☞ *El texto no podrá contener más de 50 tabulaciones. Si ya ha añadido 50 tabulaciones al*

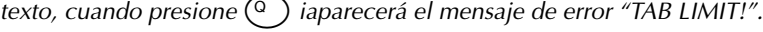

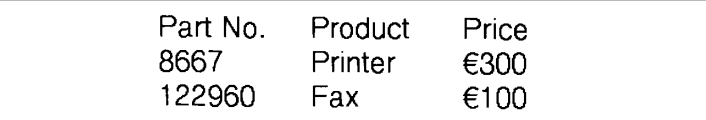

#### **Para ajustar la longitud de las tabulaciones:**

- **1** Gire  $(\text{Set})$  hasta que se visualice **09/21 TAB LENGTH**, y después presione  $(\text{Set})$  (O mantenga presionada  $\overline{C^{ode}}$  y presione  $\overline{W}$  una vez). Se visualizará la longitud de tabulación actual.
- Gire  $\circled{2}$  Gire  $\circled{3}$  (O presione  $\circled{2}$  o  $\circled{3}$ ) hasta que se visualice la longitud deseada, o utilice las teclas numéricas para introducir la longitud.
- Presione  $\left(\begin{matrix} \text{Set} \end{matrix}\right)$  (O presione  $\left(\begin{matrix} \text{Set} \end{matrix}\right)$ ).

#### **Para añadir una tabulación al texto:**

- Mantenga pulsada  $(\odot)$  y presione una vez  $(\odot)$ . La marca de tabulación ( $\Box$ ) aparecerá en el texto para indicar la posición de la tabulación.
	- ☞ *Si el texto delante de una tabulación sobrepasa el punto en el que tiene que comenzar la sección siguiente de texto, tal texto comenzará en la siguiente posición de tabulación.*

*Por ejemplo, si la longitud está ajustada a 3,0 cm y escribe el texto siguiente:* 

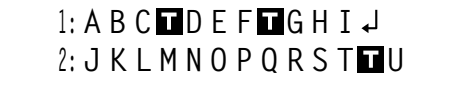

*Se imprimirá la etiqueta mostrada a continuación.*

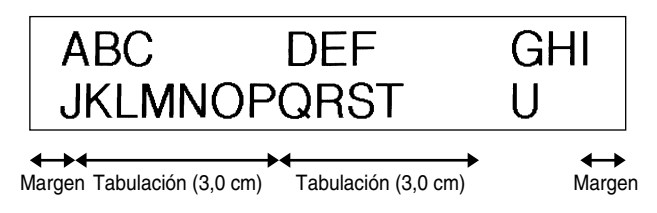

**EJEMPLO**

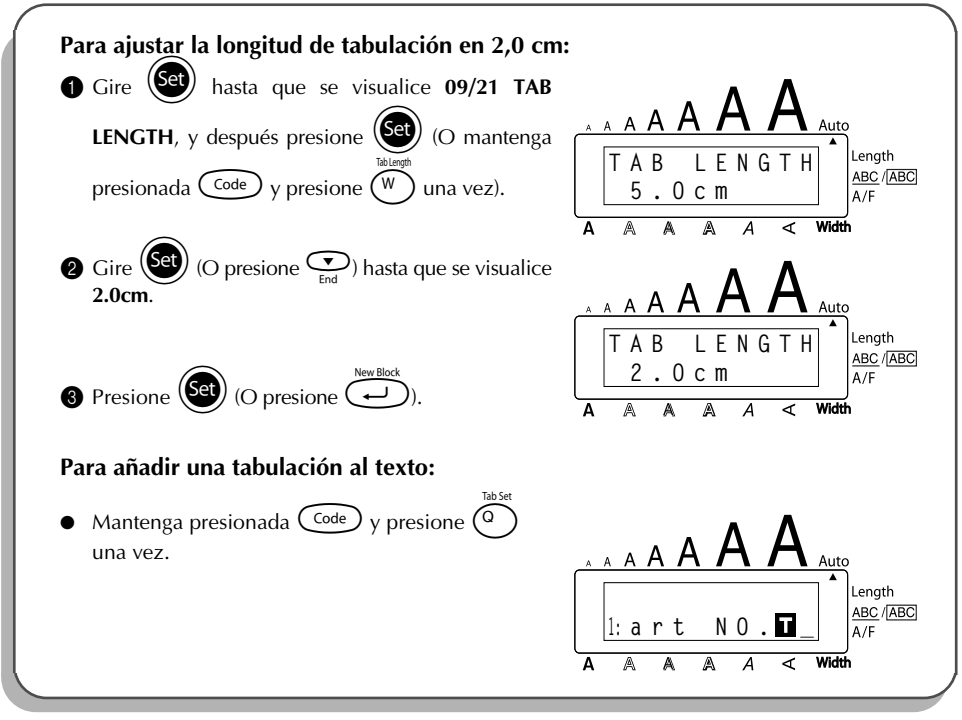

# *TECLA DE BORRADO (DEL)*

<span id="page-61-0"></span>La tecla de borrado ( $\circled{3}$ ) le permite eliminar caracteres situados a la izquierda de la posición actual del cursor. Se diferencia de la tecla del cursor izquierda ( $\tilde{\mathbb{C}}$ ) que sólo mueve el cursor sin borrar ningún carácter.

La tecla de borrado también puede utilizarse para abandonar la mayor parte de funciones y volver a la visualización anterior sin cambiar el texto.

Es posible que aparezcan en el visualizador de LCD algunas preguntas para que confirme un

comando, especialmente cuando la función que usted ha seleccionado es para borrar o afec-

tar archivos. En estos casos, si presiona  $\circledR$  es como si respondiera "no".

☞ *Para contestar "sí", presione* r*. Consulte la descripción de la* TECLA DE RETORNO *de la [página 54.](#page-57-0)*

# **Para borrar un carácter:**

- Presione  $\bigodot$ ,  $\bigodot$ ,  $\bigodot$   $\bigodot$   $\bigodot$  e para situar el cursor debajo del carácter que está inmediatamente a la derecha del último carácter que usted desea borrar.
- **2** Presione  $(\circled{a})$ .

### **Para borrar una secuencia de caracteres:**

- **1** Presione  $\tilde{\mathbb{C}}$ ,  $\tilde{\mathbb{C}}$  o  $\tilde{\mathbb{C}}$  para situar el cursor debajo del carácter que está inmediatamente a la derecha del último carácter que usted desea borrar.
- 2 Mantenga presionado (2) hasta que se hayan borrado todos los caracteres que usted deseaba borrar.

### **Para abandonar una función sin cambiar el texto:**

Presione  $\circled{2}$  para volver al texto.

# **Para responder "no":**

Presione (

# *FUNCIÓN DE BORRADO DE LÍNEA (LINE OUT)*

Con la función de **borrado de línea**, podrá sacar con facilidad una línea entera de texto.

### **Para borrar una línea de texto:**

**1** Presione  $\overset{\rightsquigarrow}{\bigcirc}$ ,  $\overset{\stackrel{\textrm{def}}{\bigcirc}}{\bigcirc}$ ,  $\overset{\textrm{def}}{\bigcirc}$  o  $\overset{\textrm{def}}{\bigcirc}$  para situar el cursor dentro de la línea del texto que usted desee borrar.

- 2 Mantenga presionado  $\overline{C^{ode}}$  y presione  $\overline{O_{00}}^{u_{max}}$  una vez.
	- **■** *Cada vez que presione*  $\binom{?}{0 \cdot i}$  mientras mantiene presionada  $\text{Code}$ , se borrará una *línea de texto.*

### **EJEMPLO**

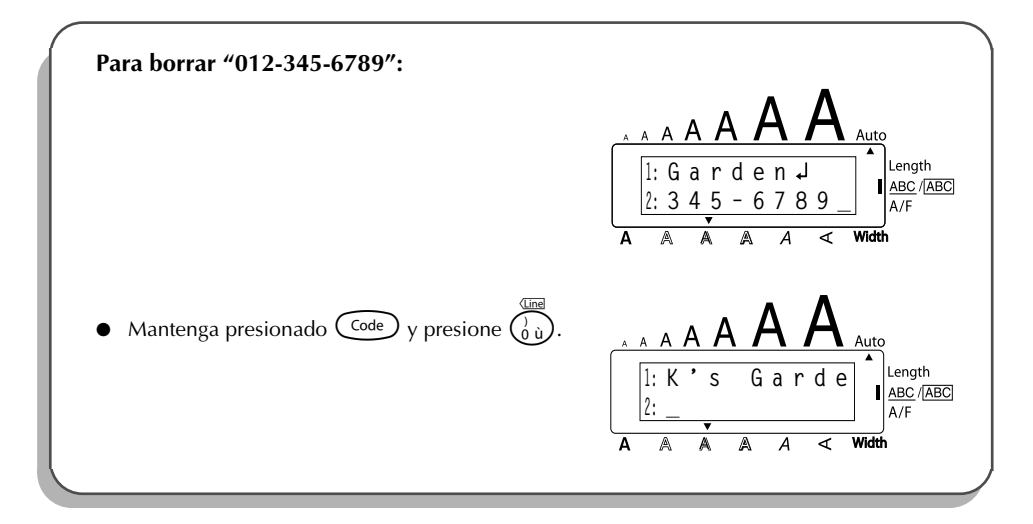

# *FUNCIÓN DE REPOSICIÓN (CLEAR)*

Si borra la visualización antes de introducir nuevo texto, la función **reposición** podrá utilizarse para elegir si se desea borrar todo el texto, y todas las funciones de formato ( **tipo de caracteres**, **tamaño**, **ancho**, **estilo**, **subrayado**, **marco**, **margen de la cinta**, **alineación**, **longitud de la tabulación**, **impresión en modo espejo** y **longitud**) volverán a sus ajustes iniciales, o borrar solamente texto.

**Para borrar todo el texto y reponer todos los formatos a sus ajustes iniciales:**

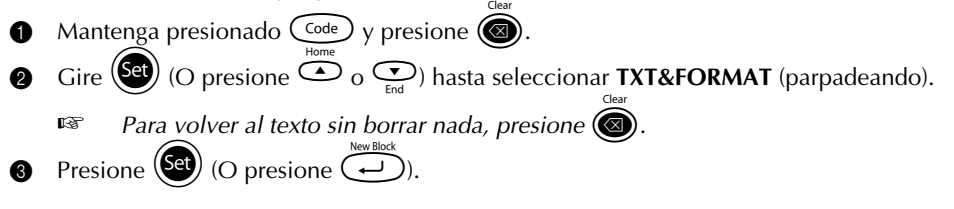

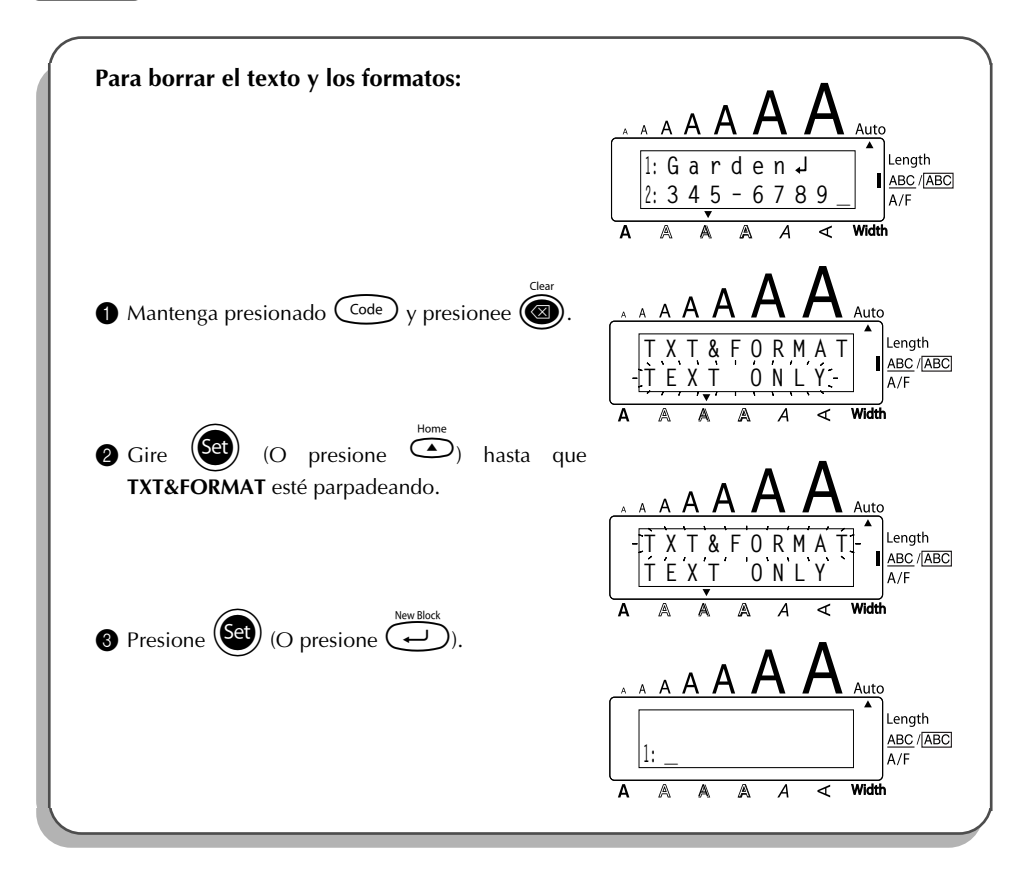

#### **Para borrar justamente el texto:**

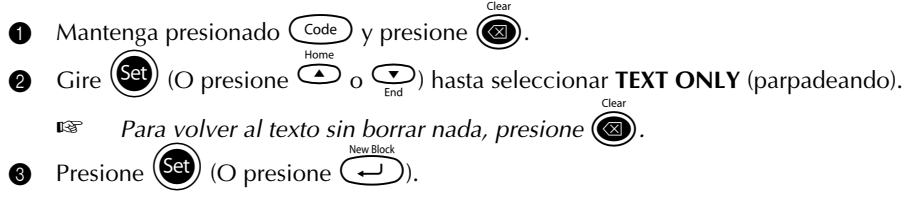

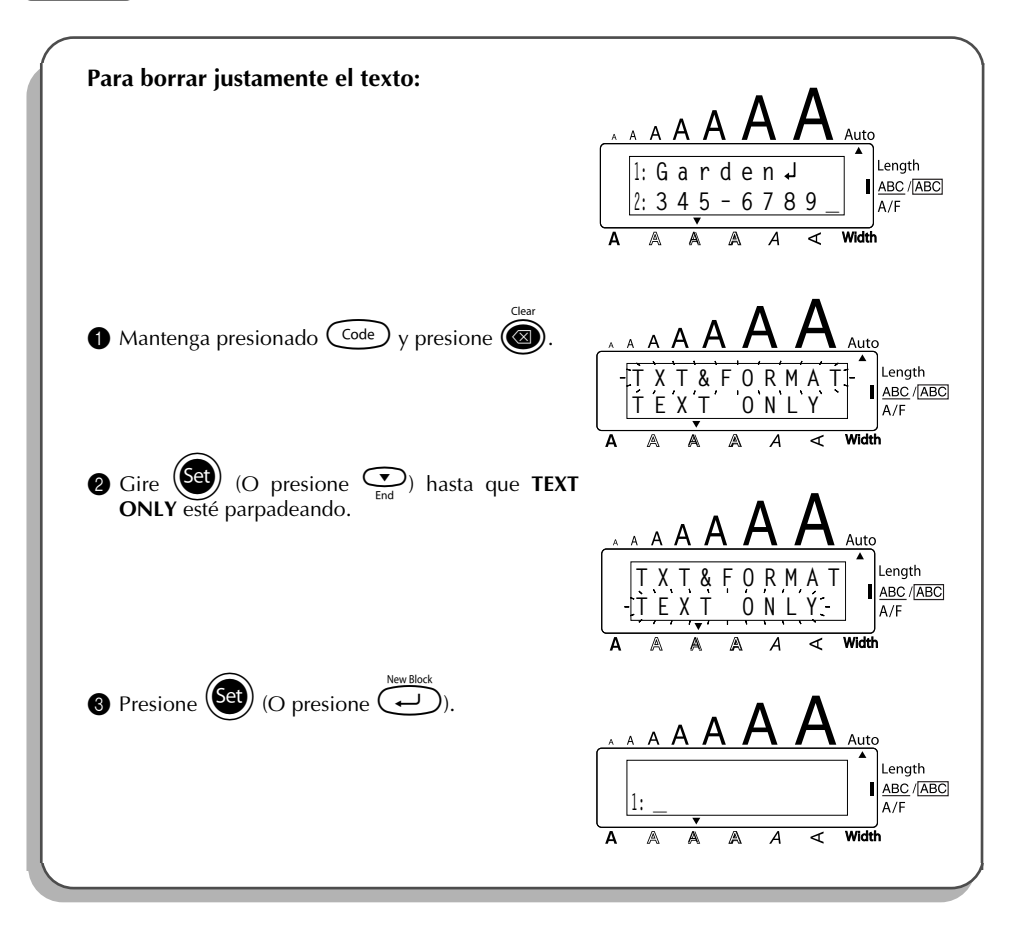

# *TECLAS DE CARACTERES COMPUESTOS*

<span id="page-65-0"></span>Esta máquina puede visualizar e imprimir caracteres compuestos, que consistan de una letra y un signo diacrítico. Los signos diacríticos disponibles son  $\hat{ }$ ,  $\hat{ }$ ,  $\hat{ }$ ,  $\hat{ }$   $\hat{ }$   $\hat{ }$   $\hat{ }$ .

Varios caracteres compuestos pueden encontrarse en la parte superior de las teclas. Los caracteres tales como ü, c, y ñ pueden introducirse empleando  $(A<sup>h</sup>)$ . Antes de introducir un carácter compuesto como se describe abajo, compruebe si es uno de los que están disponibles en la parte superior de las teclas.

> **Signos diacríticos Letras que pueden combinarse** ˆ a e i o u A E I O U a e i o u y A E I O U a e i o u A E I O U ` a e i o u A E I O U  $\sim$  ano ANO

Las siguientes combinaciones de signos diacríticos y letras están disponibles:

#### **Para escribir un carácter compuesto:**

**1** Para escribir un signo diacrítico escrito en color en la tecla, presione  $(A<sup>h</sup>)$  una vez. Se encenderá el indicador **Alt**.

Para escribir un signo diacrítico impreso en la mitad superior de la tecla, mantenga presionado (shift)

**2** Presione la tecla  $(\overline{\cdots})$  o  $(\overline{\cdots})$  del signo diacrítico deseado. El signo diacrítico se añade al texto.

- <sup>3</sup> Presione la tecla de la letra que desee combinar con el signo diacrítico. La letra se combinará con el signo diacrítico y se añadirá al texto.
	- ☞ *Si la letra de la tecla que usted ha presionado no puede combinarse con el signo diacrítico (vea la tabla de arriba), la letra se añade al texto.*

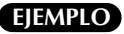

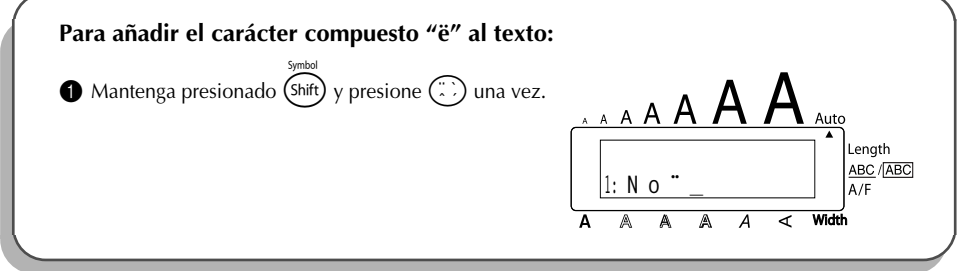

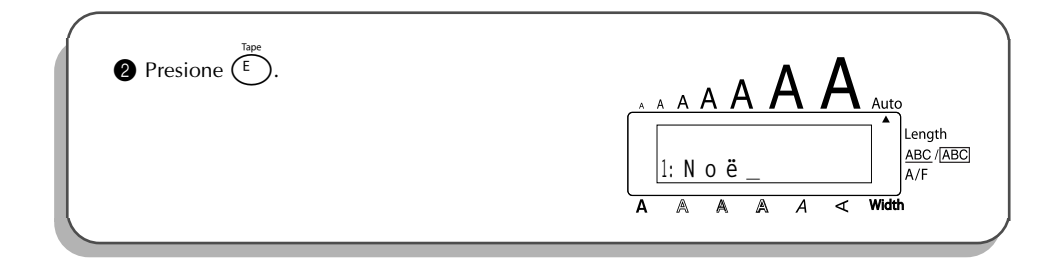

# *FUNCIÓN DE ACENTOS*

<span id="page-66-0"></span>Muchos de estos caracteres también pueden encontrarse en las teclas, y escribirse utilizando  $(A<sup>th</sup>)$  (consulte la [página 51\)](#page-54-0), o podrán introducirse utilizando las teclas de caracteres compuestos (consulte la [página 62\)](#page-65-0).

Los caracteres acentuados se agrupan de acuerdo con la letra mayúscula o minúscula con la que se combinan. Hay disponibles los siguientes caracteres acentuados:

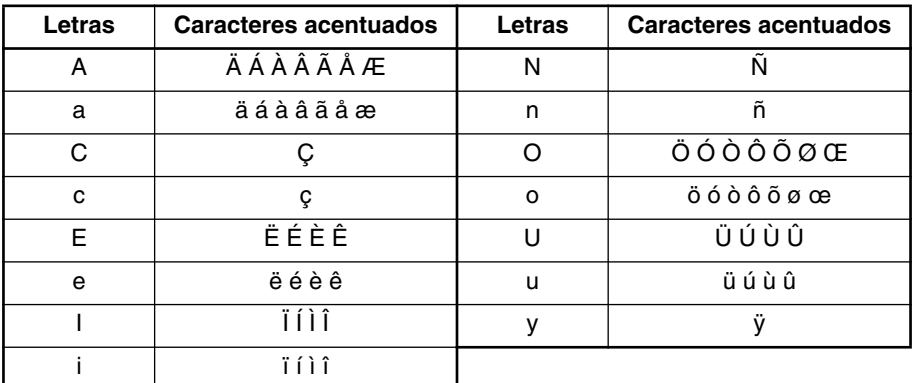

#### **Para escribir un carácter acentuado:**

- **1** Gire  $(\mathbb{S}^d)$  hasta que se visualice 20/21 ACCENT, y después presione  $(\mathbb{S}^d)$  (O mantenga presionada  $\overline{(\omega_e)}$  y presione  $\overline{(\overline{z})}$ ). Aparecerá el mensaje "ACCENT a – u/A – U?" en el visualizador.
- Gire (Set) (O presione la tecla de la letra en el carácter acentuado deseado, y después presione  $\tilde{\mathfrak{S}}_0$   $\tilde{\mathfrak{S}}$ ) hasta que el carácter deseado aparezca ampliado dentro del cuadro en medio de la visualización.
- **<sup>■** *Para escribir una letra mayúscula, mantenga pulsada* **(** $\overline{\text{Shift}}$ **) (O mantenga pulsada**</sup> c *y presione* a *para pasar al modo de mayúsculas) antes de pulsar la tecla de la letra.*
- Presione  $\left(\bigcirc$  (O presione  $\bigcirc$ ). El carácter acentuado se añadirá al texto.
- ☞ *Para escribir una secuencia de caracteres acentuados, mantenga presionada* c antes de pulsar (S<sup>et</sup>) ( $\overline{O}(\overline{+)}$ ). Después continúe añadiendo caracteres acentua*dos seleccionándolos como se ha explicado en los pasos* 2 *manteniendo pulsada* c *y presionando* + *(O* r*). Después de haber seleccionado el último carácter de la serie, presione simplemente* (Set) ( $\overline{O}$   $\overline{})$ ).

#### **EJEMPLO**

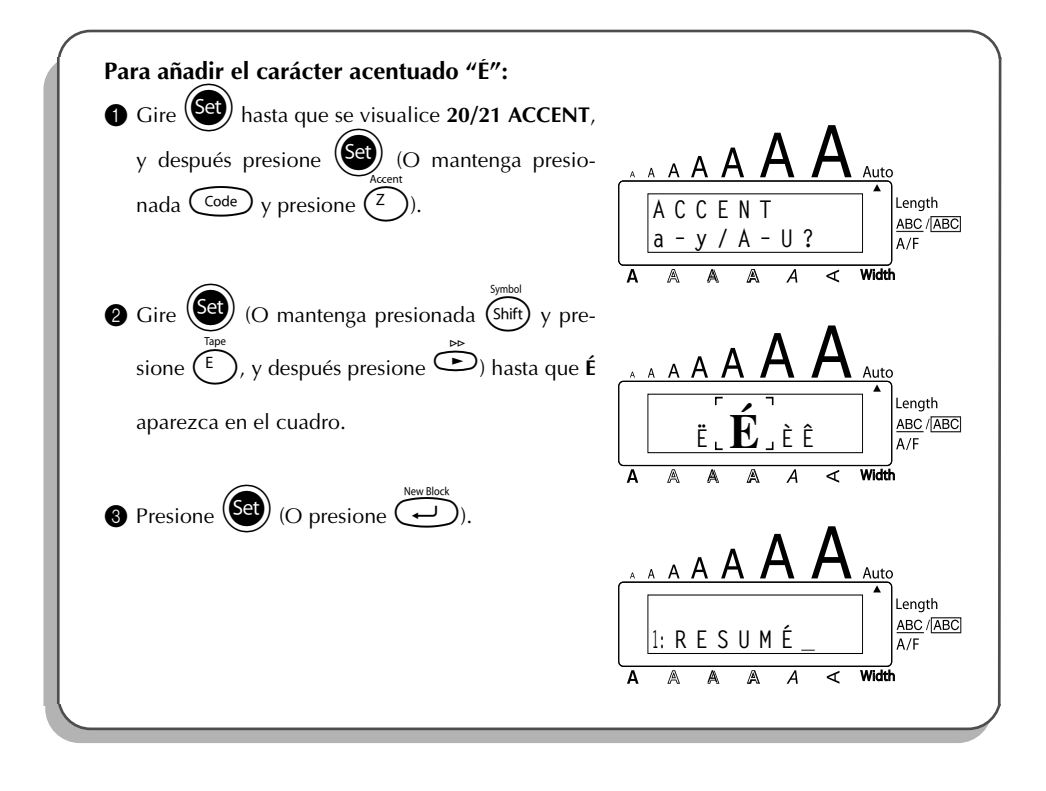

# *FUNCIÓN DE SÍMBOLOS*

<span id="page-67-0"></span>Además de letras, de los símbolos y los números de las teclas, hay 56 marcas adicionales con la función de **símbolos**.

Los siguientes símbolos están disponibles:

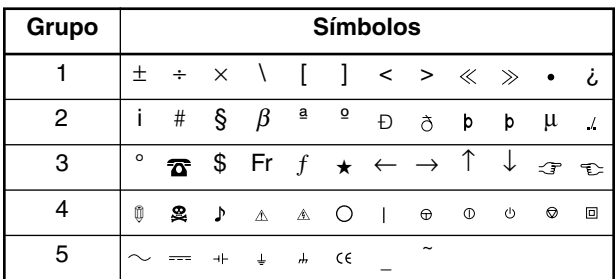

El uso de la marca CE se rige rigurosamente por una o más directivas del Consejo de Europa. Compruebe que las etiquetas que produce y utilizan esta marca cumplen las directivas correspondientes.

#### **Para escribir un símbolo:**

Gire (Set) hasta que se visualice **19/21 SYMBOL**, y después presione (Set) (O mantenga presionada  $\widehat{\mathcal{C}^{ode}}$  y presione  $\widehat{\mathcal{S}^{init}}$ ). Aparecerá una fila de símbolos en el visualizador. **2** Gire  $\left( \bigodot$  (O presione  $\overline{\bigcirc}$  o  $\bigcirc$  para seleccionar la fila de símbolos deseada y presione  $\tilde{\Phi}$  o  $\tilde{\Phi}$  para seleccionar los diferentes símbolos) hasta que el símbolo deseado aparezca ampliado dentro del cuadro en medio de la visualización. Presione  $(\overline{\text{Set}})$  (O presione  $\bigodot$ ). El símbolo se añadirá al texto. **■** *Para escribir una secuencia de símbolos, mantenga presionada* ( $\overline{c}$ <sub>ade</sub>) antes de pulsar  $\circledast$  (O  $\overset{\text{New Block}}{\longleftrightarrow}$ ). Después continúe añadiendo símbolos seleccionándolos *como se ha explicado en los pasos* 2*, manteniendo pulsada* c *y presionando* + *(O* r*). Después de haber seleccionado el último símbolo de la serie, presione simplemente*  $\left(\bigodot^{2n}$   $(O \overrightarrow{f})$ ).

#### **EJEMPLO**

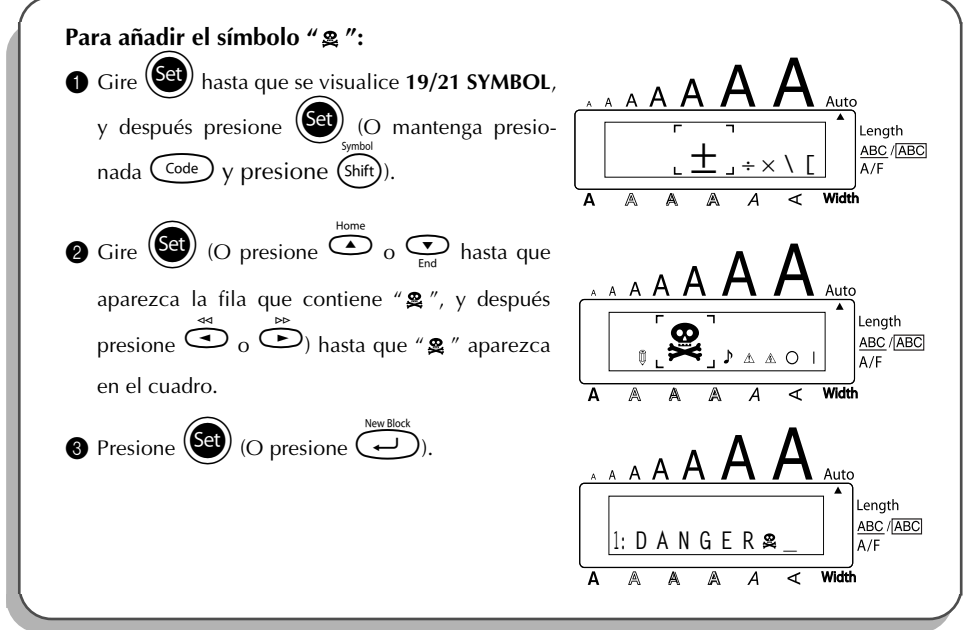

# *FUNCIÓN DE FORMATO AUTOMÁTICO*

La función de **Formato automático** agiliza y facilita la creación de etiquetas. Después de seleccionar simplemente una de las diversas disposiciones preformateadas y de escribir el texto en cada campo de la disposición, el estilo global de la etiqueta podrá cambiarse fácilmente seleccionando uno de los 7 formatos de estilos disponibles, tras lo cual la etiqueta estará lista para imprimirse. Las muchas disposiciones disponibles le permitirán crear etiquetas para gran variedad de aplicaciones, desde direcciones de sobares hasta identificación de disquetes, o casetes de audio y vídeo. Con respecto a la lista y muestras de disposiciones disponibles, consulte *Referencia* al final de esta sección.

#### **Para seleccionar una disposición preformateada:**

Gire (Set) hasta que se visualice 13/21 A.FORMAT, y después presione (Set) (o mantenga presionada  $\widehat{\mathcal{C}^{\text{ode}}}$  y presione  $(\widehat{Y})$ ). El indicador **A/F** se encenderá. Gire  $(\overline{\text{Set}})$  (O presione  $\bigodot$  o  $\bigodot$ ) para seleccionar la disposición deseada. ☞ *El ajuste predeterminado (VCR VHS-1) podrá seleccionarse presionando* \_*. El nombre de la disposición seleccionado en último lugar aparecerá subrayado. Al seleccionar esta disposición se visualizará el texto introducido en ella en su momento.* **Presione**  $\left(\bigodot\right)$  **(O presione**  $\left(\bigodot\right)$ **). Se visualizará el primer campo para la disposición seleccionada.** 

#### **Para introducir texto en la disposición:**

- **4** Para cada campo, escriba el texto, y después presione  $(\overline{\bullet})$  (o presione  $\overline{(-)}$ ). Cuando presione  $(\mathbf{G})$  (O  $\Box$ ) después de haber escrito el texto para el último campo, aparecerá **MENU** en el visualizador. ☞ *En los campos se podrán introducir caracteres acentuados ([página 63](#page-66-0)), símbolos [\(página 64\)](#page-67-0), y códigos de barras [\(página 90\)](#page-93-0).* **Para cambiar el estilo del texto: 6** Gire  $\left(\frac{56}{10}\right)$  (O presione  $\overline{5}$  o  $\overline{6}$ ) hasta que aparezca **CHNGE STL?** debajo de **MENU**.  $\bullet$  Presione  $(\mathbf{Set})$  (O presione  $(\overrightarrow{\bullet})$ ) Gire  $(\text{Set})$  (O presione  $\text{Set}$  o  $\text{Set}$ ) hasta que se visualice el estilo de caracteres deseado. **■** *El ajuste predeterminado (ORIGINAL) se puede seleccionar presionando <sup>(Space</sup>* 8 Presione ( $\bullet$ ) (O presione  $\bullet$ ). Aparecerá **MENU** en el visualizador. **Para imprimir una etiqueta utilizando la disposición seleccionada:** Gire  $(\overline{\text{Set}})$  (O presione  $\bigcirc$  o  $\bigcirc$ ) hasta que aparezca **PRINT** debajo de **MENU**. Presione  $\circled{5e}$  (O presione  $\circled{1}$ ) para imprimir la etiqueta y después cortarla automáticamente. Mientras se esté imprimiendo la etiqueta aparecerá el mensaje "COPIES 1/1" en el visualizador. **Para cambiar el texto introducido en la disposición: 6** Gire  $(\mathbf{G})$  (O presione  $\odot$  o  $\odot$  hasta que aparezca **CONTINUE** debajo de **MENU**. Gire  $(\overline{\mathbf{Set}})$  (O presione  $\overline{(\cdot)}$ ). Aparecerá en el visualizador el primer campo para la disposición seleccionada. **C** Repita el paso **4** hasta editar el texto de la forma deseada. Cuando presione  $\left(\frac{1}{\sqrt{2}}\right)$  (O  $\left(\frac{1}{\sqrt{2}}\right)$ después de haber editado el último campo de la disposición, volverá a aparecer **MENU**. **Para finalizar la utilización de formato automático:** Gire  $\left(\bigcirc{\mathbf{P}}\right)$  (O presione  $\bigcirc$  o  $\bigcirc$  hasta que aparezca **FINISH** debajo de **MENU**. Presione  $(\overline{\text{Set}})$  (O presione  $\bigodot$ ). Aparecerá el mensaje "EXIT AUTO FORMAT?" en el visualizador.
- $\circled{B}$  Presione  $(\circled{S}e)$  (O presione  $\circled{I}$ ). Reaparecerá en el visualizador cualquier texto visualizado antes de haber utilizado la función de **Formato automático**.
	- ☞ *El texto introducido en la disposición seleccionada se almacenará y estará disponible si selecciona la misma disposición la próxima vez que utilice la función de Formato automático.*

#### **EJEMPLO**

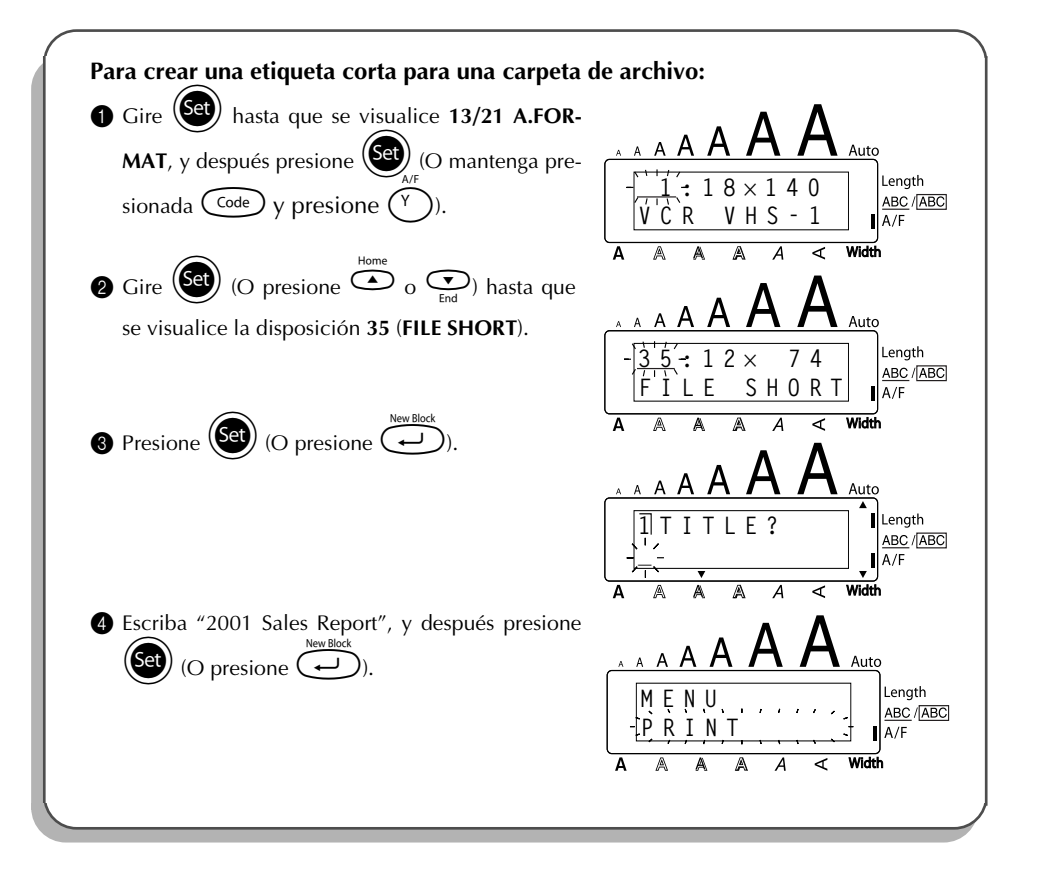
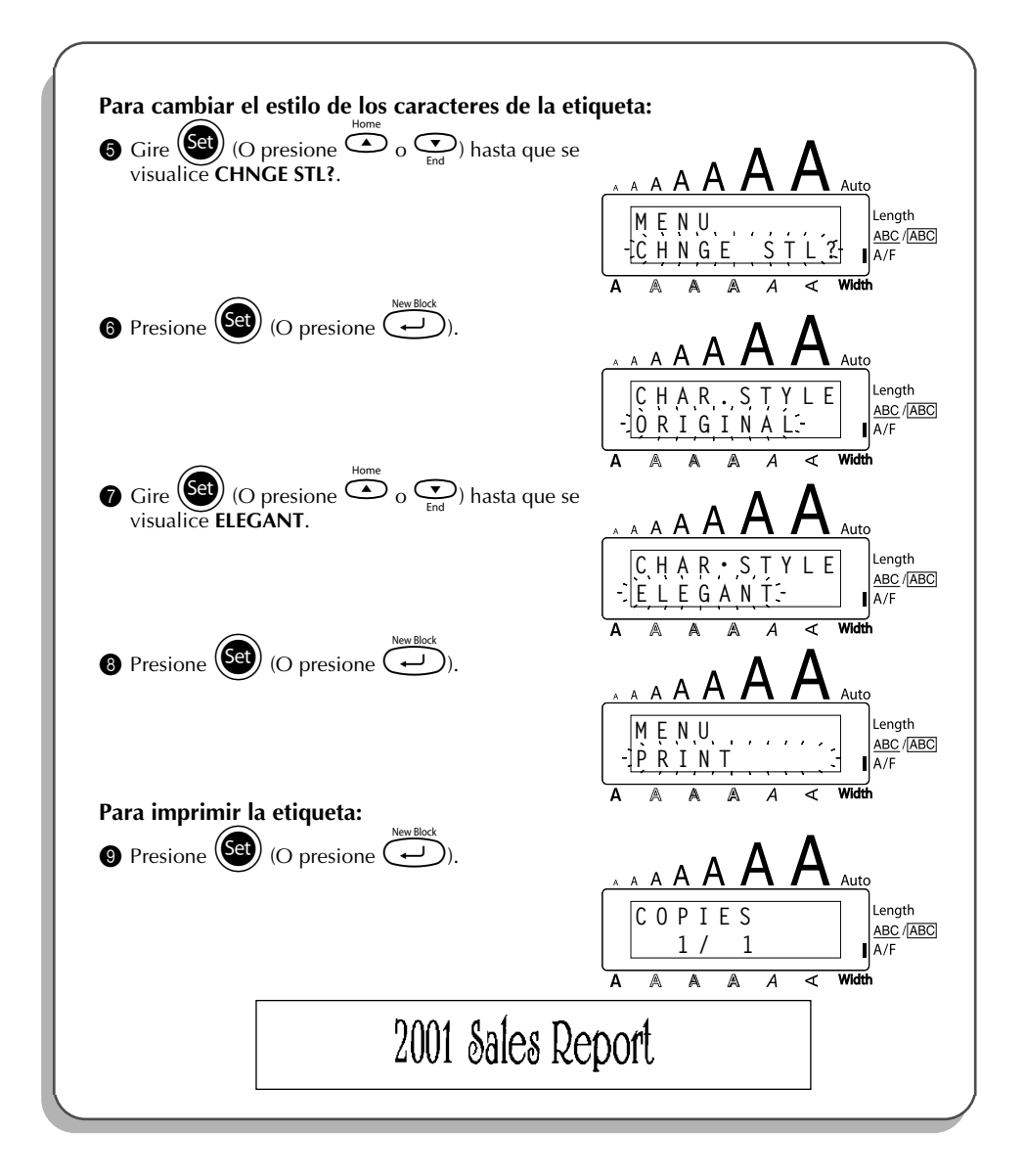

### REFERENCE **REFERENCIA**

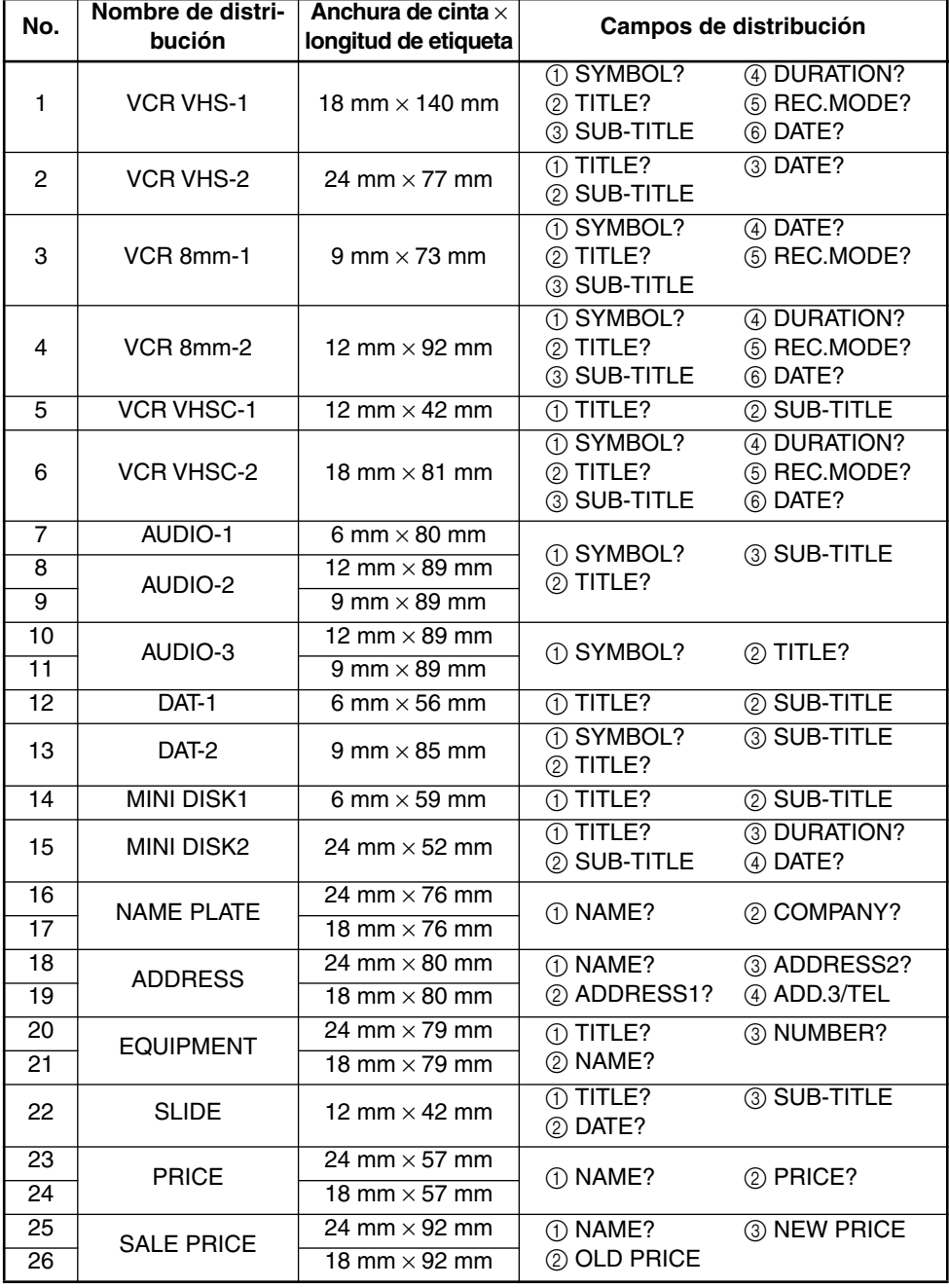

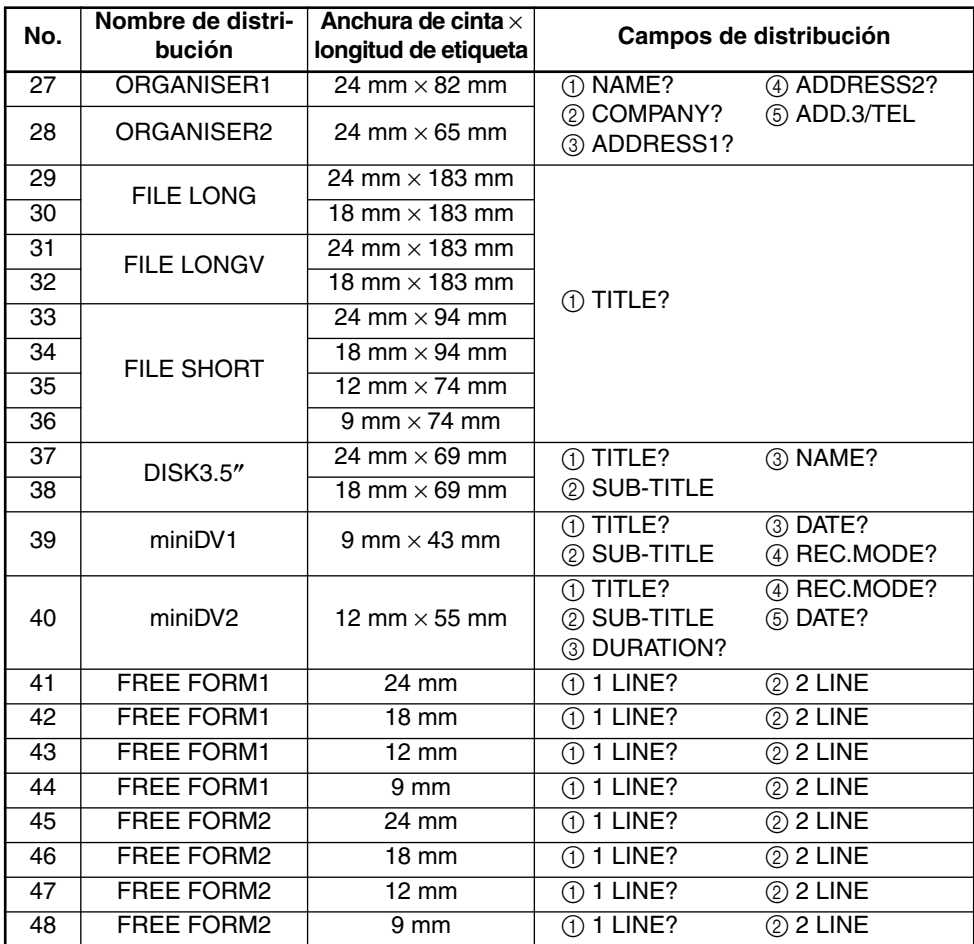

### **1 VCR VHS-1**

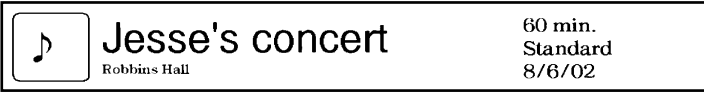

 $60 \text{ min.}$ <br>Normal<br> $10/9/02$ 

#### **2 VCR VHS-2 3 VCR 8mm-1**

**CLASSIC PARK** Normal mode 4/12/01

 $\underset{\scriptscriptstyle{\text{10th Birthday Party}}}{\text{Jim's Birthday} }\text{Ritt} \quad \text{[Cov}_{\text{Birthday} \text{ Party}}$ J)

 $2/6/00$ SKI TRIP  $\star$ Swiss Alps Standard

**4 VCR 8mm-2 5 VCR VHSC-1**

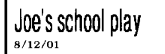

#### **6 VCR VHSC-2 7 AUDIO-1**

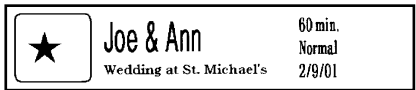

#### **8 AUDIO-2 9 AUDIO-2**

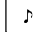

**FAVOURITE OLDIES**  $(60's 8.70's)$ 

#### **10 AUDIO-3 11 AUDIO-3**

#### OLDIES (60's)  $\mathbf b$

**Marie** 

#### **12 DAT-1 13 DAT-2**

Best of the 90's Recorded live

**FAVOURITE SONGS** 

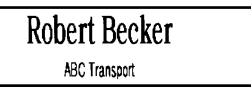

#### **18 ADDRESS 19 ADDRESS**

**ABC Transport** 29 South Main St. Highbury, London N51J2 (0122) 111 2222

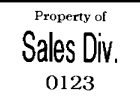

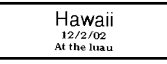

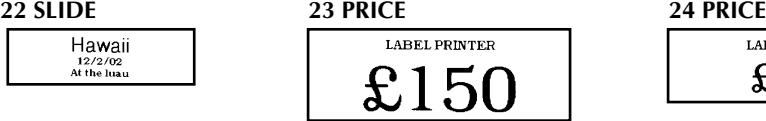

#### **25 SALE PRICE 26 SALE PRICE**

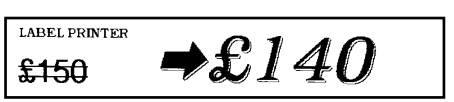

 $\overline{\cdot}$ FAVOURITE LOVE SONGS

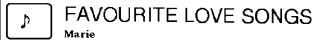

OLDIES (70's)  $\mathbf{A}$ 

 $\mathbf b$ Best of the 90's **Recorded live** 

Marie

#### **14 MINI DISK1 15 MINI DISK2**

Best of the 90's  $60$  min.

Marie

**16 NAME PLATE 17 NAME PLATE** 

Robert Becker **ABC Transport** 

1/1/00

**ABC Transport** 29 South Main St. Highbury, London N51J2<br>[0122] 111 2222

#### **20 EQUIPMENT 21 EQUIPMENT**

Property of **Sales Division** 0123

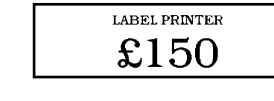

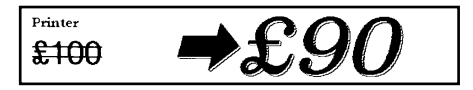

#### **27 ORGANISER1 28 ORGANISER2**

**Robert Becker** 

**ABC Transport** 

29 Main St. Highbury London N51J2

Robert Becker **ABC Transport** 29 South Main St. Highbury, London H51J2<br>(0122) 111 2222

**29 FILE LONG**

# **1999 Sales Report**

**30 FILE LONG**

## 1999 Sales Report

**31 FILE LONGV**

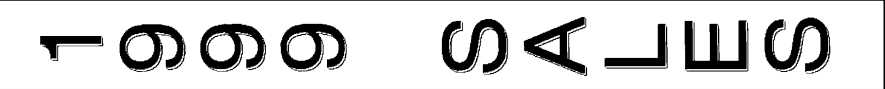

**32 FILE LONGV**

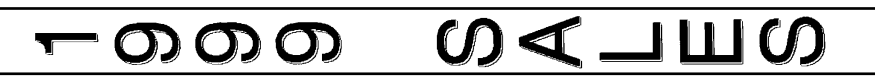

**33 FILE SHORT 34 FILE SHORT**

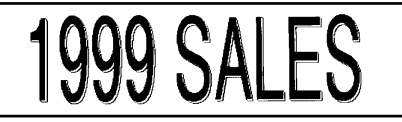

**35 FILE SHORT 36 FILE SHORT**

## **1999 SALES**

**37 DISK3.5" 38 DISK3.5"**

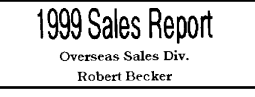

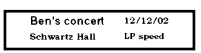

#### **41 FREE FORM1 42 FREE FORM1**

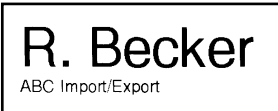

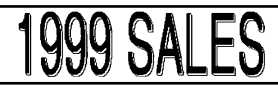

**1999 SALES REPORT** 

1999 Sales Report Overseas Sales Div. Robert Becker

#### **39 miniDV1 40 miniDV2**

2001 Sales Meeting 30 min SP speed Presentation  $11/12/01$ 

R. Becker ABC Import/Export

R.Becker ABC Import/Export

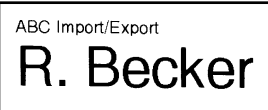

ABC Import/Export R. Becker

#### **43 FREE FORM1 44 FREE FORM1**

R. Becker

#### **45 FREE FORM2 46 FREE FORM2**

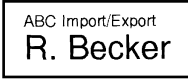

#### **47 FREE FORM2 48 FREE FORM2**

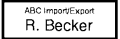

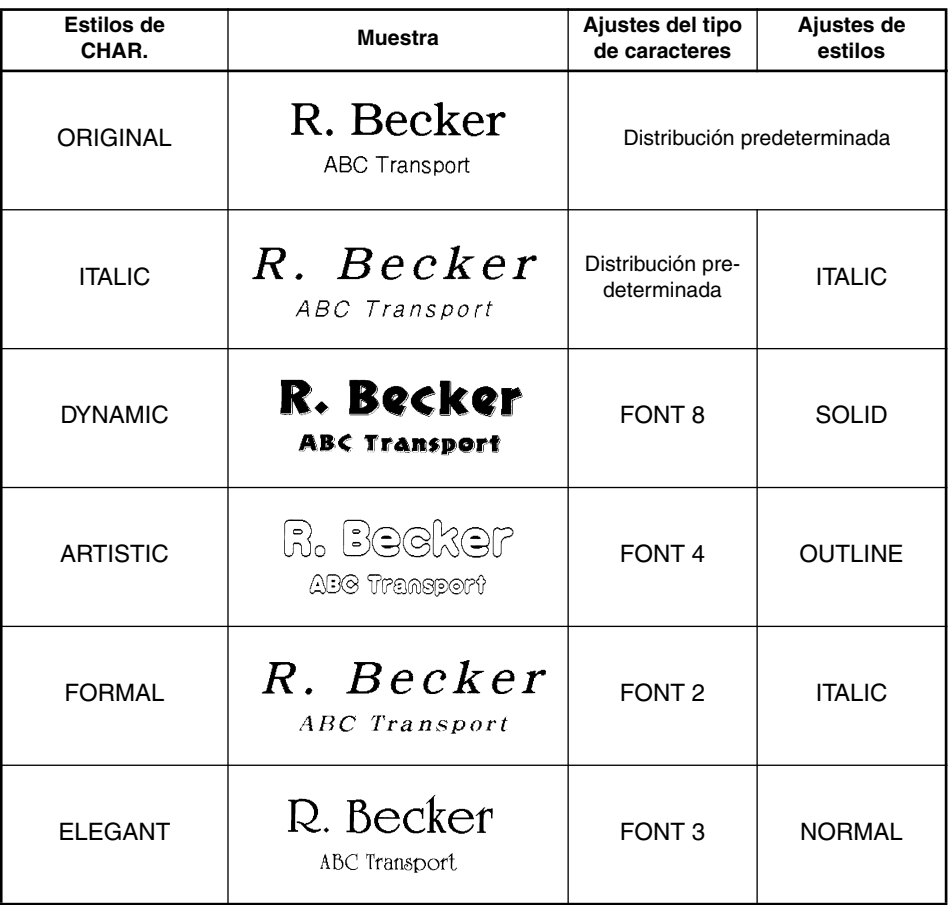

 $\sim$ 

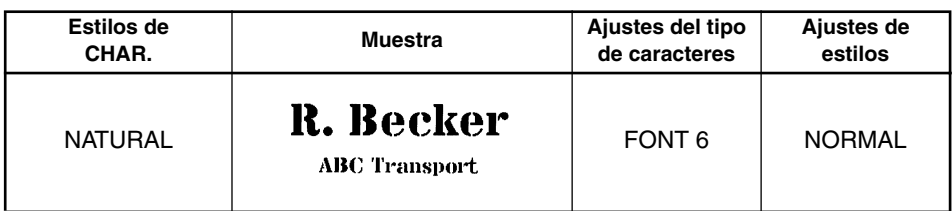

## *FUNCIÓN DE FORMATO LOCAL*

La función de **Formato local** le permitirá hacer destacar un bloque de texto con un ajuste de tipo de caracteres, tamaño, anchura, estilo, subrayado, o recuadro diferente al resto del texto. **Para utilizar la función de formato local:**

- Presione  $\bigodot^{\text{eq}}$ ,  $\bigodot^{\text{p}}$ ,  $\bigodot^{\text{home}}$  o  $\bigodot^{\text{p}}$ para colocar el cursor en el bloque al que desee aplicar un formato diferente.
- **2** Haga uno de lo siguiente:
	- Gire  $(\mathbb{S}^d)$  hasta que se visualice  $07/21$  BLOCK FORM, y después presione  $(\mathbb{S}^d)$  $\Omega$
	- Mantenga presionada  $\text{Code}$  y presione  $\binom{A_{\tilde{a}}}{A}$  una vez. Aparecerá **BLOCK FORM** en la fila superior del visualizador para indicar que el bloque de texto actual tendrá el nuevo formato local.
- **3** Seleccione el ajuste de tipo de caracteres, tamaño, anchura, estilo, subrayado, o enmarcado deseado como se describe en las páginas [76](#page-79-0) a [84.](#page-87-0) El ajuste seleccionado solamente se aplicará al bloque de texto que contenga el cursor.
	- ☞ *Para el formato local solamente podrán seleccionarse los ajustes de marco cuadrado y redondo. Solamente se puede aplicar al mismo tiempo un ajuste al bloque de texto. Para aplicar varios ajustes de formato local, repita el procedimiento de arriba para cada ajuste.*

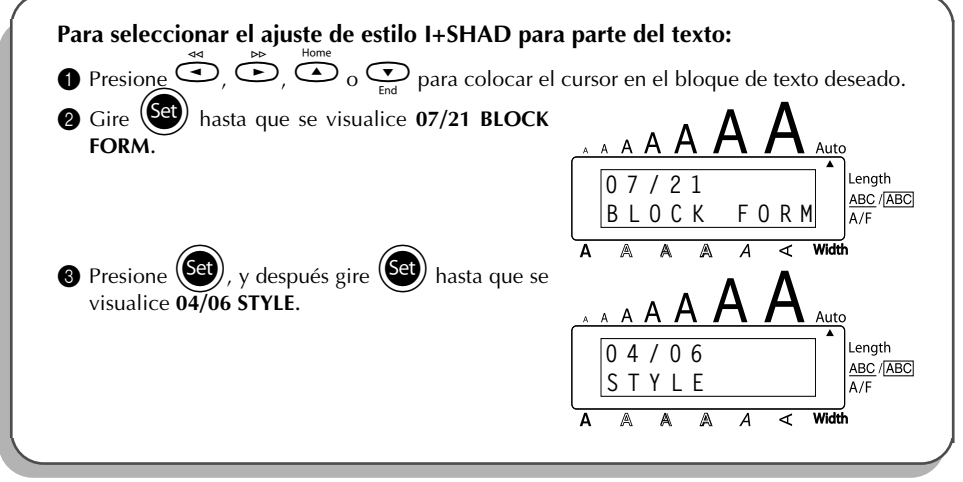

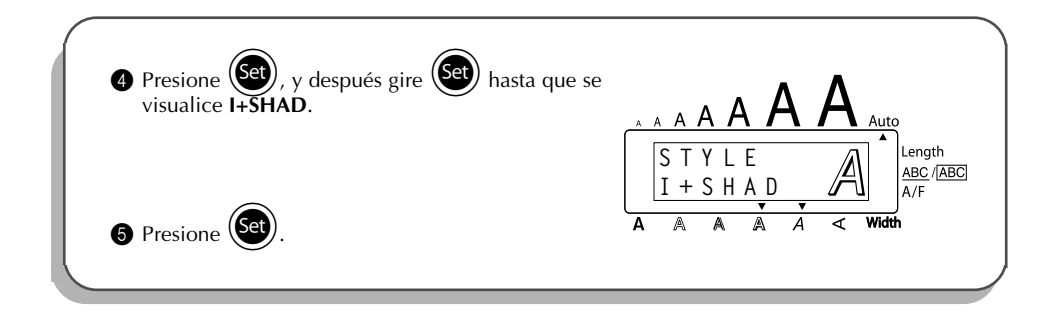

## *FUNCIÓN DEL TIPO DE CARACTERES*

<span id="page-79-0"></span>Con la función del **tipo de caracteres** podrá seleccionar uno de ocho tipos de caracteres para su texto.

Los ajustes de tipos de caracteres siguientes están disponibles:

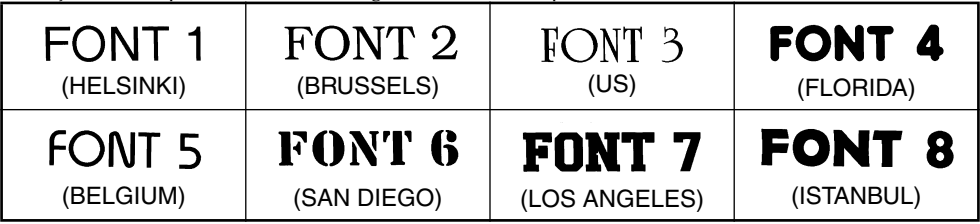

El ajuste inicial del tipo de caracteres es **FONT 1**.

### **Para cambiar el ajuste del tipo de caracteres:**

- $\bullet$  Gire  $\circled{5}$  hasta que se visualice  $01/21$  **FONT** (o  $01/06$  **FONT** para formato local), y después presione  $(\overline{\mathsf{Set}})$  para visualizar el ajuste de tipo de caracteres actual.
- Gire (Set) hasta que se visualice el ajuste de tipo de caracteres deseado, y después presione  $(\text{Set})$  para aplicarlo al texto.
- **O**
- Manteniendo presionada  $\text{Code}$ , pulse una vez  $\binom{2}{1}$ , y mantenga presionada  $\text{Code}$  para hacer que se visualice el tipo de caracteres actualmente ajustado.
- **2** Siguiendo manteniendo presionada  $\overline{C}$ <sup>de</sup>), continúe presionando  $\begin{pmatrix} * \\ * \end{pmatrix}$  hasta que se visualice el tipo de caracteres actualmente ajustado.
- Para aplicar el ajuste de subrayado seleccionado a todo el texto, suelte  $(\text{Code})$ .

#### **EJEMPLO**

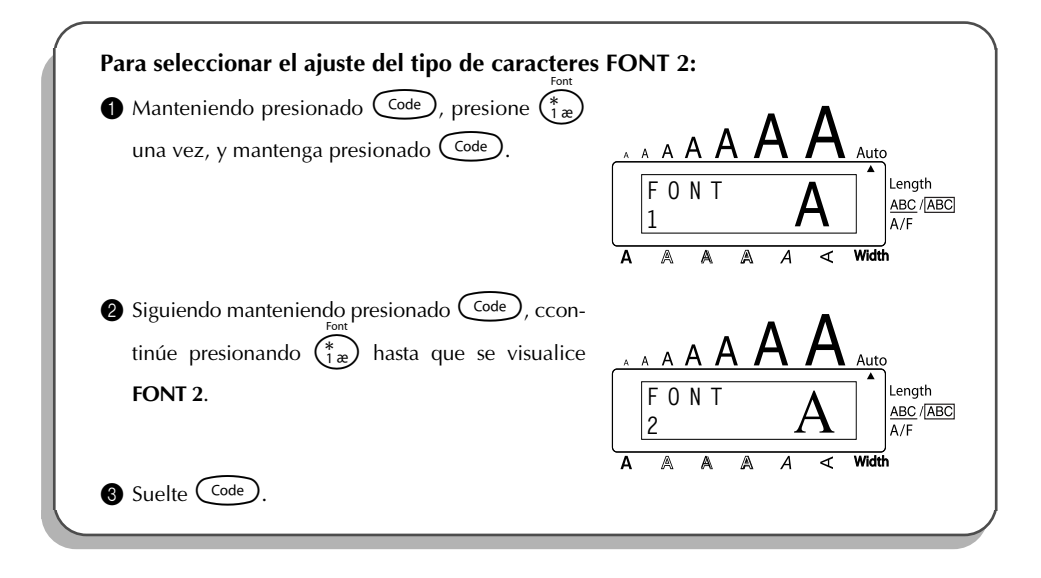

## *FUNCIONES DE TAMAÑO Y DE ANCHURA*

El tamaño de los caracteres puede ajustarse empleando las funciones de **tamaño** (Size) y de **ancho** (Wide). Puesto que el tamaño de los caracteres que puede utilizarse depende del ancho de la cinta, la tabla siguiente indica los tamaños de caracteres que pueden utilizarse con cada ancho de cinta.

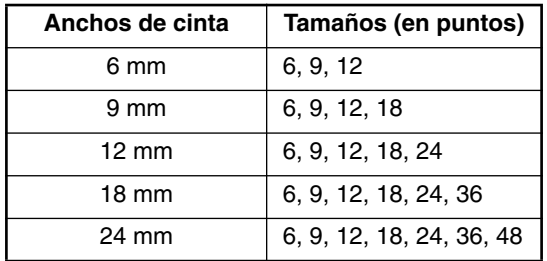

El ajuste de tamaño inicial es **AUTO** y el ajuste de ancho inicial es **MEDIUM**. El ajuste de tamaño seleccionado actualmente se indica siempre mediante los indicadores de encima del visualizador. Además, cuando se seleccione un ancho diferente a **MEDIUM**, se encenderá el indicador **Width**.

Con el ajuste de tamaño **AUTO**, la máquina compara el texto ajustado con el ancho de la cinta instalada y ajusta automáticamente los caracteres al tamaño más grande posible. Sin embargo, también hay disponibles otros siete tamaños, y cada uno puede imprimirse con cualquiera de los tres ajustes de anchura.

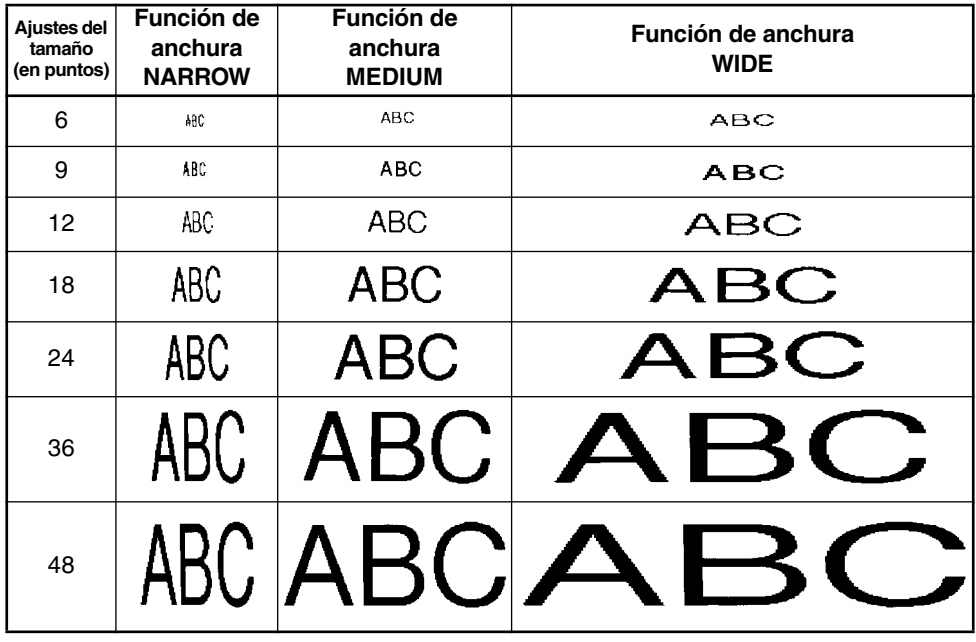

#### **Para cambiar el ajuste del tamaño:**

Gire (Set) hasta que se visualice **02/21 SIZE** (o **02/06 SIZE** para formato local), y después presione  $(\text{Set})$  para visualizar el ajuste de tamaño actual.

Gire (Set) hasta que se visualice el ajuste de tamaño deseado, y después presione (Set) para aplicarlo al texto.

- Manteniendo presionada  $\text{Code}$ , pulse una vez  $\binom{?}{20}$ , y mantenga presionada  $\text{Code}$  para hacer que se visualice el tamaño actualmente ajustado.
- 2 Siguiendo manteniendo presionada  $(\overline{code})$ , continúe presionando  $(\overline{z_0})$  hasta que visu alice el tamaño actualmente ajustado mediante el indicador del mismo.
- $\bullet$  Para aplicar el ajuste de tamaño seleccionado a todo el texto, suelte  $(\text{Code})$ .
- ☞ *El ajuste de tamaño actual se muestra en los indicadores de tamaño situados sobre el visualizador.*

*Si el tamaño de carácter seleccionado es demasiado grande para el casete de cinta instalado, cuando se presione* p *aparecerá el mensaje "CHR SIZE AUTO?". Al presionar* p*(o* r*) , el tamaño de carácter cambiará al máximo posible para la cinta instalada y continuará imprimiendo. Para impedir que el tamaño de carácter cambie y se pare la impresión, presione*  $\circled{\bullet}$ .

**O**

*Con el ajuste AUTO seleccionado y una cinta de 12 mm-, 18 mm- o 24 mm de ancho instalada, el texto que consista en una sola línea de letras mayúsculas solamente (y sin caracteres acentuados) será impreso con un tamaño de carácter ligeramente más grande que el máximo posible (29 puntos para cinta de 12 mm de ancho, 48 puntos para cinta de 18 mm de ancho, y 62 puntos para cinta de 24 mm de ancho).*

### **EJEMPLO**

**O**

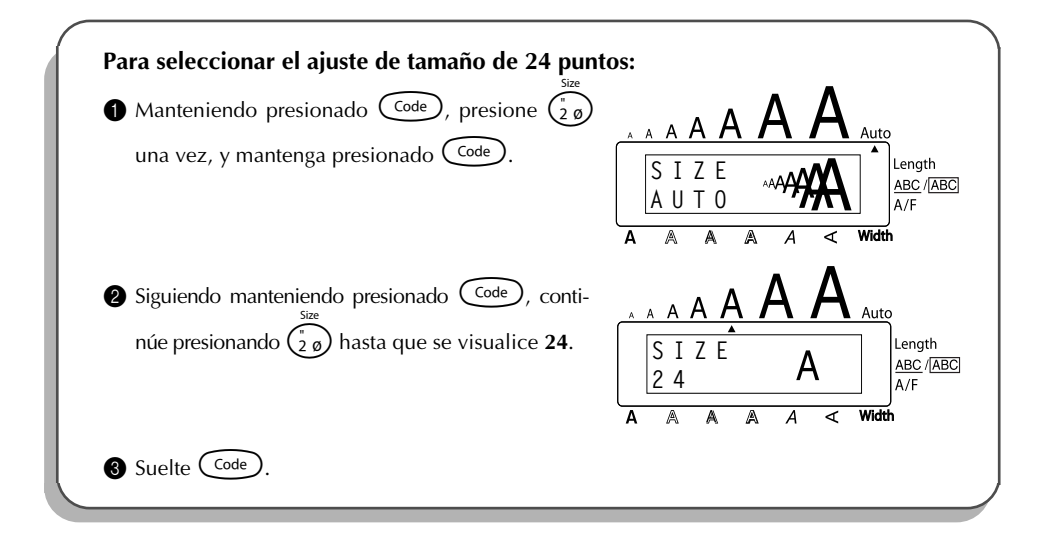

#### **Para activar o desactivar la función de anchura:**

- **1** Gire  $(\text{Set})$  hasta que se visualice **03/21 WIDTH** (o **03/06 WIDTH** para formato local), y después presione  $(\overline{Set})$  para visualizar el ajuste de anchura actual.
- **2** Gire(Set) hasta que se visualice el ajuste de anchura deseado, y después presione (Set para aplicarlo al texto.
- Manteniendo presionada  $\text{Code }$ , pulse una vez  $\binom{1}{3}$ , y mantenga presionada  $\text{Code }$  para hacer que se visualice el ancho actualmente ajustado.
- **2** Siguiendo manteniendo presionada ( $\overline{C}$ <sup>ode</sup>), continúe presionando  $\overline{G_3}$ ) hasta que se visualice el ancho actualmente ajustado.
- $\bullet$  Para aplicar el ajuste de ancho seleccionado a todo el texto, suelte  $\mathsf{C}^{\text{code}}$
- ☞ *El indicador Width se encenderá cuando se seleccione un ajuste diferente a MEDIUM.*

#### **EJEMPLO**

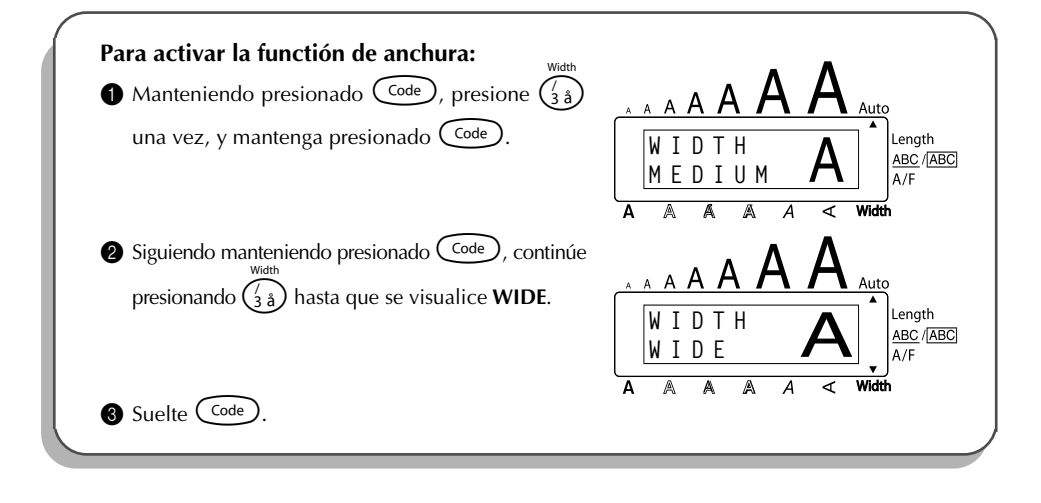

## *FUNCIÓN DE ESTILO*

Podrá seleccionar entre 11 e estilos de caracteres distintos que podrá aplicar a su texto.

☞ *Los caracteres que se imprimen utilizando los tamaños más pequeños pueden resultar* difíciles de leer si se seleccionan ciertos ajustes de estilos (por ejemplo, *I+SHAD*).

Hay disponibles los siguientes ajustes de estilos:

NORMAL, BOLD, OUTLINE, SOLID, SHADOW, ITALIC, I+BOLD (cursiva y negrilla), I+OUTL (cursiva y perfilado), I+SOLID (cursiva y sólido), I+SHAD (cursiva y sombreado), VERT (vertical)

l ajuste de estilo predeterminado es **NORMAL**. El indicador de estilo de la parte inferior del visualizador mostrará el ajuste de estilo actual cuando seleccione un estilo que no sea **NORMAL**. Consulte el apartado de *Referencia*, al final de esta sección, para ver muestras de los ajustes disponibles.

#### **Para cambiar el ajuste del estilo:**

**1** Gire  $\left(\frac{1}{2}\right)$  hasta que se visualice **04/21 STYLE** (o **04/06 STYLE** para formato local), y des-

pués presione (S<sup>et</sup>) para visualizar el ajuste de estilo actual.

- **2** Gire (Set) hasta que se visualice el ajuste de estilo deseado, y después presione (Set para aplicarlo al texto.
- **O**
- **1** Manteniendo presionada  $\left(\begin{array}{c} \text{Code} \\ \text{Code} \end{array}\right)$ , pulse una vez  $\left(\begin{array}{c} \text{Case} \\ \text{4} \end{array}\right)$ , y mantenga presionada  $\left(\begin{array}{c} \text{Code} \\ \text{O} \end{array}\right)$  para hacer que se visualice el estilo actualmente ajustado.
- **2** Siguiendo manteniendo presionada  $\overline{C}$ <sup>de</sup>, continúe presionando  $\begin{pmatrix} \mathbb{R}^d \\ \mathbb{R}^d \end{pmatrix}$  hasta que se visualice el estilo actualmente ajustado.

 $\bullet$  Para aplicar el ajuste de estilo seleccionado a todo el texto, suelte  $\text{Code}$ .

☞ *El ajuste de estilo actual se mostrará en el indicador de estilo de la esquina inferior del visualizador.*

#### **EJEMPLO**

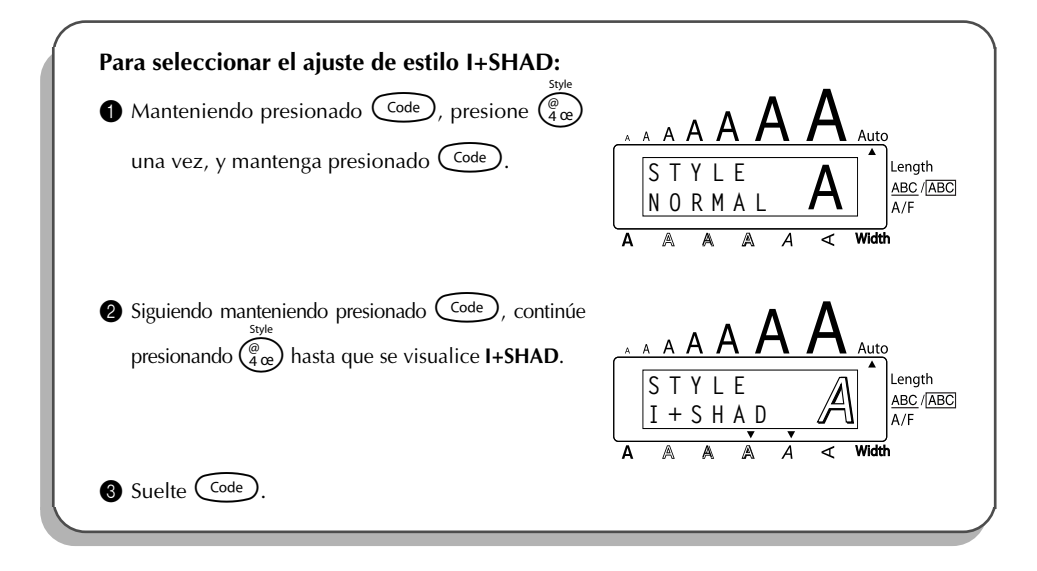

#### **REFERENCIA**

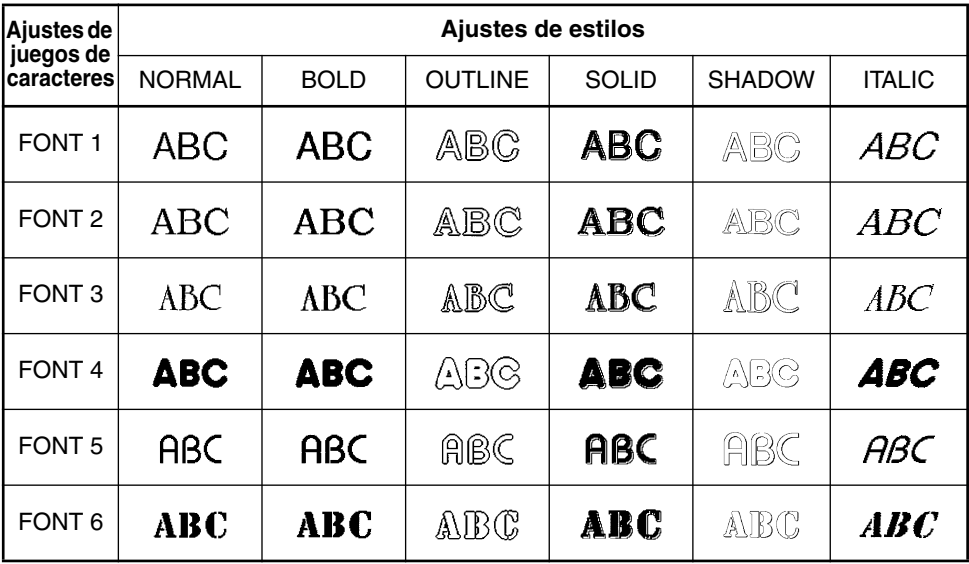

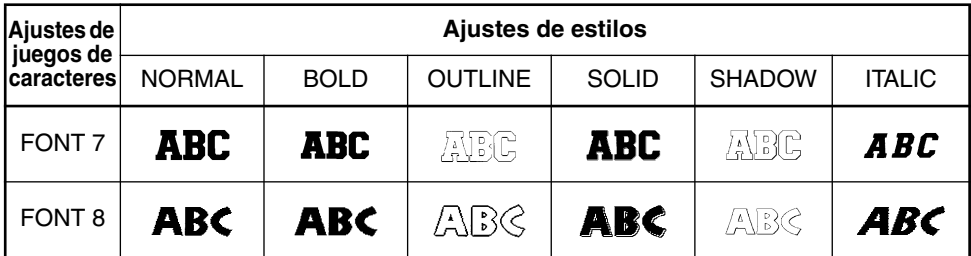

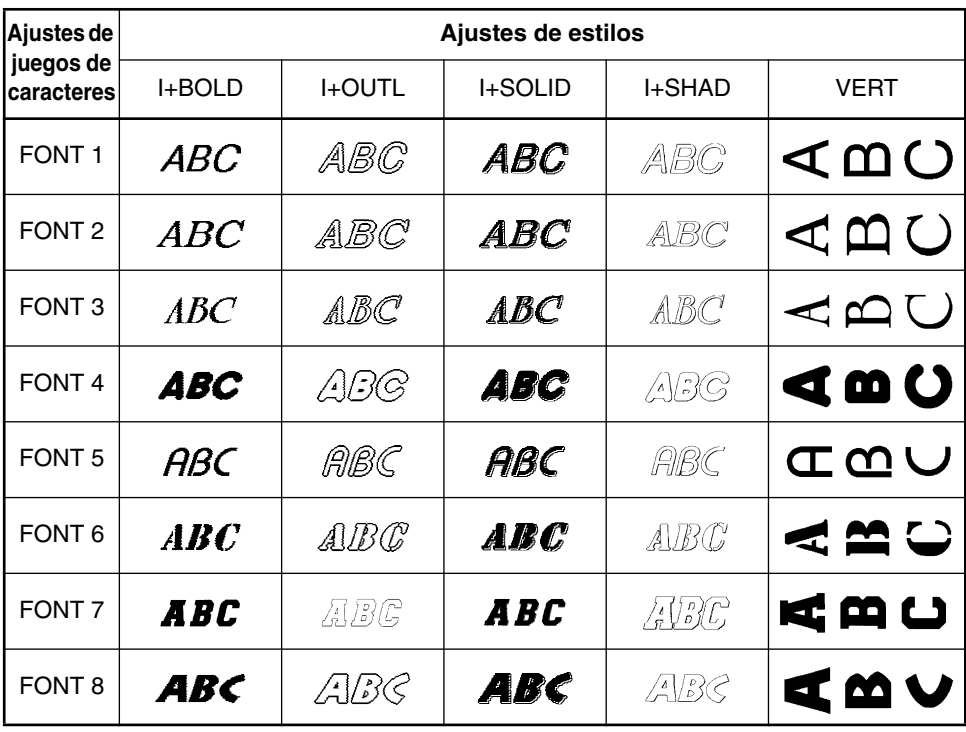

## *FUNCIÓN DE SUBRAYADO*

Podrá acentuar el texto subrayándolo o tachándolo.

El ajuste de subrayado predeterminado es **OFF**. Cuando la función de **Subrayado** sea ajustada en cualquier otra posición distinta a **OFF** se encenderá el indicador **ABC/** del lado dere-**ABC** cho del visualizador.

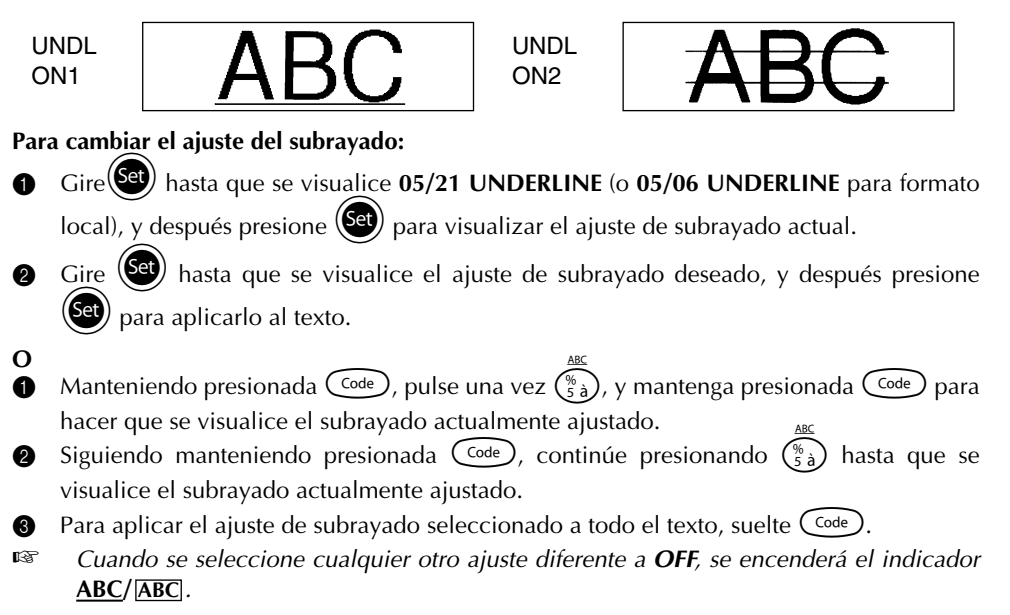

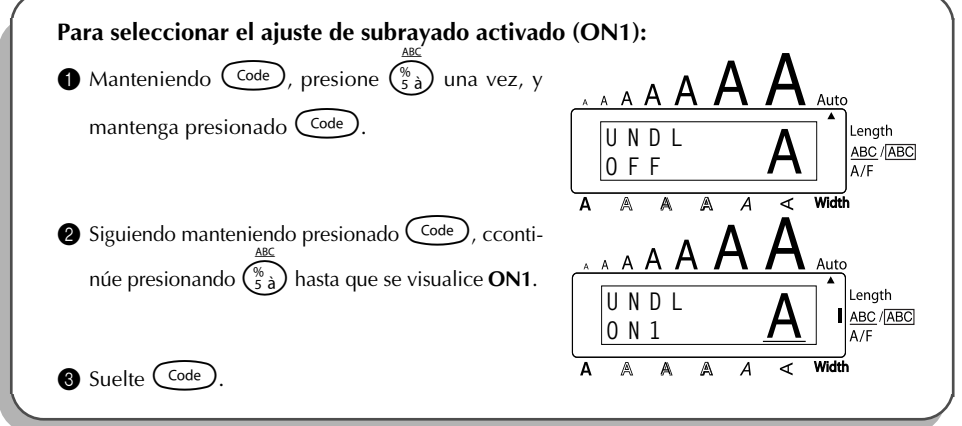

## <span id="page-87-0"></span>*FUNCIÓN DE MARCOS*

Con la función de **marcos**, podrá seleccionar diversos marcos y funciones destacadas para hacer un diseño más decorativo o una etiqueta con más énfasis.

El ajuste inicial de marco es **FRAME OFF**, aunque hay también otros 15 ajustes disponibles cousulte el apartado de *Referencia*, al final de esta sección, para ver muestras de los ajustes disponibles.

Si se selecciona cualquier ajuste que no sea **FRAME OFF**, se encenderá el indicador **ABC/** , situado a la derecha del visualizador. **ABC**

### **Para cambiar el ajuste del marco:**

Gire (SEI) hasta que se visualice 06/21 FRAME (o 06/06 FRAME para formato local), y después presione  $(\text{Set})$  para visualizar el ajuste de marco actual.

**2** Gire  $(\mathbf{Set})$  hasta que se visualice el ajuste de marco deseado, y después presione  $(\mathbf{Set})$ para aplicarlo al texto.

- **O 1** Manteniendo presionada ( $\overline{C_{\text{code}}}$ ), pulse una vez  $(\overline{\xi_{\text{theta}}}$ ), y mantenga presionada ( $\overline{C_{\text{code}}}$ ) para hacer que se visualice el marco actualmente ajustado.
- **2** Siguiendo manteniendo presionada  $\overline{C_{\text{ode}}}$ , continúe presionando  $\overline{C_{\text{6}}^2}$  hasta que se visualice el marco actualmente ajustado.

**3** Para aplicar el ajuste de marco seleccionado a todo el texto, suelte  $(\text{code})$ .

**El indicator <u>ABC</u>/ ABC** se enciende si se selectiona un ajuste que no sea FRAME OFF.

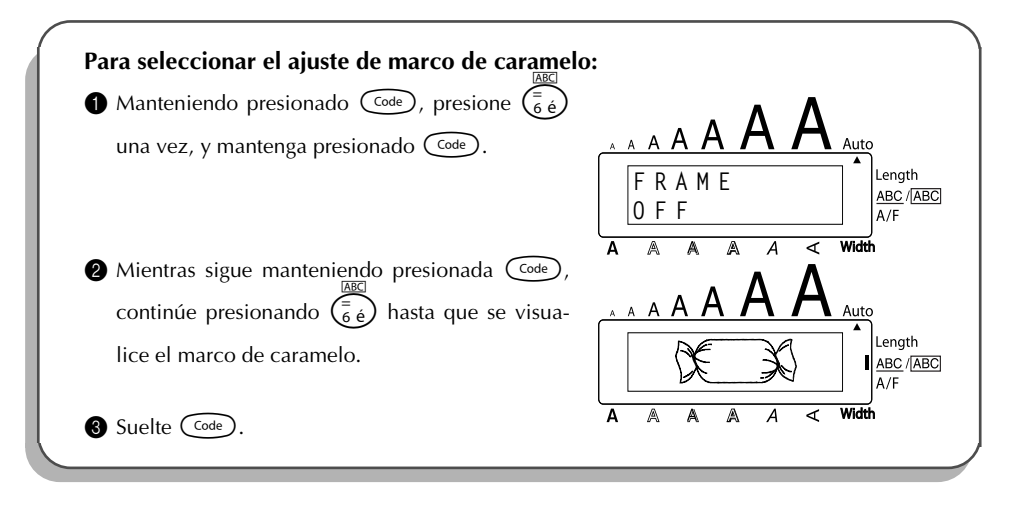

**REFERENCIA** 

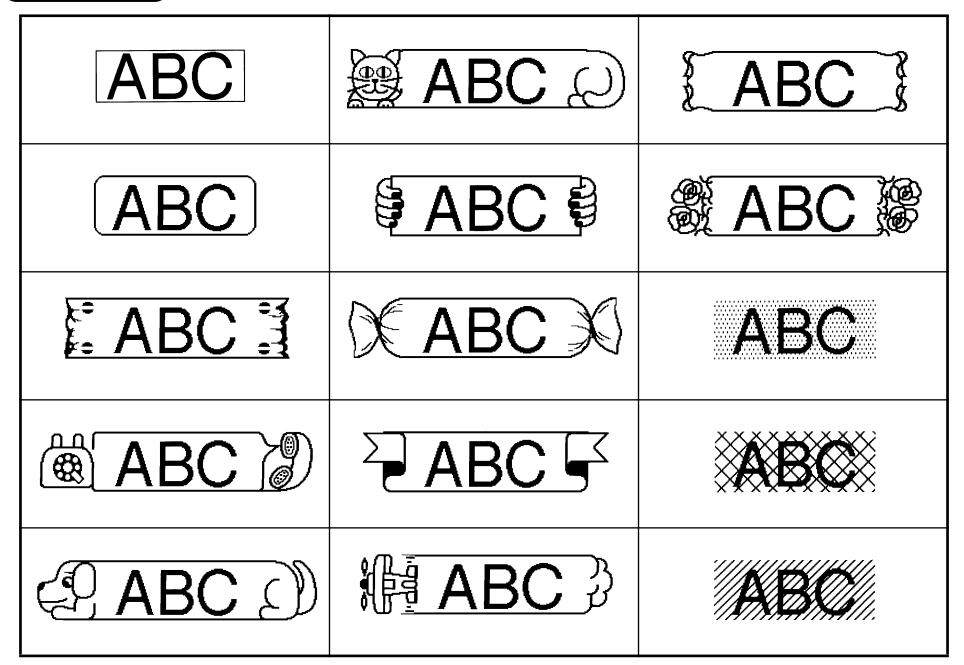

## *FUNCIÓN DE MÁRGENES*

La función de **márgenes** le permite ajustar el tamaño de los márgenes de los lados izquierdo y derecho del texto.

El ajuste inicial del margen de la cinta es **FULL**, aunque hay también disponibles otros tres ajustes.

FULL (márgenes de 24 mm) NARROW (márgenes de 8 mm) NONE (márgenes de 4 mm) HALF (márgenes de 12 mm)

☞ *Cuando se seleccione otro ajuste diferente a FULL, avanzará cinta extra antes de iniciarse la impresión. La cinta extra será cortada si la función de Corte automático está ajustada en ON para que los márgenes izquierdo y derecho sean iguales.*

#### **Para cambiar el ajuste del marco:**

- Gire (Set) hasta que se visualice **10/21 TAPE**, y después presione (Set) para visualizar el ajuste de margen de cinta actual.
- **2** Gire (S<sup>eg</sup>) hasta que se visualice el ajuste de margen de cinta deseado, y después pre-

sione  $(\mathbb{S}^d)$  para aplicarlo a todo el texto.

- **O 1** Manteniendo presionada ( $\widehat{\text{code}}$ ), pulse una vez  $(\widehat{\text{f}})$ , y mantenga presionada ( $\widehat{\text{code}}$ ) para hacer que se visualice el marco actualmente ajustado.
- **2** Siguiendo manteniendo presionada  $\widehat{\text{Code}}$ , continúe presionando  $\widehat{\text{F}}$  hasta que se visualice la cinta actualmente ajustado.
- **3** Para aplicar el ajuste de la cinta seleccionado a todo el texto, suelte  $(\overline{code})$ .

#### **EJEMPLO**

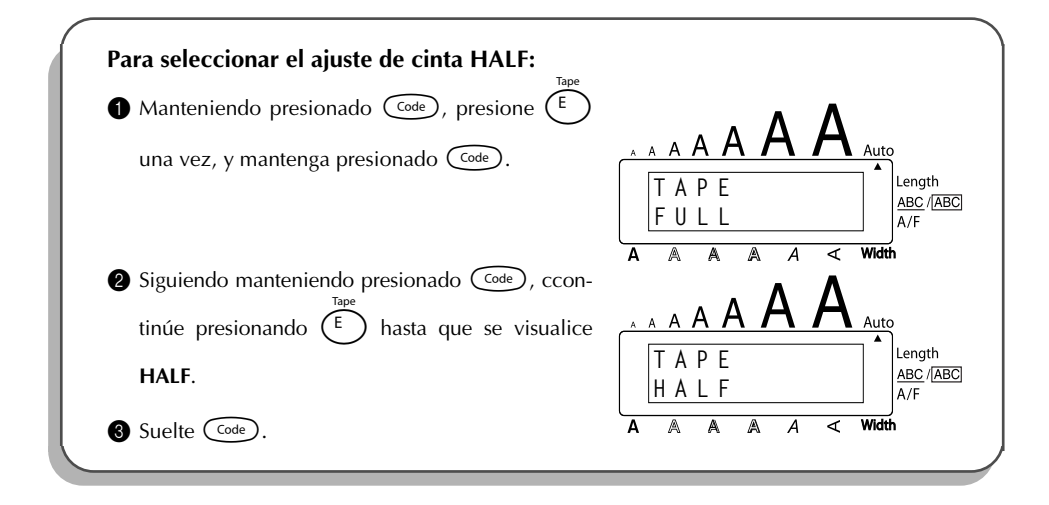

## *FUNCIÓN DE LA ALINEACIÓN HORIZONTAL*

Podrá elegir alinear texto en una de las tres formas disponibles. Además, si utilizó la función de **longitud** para ajustar la longitud de la etiqueta, los texto se alinearán dentro de la etiqueta de acuerdo con el ajuste de alineación horizontal seleccionado.

El ajuste inicial de la alineación horizontal es **LEFT** (izquierda), aunque también están disponibles otros dos ajustes.

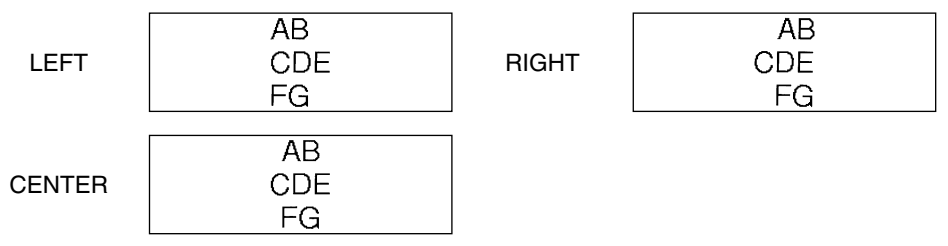

#### **Para cambiar el ajuste de la alineación horizontal:**

- **1** Gire (Set) hasta que se visualice 11/21ALIGNMENT, y después presione (Set) para visualizar el ajuste de alineación horizontal actual.
- $\bullet$  Gire  $(\mathcal{S}^{\epsilon})$  hasta que se visualice el ajuste de alineación horizontal deseado, y después presione  $(\mathsf{Set})$  para aplicarlo a todo el texto.
- **O 1 Manteniendo presionada C<sup>code</sup>)**, pulse una vez  $(R_{\epsilon})$  y mantenga presionada C<sup>code</sup>) para hacer que se visualice la alineación horizontal actualmente ajustado.
- **2** Siguiendo manteniendo presionada  $\text{Coe}$ , continúe presionando  $(\overline{R_{\epsilon}})$  hasta que se visualice la alineación horizontal actualmente ajustado.
- $\bullet$  Para aplicar el ajuste de la alineación seleccionado a todo el texto, suelte ( $\circ$  $\bullet$ e).

### **EJEMPLO**

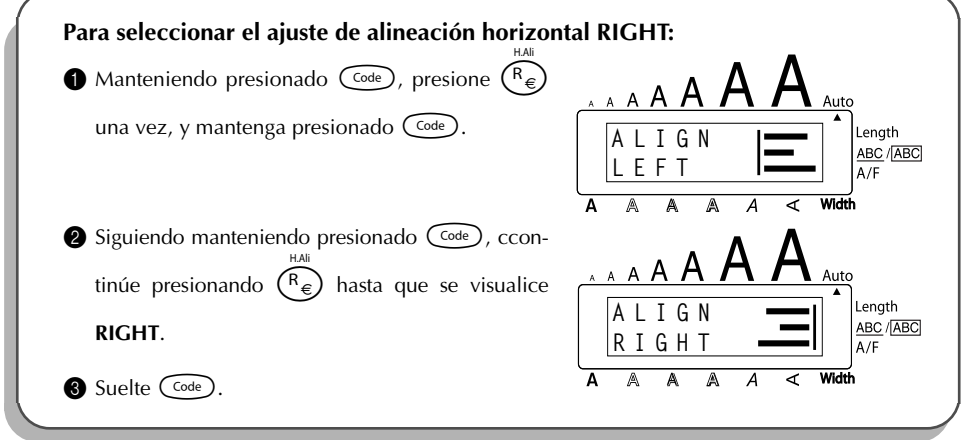

## *FUNCIÓN DE IMPRESIÓN EN MODO ESPEJO*

Con esta función, podrá imprimir el texto de modo que los caracteres puedan leerse desde el lado del adhesivo de la cinta. Si se adhieren etiquetas con impresión en modo espejo a un vidrio, o en otro material transparente, podrán leerse correctamente desde el lado opuesto.

☞ *Cuando emplee la función de impresión en modo espejo, el texto se imprimirá en cinta transparente.*

El ajuste inicial para la impresión en modo espejo es **OFF***.*

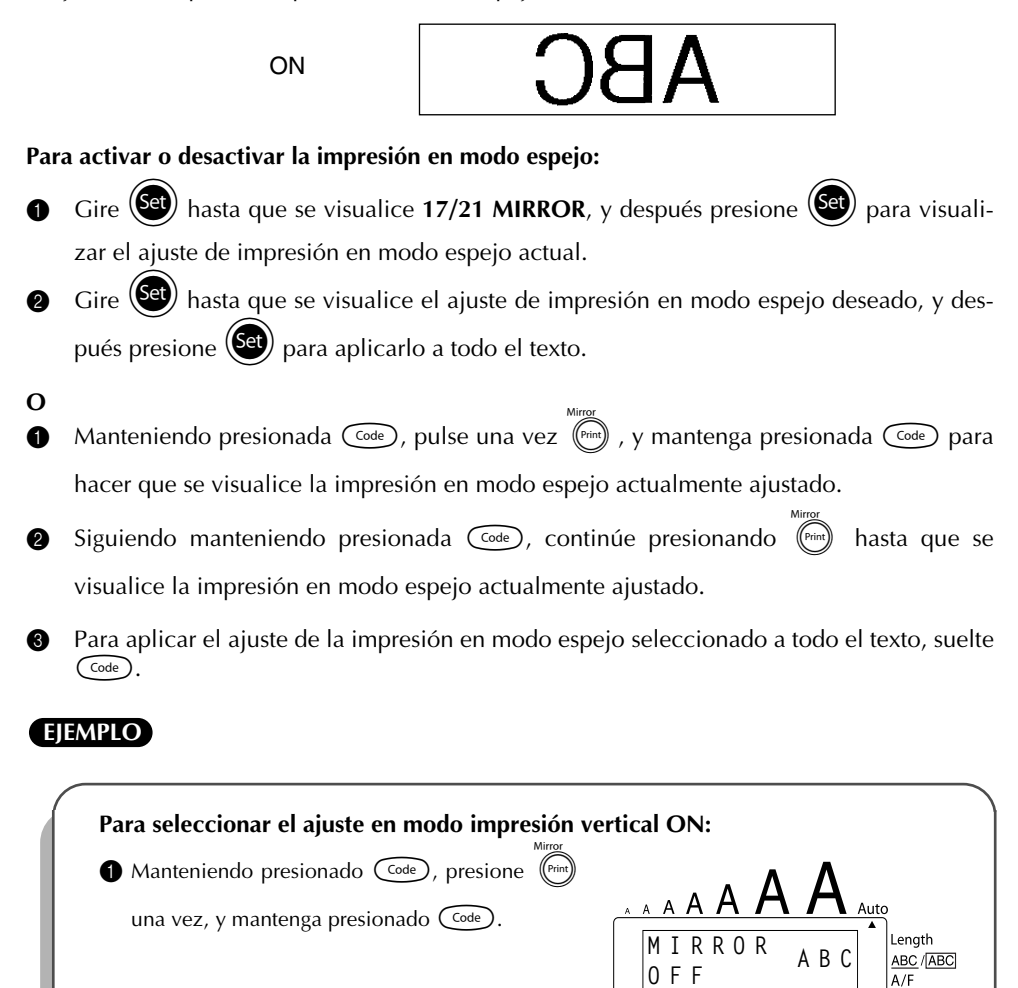

Siguiendo manteniendo presionado C<sup>ode</sup>), ccontinúe presionando (*Print*) hasta que se visualice **ON**. **O N MIRROR**

**ABC**

Length ABC / ABC  $\Delta/F$ 

**3** Suelte Code

## *FUNCIÓN DE LONGITUD*

Aunque la longitud de la etiqueta impresa ajusta automáticamente dicha longitud de acuerdo con el texto introducido, es posible que usted desee hacer una etiqueta con una longitud específica. La función de **longitud** le permitirá ajustar la longitud de la etiqueta entre 4,0 cm y 30,0 cm).

El ajuste predeterminado de longitud es **OFF**. Cuando ponga la función de **longitud** en **ON**, se encenderá el indicador de **longitud** de la parte derecha del visualizador.

### **Para cambiar el ajuste de longitud:**

Gire  $(\mathsf{Set})$  hasta que se visualice **12/21 LENGTH**, y después presione  $(\mathsf{Set})$  (O, mientras mantiene presionada  $\widehat{C}$ <sup>ode</sup>), presione  $\widehat{T}$  una vez, y siga manteniendo presionada  $(\text{Code})$ ) para visualizar brevemente la longitud actual de la etiqueta (el texto y ambos már-

genes), y después visualizar el ajuste de longitud de etiqueta actual (**ON** u **OFF**).

Gire  $(\overline{\text{Set}})$  (O, mientras sigue manteniendo presionada  $(\overline{\text{Set}})$ , continúe presionando  $(\overline{\text{T}})$ hasta que se visualice el ajuste de longitud de etiqueta deseado.

☞ *Cuando se seleccione ON se encenderá el indicador de Longitud.*

- **3** Presione  $(\text{Set})$  (O suelte  $(\text{Set})$ ). Si se seleccionó **ON**, se visualizará el ajuste de longitud de etiqueta actual.
- Gire  $\bigcirc$  (O presione  $\bigcirc$  o  $\bigcirc$  hasta que se visualice la longitud deseada, o utilice las teclas numéricas para introducir la longitud.
	- ☞ *Para cambiar la longitud en pasos de 1,0 cm, mantenga presionada* h*o*e*, y después suéltela cuando se visualice el ajuste deseado.*
- Presione  $(\text{Set})$  (O presione  $(\rightarrow)$ ).

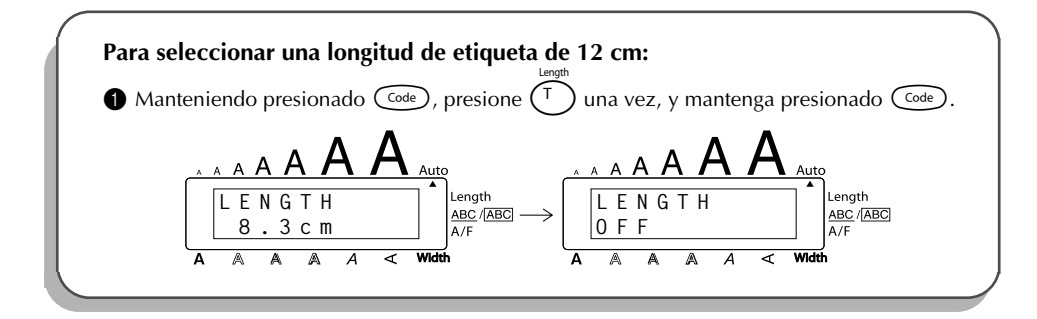

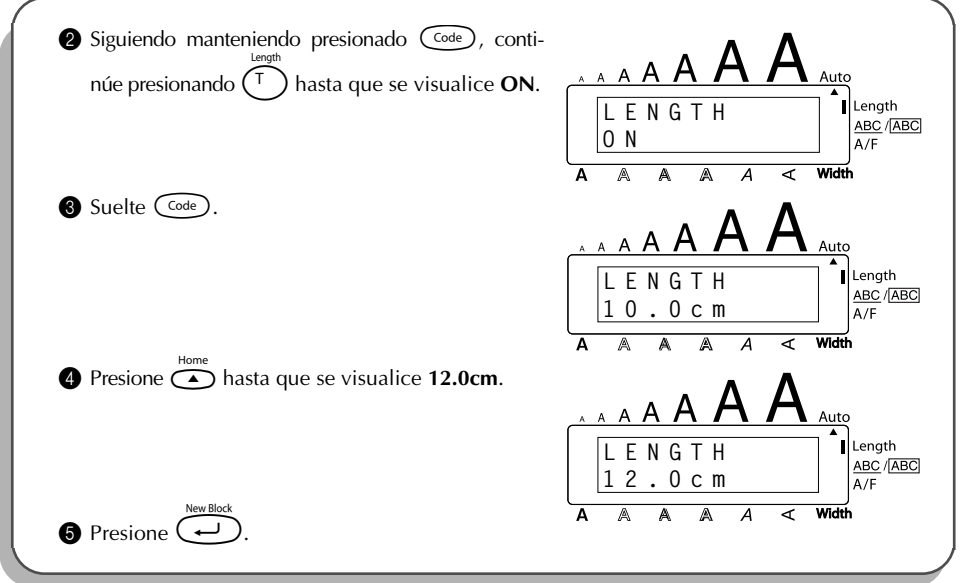

## *FUNCIÓN DE CÓDIGO DE BARRAS*

La función de **Código de barras**, que permite imprimir códigos de barras como parte de las etiquetas, es una de las características más avanzadas de la máquina.

☞ *En esta sección explicaremos cómo introducir un código de barras en su texto. No tiene el propósito de ser una introducción amplia al concepto de los códigos de barras. Para encontrar información más detallada al respecto, consulte uno de los muchos libros disponibles en el mercado.*

*Como esta máquina no ha sido específicamente diseñada para hacer etiquetas de códigos de barras, es posible que algunos lectores de códigos de barras no puedan leer las etiquetas. Imprima los códigos de barras con tinta negra sobre fondo blanco.*

Cuatro parámetros distintos le permitirán crear códigos de barras personalizados.

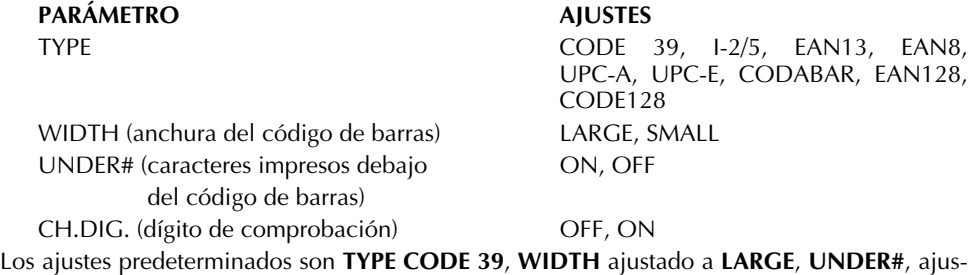

tado a **ON**, y **CH.DIG.** ajustado a **OFF**.

- ☞ *Se recomienda imprimir los códigos de barras con la función de Margen de cinta ajustada a FULL y el parámetro WIDTH del código de barras ajustado a LARGE, porque de lo contrario los códigos de barras pueden resultar difíciles de leer.*
- **Para utilizar la función de código de barras:**
- $\bullet$  Gire  $(\mathbb{S}^d)$  hasta que se visualice **14/21 BAR CODE**, y después presione  $(\mathbb{S}^d)$  (O mantenga presionada  $(\overline{\omega}_{e})$  y presione  $(\overline{\omega}_{u})$  una vez).
	- ☞ *Para cambiar los datos o parámetros de un código de barras que ya haya sido creado, coloque el cursor debajo de cualquier mitad de la marca de código de barras (* $\| \cdot \|$ *) antes de girar* +*para seleccionar 14/21 BAR CODE y presionar* + *(o mantener presionada*  $\left(\begin{matrix} \overline{C_{\alpha}} \\ \overline{C_{\alpha}} \end{matrix}\right)$  *y presionar*  $\left(\begin{matrix} \overline{U_{\alpha}} \\ \overline{U_{\alpha}} \end{matrix}\right)$ *)*.

Un bloque solamente puede contener un código de barras. Si cuando se gire **(Se)** *para seleccionar 14/21 BAR CODE y se presione* +*(o se mantenga presionada* c *y se presione* U *ya se ha introducido un código de barras en el bloque, aparecerá el mensaje de error "1 BAR CODE PER BLOCK!".*

*Para abandonar la función de Código de barras sin realizar ningún cambio, mantenga presionado*  $\widehat{\mathcal{C}^{ode}}$  *y presione*  $\widehat{\mathcal{C}_{u}}$ .

2 Escriba los datos del nuevo código de barras o edite el antiguo.

**Para cambiar los ajustes de los parámetros del código de barras:**

 $\bullet$  Presione  $\overline{\bullet}$ .

☞ *Para volver a los datos del código de barras sin cambiar ningún ajuste de parámetro, presione* \**.* **4** Presione  $\overset{\leftrightarrow}{\bullet}$  o  $\overset{\leftrightarrow}{\bullet}$  hasta que aparezca el parámetro que desee cambiar.

- **6** Gire  $(\overline{\text{Set}})$  (O presione  $\overline{\text{Set}}$  o  $\overline{\text{Set}}$ ) hasta que se visualice el ajuste deseado.
- **6** Repita los pasos  $\bullet$  y  $\bullet$  hasta ajustar todos los parámetros de la forma deseada.
- **P** Presione  $\left(\begin{matrix} \text{Ge} \\ \text{O} \end{matrix}\right)$  (O presione  $\left(\begin{matrix} \text{co} \\ \text{O} \end{matrix}\right)$ ).

**Para añadir un carácter especial a los datos del código de barras:**

**8** Presione  $\overset{\sim}{\bullet}$  o  $\overset{\sim}{\bullet}$  hasta que el cursor se coloque debajo del carácter situado a la derecha de donde desee añadir el carácter especial.

- $\bullet$  Mantenga presionado  $\circled{^-}$  y presione  $\circled{+}$
- Gire  $\circled{e}$  (O presione  $\circled{e}$  o  $\circled{e}$ ) hasta que se visualice el carácter especial deseado. ☞ *Los siguientes caracteres especiales solamente podrán introducirse cuando se intro-*

*duzca el tipo de código de barra CODE 39 o CODABAR.*

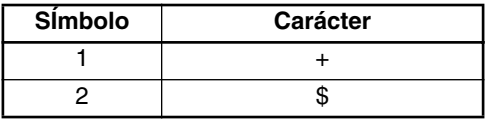

*Los siguientes caracteres especiales solamente podrán introducirse cuando se introduzca el tipo de código de barra EAN 128 o CODE 128.*

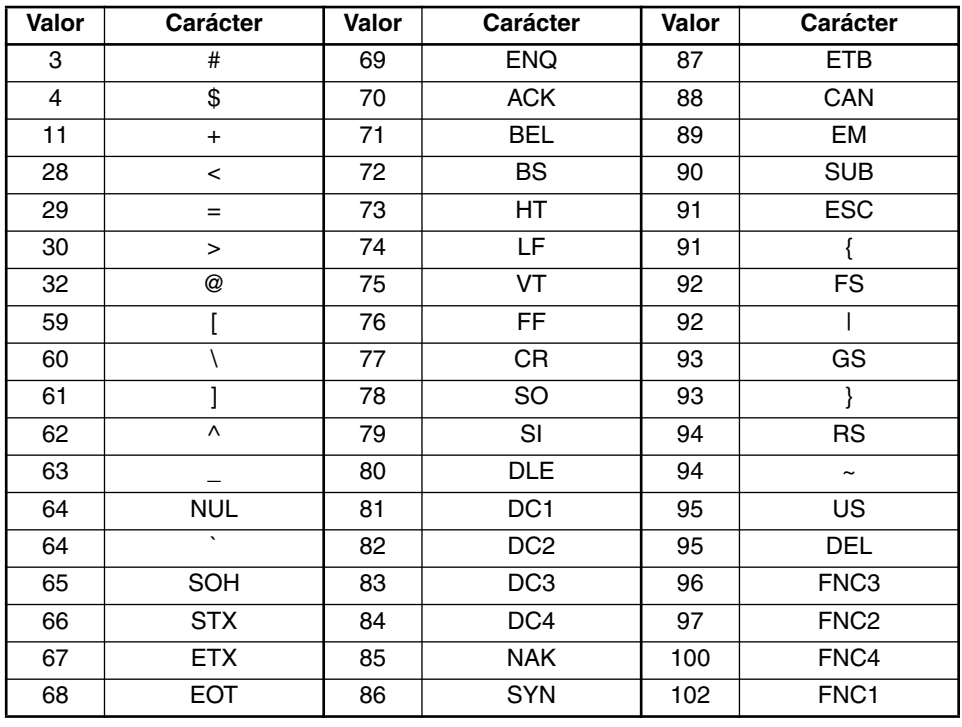

**A Presione (CI)** (O presione  $\bigoplus$ ) para añadir el carácter especial seleccionado al código de barras.

### **Para añadir el código de barras a su texto:**

 $\bullet$  Presione  $\bullet$  (O presione  $\bullet$ ).

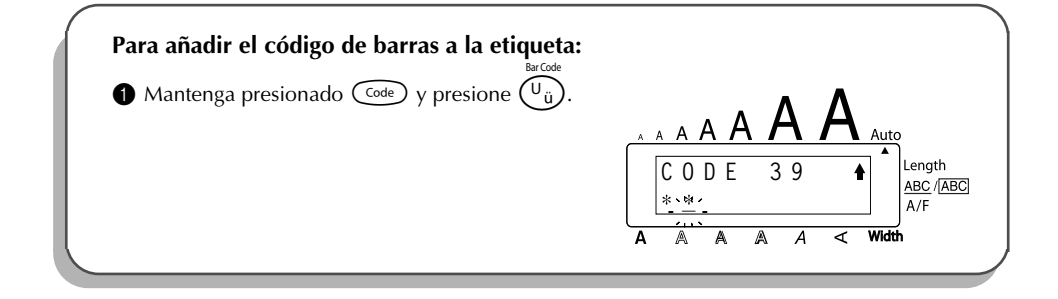

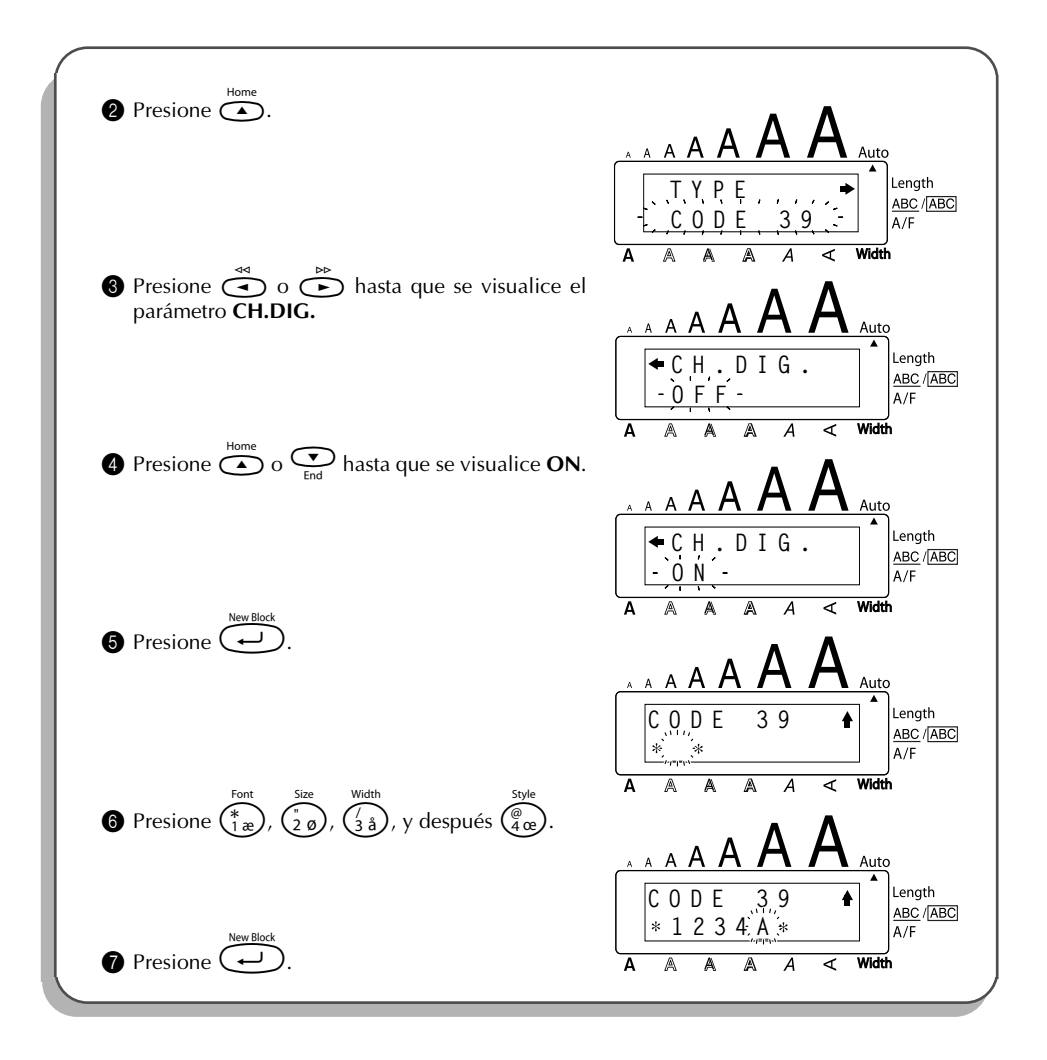

## *FUNCIÓN DE CORTE AUTOMÁTICO*

La función de **corte automático** le permite ajustar si la máquina va a cortar automáticamente o no una etiqueta después de imprimirse ésta. Active la función de **corte automático** antes de empezar a imprimir para cortar automáticamente las etiquetas después de imprimirlas.

#### **Para activar o desactivar la función de corte automático:**

☞ *Después de haber impreso una etiqueta con la función de corte automático desactivada* (*OFF), mantenga pulsada*  $\text{Coe}$  *y presione*  $\text{Cose}$  *una vez para hacer que avance la cinta, y después córtela.*

- **1** Gire  $(\mathbb{S}^d)$  hasta que se visualice **18/21 AUTO CUT**, y después presione  $(\mathbb{S}^d)$ visualizar el ajuste de corte automático actual.
- **2** Gire  $(\mathbb{S}^3)$  hasta que se visualice el ajuste de corte automático deseado, y después presione  $(\mathbb{S}^d)$  para aplicarlo.
- **O** • Mientras mantiene presionada  $\text{Cose}$ , presione una vez  $(\overline{X})$  y mantenga presionada c para visualizar al ajuste de corte automático actual.
- **2** Mientras aún mantiene presionada  $\cos$ , continúe presionando  $(X)$  hasta que se visualice el ajuste de corte automático deseado.
- Suelte ( $\text{Code}$ ) para aplicar el ajuste de corte automático seleccionado.

### **EJEMPLO**

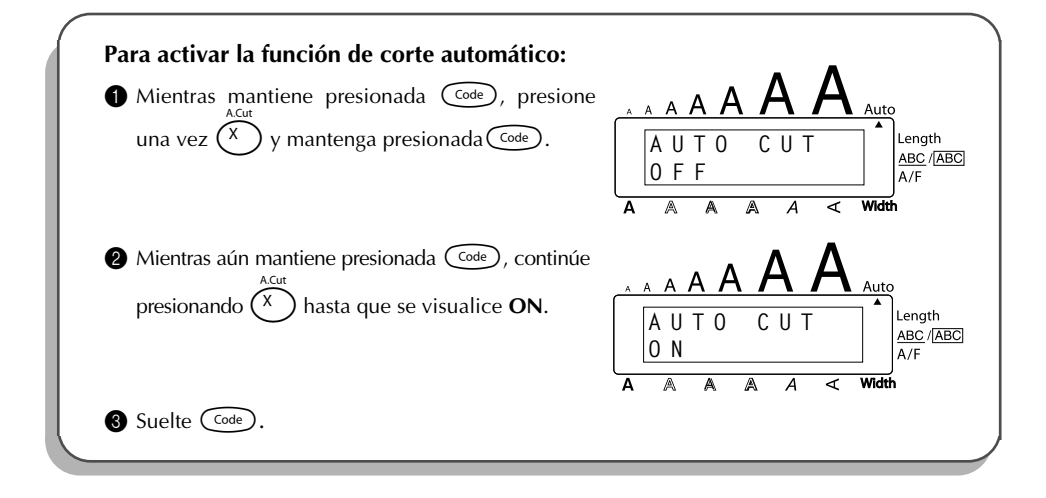

## *TECLA DE IMPRESIÓN*

Después de haber introducido su texto y de haber elegidos los ajustes de formato deseados, podrá imprimir.

☞ *Si la función de corte automático está activada (ON), la etiqueta se cortará automáticamente después de haberse impreso.*

#### **Para imprimir una etiqueta:**

Presione ( $\overline{P_{\text{min}}}$ ) una vez. Se visualizará el mensaje "COPIES" seguido del número de la etiqueta que se esté imprimiendo.

94

**Para imprimir y cortar una etiqueta: Presione**  $(\begin{smallmatrix} \text{Print} \end{smallmatrix})$  una vez.

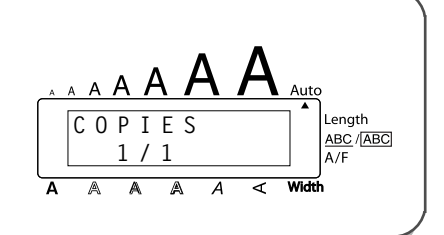

## *FUNCIÓN DE AVANCE Y CORTE*

La función de **avance y corte** se utiliza para hacer que la cinta avance 24 mm y se corte automáticamente, por ejemplo después de haber impreso con la función de **corte automático** desactivada (**OFF**) o cuando se haya interrumpido la impresión.

#### **Para avanzar y cortar 24 mm de cinta:**

Mantenga presionada  $\overline{C^{ode}}$  y presione  $\overline{C^{space}}$  una vez. Avanzarán y se cortarán 24 mm de cinta.

## *FUNCIÓN DE NUMERACIÓN*

Esta función podrá utilizarse para imprimir muchas copias del mismo texto aumentando ciertos caracteres (letras, números, o códigos de barras) después de la impresión de cada etiqueta. Este tipo de incremento automático será muy útil para imprimir etiquetas de números en serie, etiquetas de control de producción, u otras etiquetas que requieran códigos ascendentes.

Las letras y los números aumentarán como se muestra a continuación:

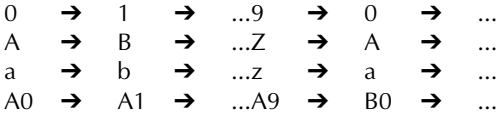

Los espacios (mostrados como subrayados "\_" en los ejemplos siguientes) podrán utilizarse para ajustar el espacio entre caracteres o par controlar el número de dígitos a imprimir:

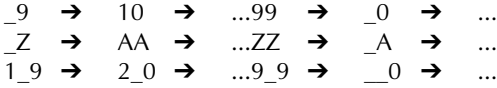

☞ *Solamente podrá seleccionarse un campo de numeración de cualquier texto.*

*Si incluye un carácter no alfanumérico, como un símbolo, en el campo de numeración, solamente aumentarán las letras y los números de dicho campo cuando imprima las etiquetas, o solamente se imprimirá una etiqueta si el campo sólo contiene un carácter no alfanumérico.*

#### **Para utilizar la función de numeración:**

- **1** Gire  $(\mathbf{Set})$  hasta que se visualice **16/21 NUMBER**, y después presione  $(\mathbf{Set})$  (O mantenga presionada  $\widehat{C}$ <sup>ode</sup>) y presione  $\widehat{C}_{\tilde{0}}$  una vez). Aparecerá el mensaje "START?" en el visualizador.
	- ☞ *Para cancelar la función de Numeración en cualquier momento, mantenga presionada*  $\overline{C^{ode}}$  *y presione*  $\overline{O_{\overset{\circ}{0}}}$  *(O simplemente presione*  $\bigcirc$  *).*
- Gire  $\left(\frac{2}{\epsilon}\right)$  (O presione  $\overset{\infty}{\left(\bullet\right)}$ ,  $\overset{\text{p}}{\left(\bullet\right)}$ ,  $\overset{\text{home}}{\left(\bullet\right)}$  o  $\overset{\text{c}}{\left(\bullet\right)}$ ) hasta que parpadee el primer carácter que desee seleccionar para el campo de numeración.
- **3** Presione  $(\overline{S^2})$  (O presione  $(\overline{\rightarrow})$ ). Aparecerá el mensaje "END?" en el visualizador.
	- ☞ *Si seleccionó un código de barras, en su lugar aparecerá "NUMBER" en el visualizador. Salte al paso* 6 *para continuar imprimiendo con la función de Numeración*
- **4** Gire  $(\mathbb{S}^3)$  (O presione  $\bigodot$ ,  $\bigodot$ ,  $\bigodot$  o  $\bigodot$ <sub>rea</sub>) hasta que parpadeen todos los caracteres que desee seleccionar para el campo de numeración.
	- ☞ *No es posible seleccionar un código de barras junto con otros caracteres.*
- **6** Presione  $\circled{3}$  (O presione  $\circled{4}$ ). Se visualizará el mensaje "NUMBER".
- **6** Gire  $\left(\bigodot$  (O presione  $\bigodot$  o  $\bigodot$ ) hasta que se visualice el número de copias deseado, o utilice las teclas numéricas para introducir el número.
- **8** Presione  $\left(\begin{matrix} \bullet & \bullet \\ \bullet & \bullet \end{matrix}\right)$  (O presione  $\left(\begin{matrix} \bullet & \bullet \\ \bullet & \bullet \end{matrix}\right)$  para comenzar a imprimir las etiquetas. El número de cada copia se visualizará mientras ésta se esté imprimiendo.
	- ☞ *Si la función de Corte automático está ajustada en ON, cada etiqueta será cortada automáticamente una vez impresa.*

### **EJEMPLO**

*.*

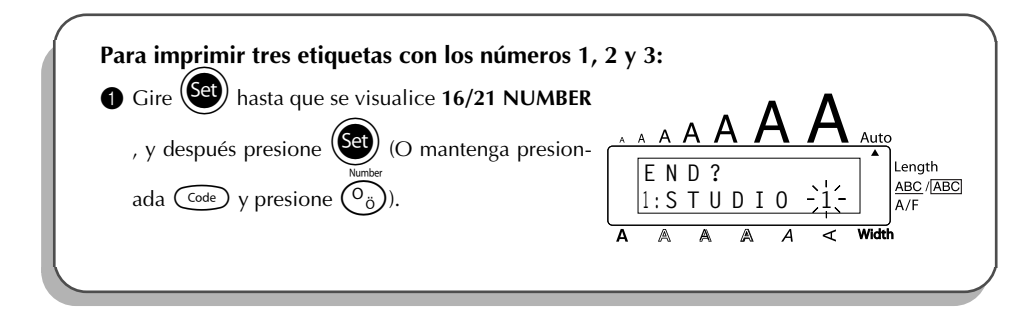

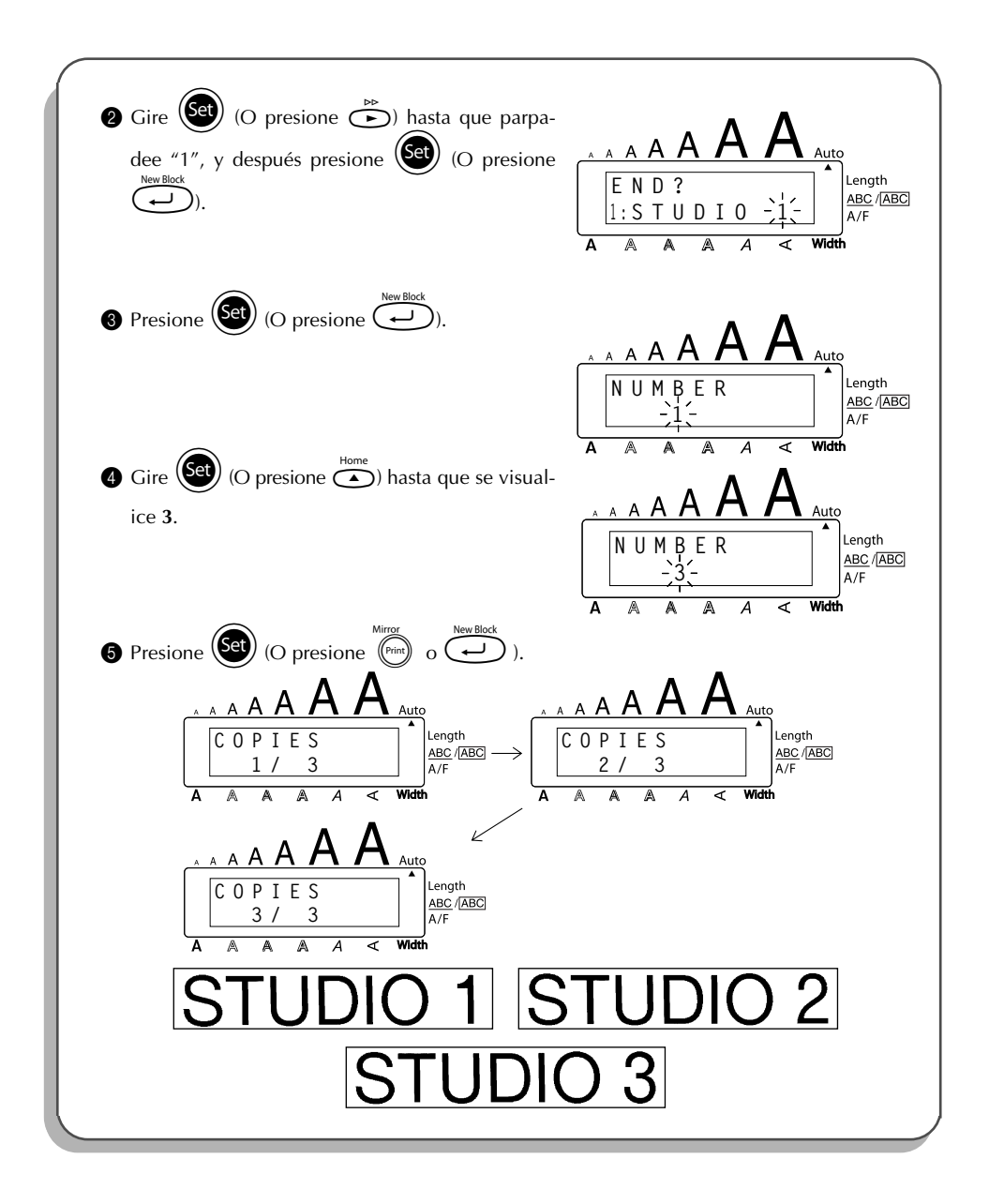

## *FUNCIÓN DE COPIAS MÚLTIPLES*

Esta función le permite imprimir hasta 99 copias del mismo texto.

### **Para utilizar la función de copias múltiples:**

- **1** Gire  $(\mathbf{S}^{\mathbf{a}})$  hasta que se visualice **15/21 REPEAT**, y después presione  $(\mathbf{S}^{\mathbf{a}})$  (O mantenga presionada  $(\widehat{\zeta}_{\text{ode}})$  y presione  $(\overline{\zeta}_{\text{left}})$ . Aparecerá el mensaje "COPIES" en el visualizador.
	- **<sup>■</sup>** *Para cancelar al función de Copias múltiples, mantenga presionada*  $\binom{60}{60}$  *y presione*  $\Omega$  *(o simplemente presione*  $\circled{a}$ ).
- Gire  $\circled{3}$  (O presione  $\circled{3}$  o  $\circled{2}$ ) hasta que se visualice el número de copias deseado, o utilice las teclas numéricas para introducir el número.
- **3** Presione  $\left(\bigodot$  (O presione  $\left(\bigodot_{n=0}^{\text{Mitter}}\right)$  o  $\left(\bigodot_{n=0}^{\text{Nitter}}\right)$  para comenzar a imprimir las etiquetas. El número de cada copia se visualizará mientras ésta se esté imprimiendo.
	- ☞ *Si la función de Corte automático está ajustada en ON, cada etiqueta será cortada automáticamente una vez impresa.*

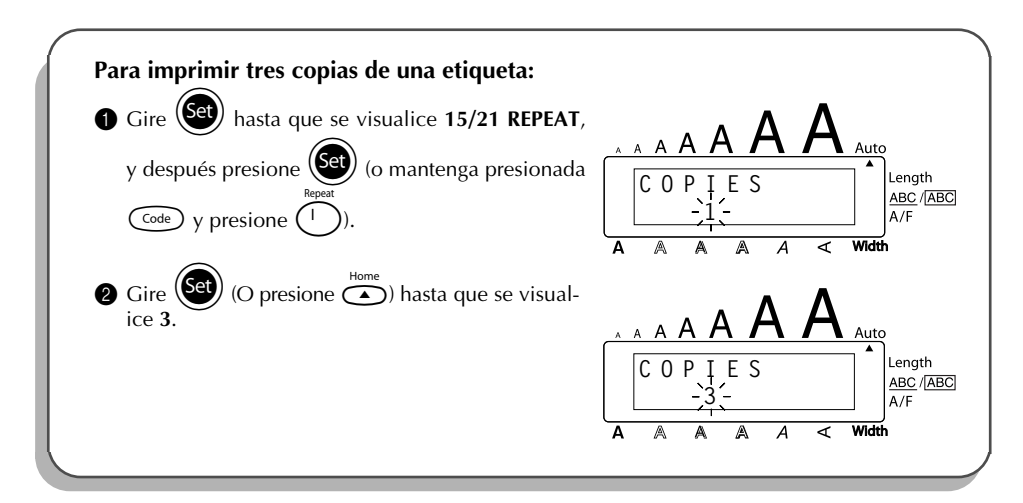

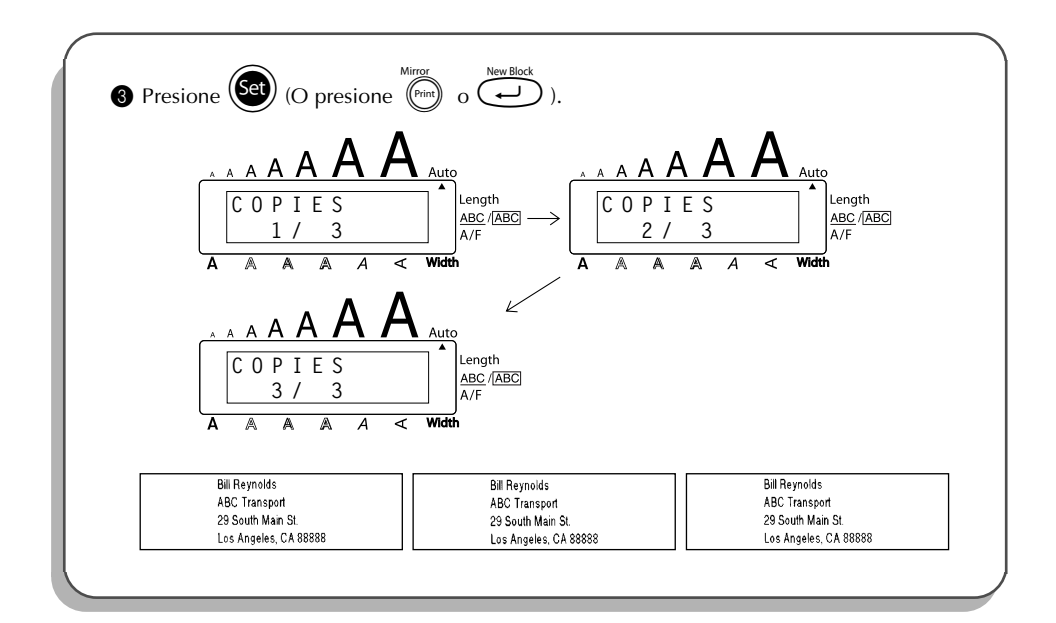

## *FUNCIÓN DE CONVERSIÓN DE MONEDA*

La función **Conversión de moneda** convierte automáticamente entre euros y cualquier otra moneda seleccionada y añade al texto el precio en ambos valores. Basta configurar la función eligiendo la moneda que se desea convertir y la forma en que se quieren presentar los precios; de este modo es fácil imprimir etiquetas con el precio en euros y en otra moneda.

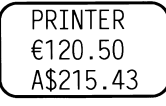

### **Configuración de la función Conversión de moneda:**

 $\bullet$  Gire  $(\text{Set})$  hasta que se visualice 21/21 CONV SETUP, y después presione  $(\text{Set})$  (O mantenga presionada  $(\overline{\omega}e)$  y presione  $(\overline{\gamma})$  una vez). Aparecerá el mensaje "CURRENCY"

con la opción seleccionada actualmente.

- ☞ *Para volver al texto sin cambiar ninguno de los valores de la función Conversión de moneda, pulse*  $\left(\begin{matrix} \overline{c} & d \end{matrix}\right)$  y, sin soltarla,  $\left(\begin{matrix} \overline{c} \\ \overline{c} \end{matrix}\right)$
- Gire  $\circled{s}$  (O presione  $\circlearrowleft$  o  $\circlearrowright$ ) hasta que se visualice la opción para la divisa deseada.
- ☞ *Hay disponibles las siguientes opciones de divisas: CHF (franco suizo), DKK (corona danesa), GBP (libra esterlina), NOK (corona noruega), SEK (corona sueca), AUD (dólar australiano), CAD (dólar canadiense), HKD (dólar de Hong Kong), USD (dólar de Estados Unidos), ANY1 (en el formato X.XXX,XX), ANY2 (en el formato X,XXX.XX)*
- $\bullet$  Presione  $\bullet$  (O presione  $\bullet$ ).
- 4 Aparece el mensaje "RATE".

Teclee la tasa de cambio para convertir un euro a la divisa deseada, y después presione r.

☞ *Se puede entrar un número de 9 dígitos como máximo (excluyendo el punto deci-*

*mal).*

*Al presionar* ? *o* / *se inserta el punto decimal en el número.*

- 5 Aparece el mensaje "SEPARATOR".
	- Gire  $\circled{s}$  (O presione  $\circledcirc$  o  $\circledcirc$ ) hasta que se visualice la opción para el separador deseado, y después presione  $\overbrace{\cdot\cdot\cdot}$ .
	- ☞ *Hay disponibles las siguientes opciones para el separador: / (barra oblicua), SPACE (espacio), (retorno)*
- 6 Aparece el mensaje "EURO". Gire  $(\overline{\text{Set}})$  (O presione  $\overline{\bigodot}$  o  $\overline{\bigodot}$ ) hasta que se visualice el ajuste deseado para el orden de impresión del precio en euros.

☞ *Hay disponibles los siguientes ajustes para imprimir el precio en euros:* **1ST** (El precio en euros se imprime antes del precio en la otra divisa.), **2ND** (El pre*cio en euros se imprime después del precio en la otra divisa.)*

**P** Presione  $\left(\bigodot_{i=1}^{n} \right)$  (O presione  $\left(\bigodot_{i=1}^{n} \right)$ ).

**Para convertir una divisa a euros o viceversa y agregar dos valores al texto:**

**1** Mantenga presionado  $\widehat{\text{Coe}}$  y presione  $\widehat{\text{C}}$ ) una vez. Aparecerá la preparación de conversión de divisa actual.

**2** Presione  $\overset{\approx}{\longleftrightarrow}$  o  $\overset{\approx}{\longleftrightarrow}$  hasta que la flecha apunte en dirección a la conversión deseada.

**3** Teclee el valor que desee convertir.

☞ *Se puede entrar un número de 9 dígitos como máximo (excluyendo el punto decimal y limitado a dos dígitos decimales). Al presionar*  $\overline{\binom{2600}{3}}$  *o*  $\overline{\binom{2}{3}}$  *se inserta el punto decimal en el número. Sin embargo, para las divisas con un formato en el que no se utilice el punto decimal, no se podrá insertar el punto decimal.*

- **4** Presione  $\bigcup$ . El valor será convertido y se agregarán al texto los valores de ambas divisas en la posición actual del cursor.
	- ☞ *Los valores monetarios se añaden al texto en los formatos indicados a continuación.*

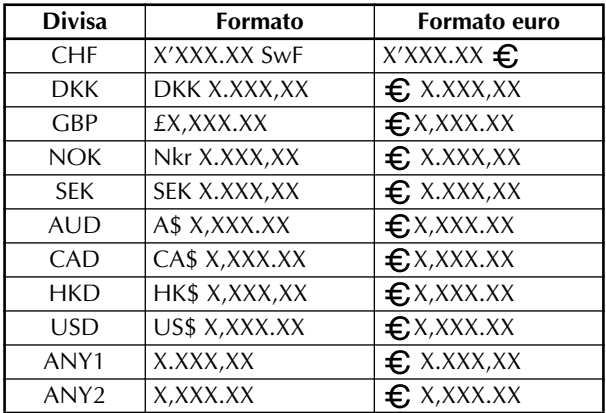

## *FUNCIONES DE LA MEMORIA*

Puede utilizar la memoria para guardar los archivos de texto utilizados con más frecuencia. El texto permanecerá en la memoria, junto con su formato, incluso después de haber eliminado todos los caracteres del visualizador utilizando la función de **Borrado** (o de haber mantenido

presionada  $(\odot d)$  y presionado  $(\circled{a})$ ).

Cuando se almacena un archivo, se le asigna un número para poder invocarlo más fácilmente. En la memoria se pueden almacenar hasta 100 archivos de texto o un total de 2500 caracteres.

Dado que cuando se utiliza la función de **Invocación** se obtiene una copia del archivo de texto almacenado, el texto se puede editar o imprimir sin cambiar el archivo originalmente almacenado en la memoria. Cuando ya no necesite un archivo o cuando necesite más espacio, podrá utilizar la función de **Borrado de la memoria** para borrarlo.

☞ *Cuando coloque pilas nuevas, asegúrese de introducirlas antes de que transcurran cinco minutos desde que quitó las viejas, porque de lo contrario, cualquier archivo de texto almacenado en la memoria se perderá (a menos que la máquina esté enchufada a una toma de corriente con el adaptador de CA).*

### **ALMACENAMIENTO DE TEXTO**

### **Para almacenar un archivo de texto:**

**1** Haga uno de lo siguiente:

• Gire (Set) hasta que se visualice 08/21 MEMORY, y después presione (Set). Después,

gire (Set) hasta que se visualice **STORE**, y después presione (Set)

 $\Omega$ 

• Mantenga presionada  $\overline{\text{Code}}$  y presione  $\overline{\binom{8}{7}}$ .

Aparecerá el mensaje "STORE" en el visualizador con el número de archivo seleccionado actualmente.

☞ *Si ya hay almacenados 2500 caracteres, aparecerá el mensaje "MEMORY FULL!" en el visualizador. Cuando ocurra esto, deberá borrar un archivo de texto existente antes de poder almacenar el nuevo.*

*Para abandonar la función de Almacenamiento sin almacenar el texto, mantenga presionada*  $\widehat{\mathbb{C}}$  *y presione*  $\widehat{\binom{2}{76}}$  *(o simplemente presione*  $\widehat{\mathbb{C}}$ ).

- Gire  $(\overline{\text{Sel}})$  (o presione  $\overline{\text{O}}$  o  $\overline{\text{O}}$ ) hasta que se visualice el número de archivo deseado donde quiera almacenar el texto.
- **3** Presione  $\left(\bigodot\right)$  (o presione  $\left(\bigodot\right)$ ). El texto será almacenado en el número de archivo seleccionado y reaparecerá el texto previamente mostrado en el visualizador.
	- ☞ *Si ya hay un archivo almacenado con el número de archivo seleccionado, aparecerá el mensaje "OVERWRITE?" en el visualizador y deberá decidir si desea reemplazarlo (borrarlo de la memoria y almacenar el nuevo).*

#### **Para reemplazar el archivo almacenado por el nuevo:**

- Presione  $(\overline{\mathbf{se}})$  (o presione  $(\overline{\mathbf{e}})$ ) para borrar el archivo previamente almacenado y almacenar el nuevo en el número seleccionado.
	- ☞ *Para retroceder y elegir otro número de archivo sin reemplazar el archivo de texto, presione* \**, y después seleccione un número de archivo diferente.*

### **INVOCACIÓN DE TEXTO**

#### **Para invocar un archivo de texto:**

**1** Haga uno de lo siguiente:

• Gire (Set) hasta que se visualice 08/21 MEMORY, y después presione (Set). Después, gire (Set) hasta que se visualice **RECALL**, y después presione (Set)

 $\Omega$ 

• Mantenga presionada  $\overline{\text{Code}}$  y presione  $\overline{\binom{\text{Recall}}{8}}$ .

Aparecerá el mensaje "RECALL" en el visualizador con el número de archivo y el comienzo del texto más recientemente almacenado o invocado.

- ☞ *Para abandonar la función de Invocación sin invocar texto, mantenga presionada* c *y presione* 8 *(o simplemente presione* \* *).*
- Gire  $\bigcirc$  Gire  $\bigcirc$   $\bigcirc$  presione  $\bigcirc$   $\bigcirc$  o  $\bigcirc$ ) hasta que se visualice el número de archivo que contenga el texto que quiera invocar. Se mostrará el texto almacenado en el número de archivo seleccionado.
	- **EVALUARES** Para ver otras partes del archivo de texto seleccionado, presione **in o model**.

*Para visualizar el texto almacenado en otros números de archivo, gire*  $\circledast$  *(O presione*  $\overline{\bigodot}$  *o* $\overline{\bigodot}$ .

**3** Presione  $\circled{3}$  (O presione  $\circled{4}$ ). Cualquier texto previamente introducido en el visualizador se borrará y el texto almacenado en el número de archivo seleccionado se invocará en el visualizador.

### **BORRADO DE UN ARCHIVO**

#### **Para borrar un archivo de texto:**

**1** Haga uno de lo siguiente:

• Gire (Set) hasta que se visualice 08/21 MEMORY, y después presione (Set). Después,

gire (Set) hasta que se visualice **CLEAR**, y después presione (Set).

 $\Omega$ 

• Mantenga presionada  $\widehat{C^{ode}}$  y presione $\widehat{G_{o}}$ .

Aparecerá el mensaje "CLEAR" en el visualizador con el número de archivo y el comienzo del texto más recientemente almacenado o invocado.

☞ *Para cancelar la función de Borrado de la memoria sin borrar el archivo de texto, mantenga presionada*  $\overline{\text{Coe}}$  *y presione*  $\overline{\text{Co}}$  *(o simplemente presione*  $\overline{\text{O}}$ ).

**2** Gire  $\bigcirc$  (O presione  $\bigcirc$  o  $\bigcirc$ <sub>End</sub>) hasta que se visualice el número de archivo que contenga el texto que quiera borrar. Se mostrará el texto almacenado en el número de archivo seleccionado.

☞ *Para ver otras partes del archivo de texto seleccionado, presione* f *o* w*.*

*Para visualizar el texto almacenado en otros números de archivo, gire* (Set) (O pre*sione*  $\overline{\bigodot}$  *o* $\overline{\bigodot}$ .

Presione  $\bigcirc$  (O presione  $\bigodot$  (O presione  $\bigodot$ ). Aparecerá el mensaje "OK TO CLEAR?".

☞ *Para retroceder y seleccionar un archivo de texto diferente, presione* \**.*

Presione  $\circled{s}$  (O presione  $\circledcirc$ ) para borrar el archivo de texto que haya seleccionado.

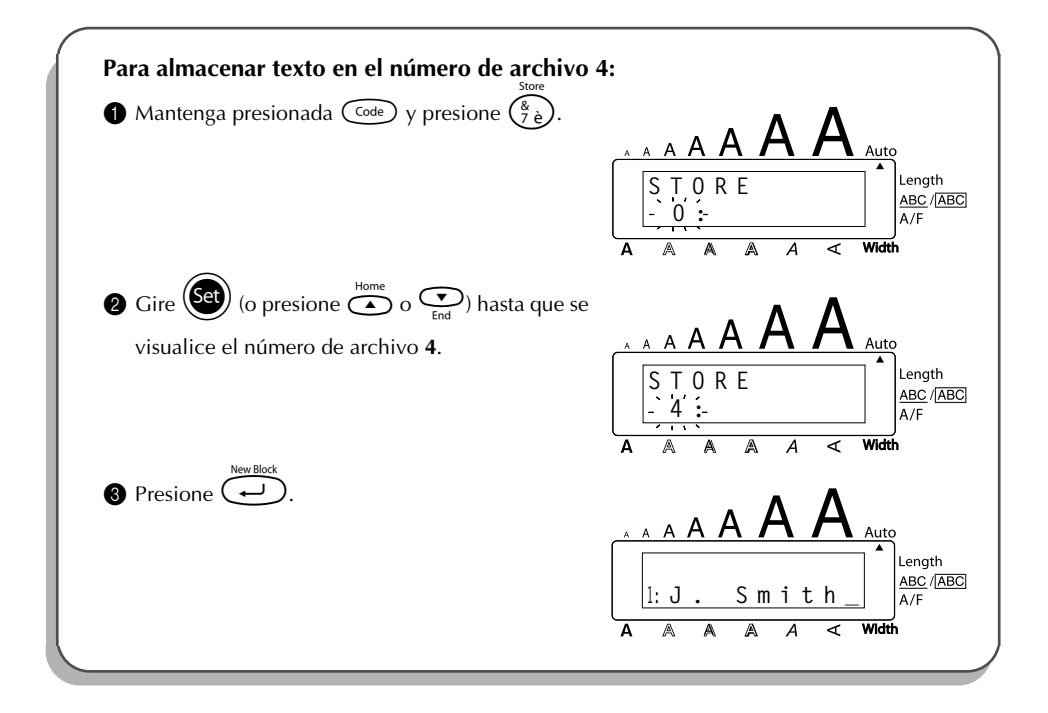
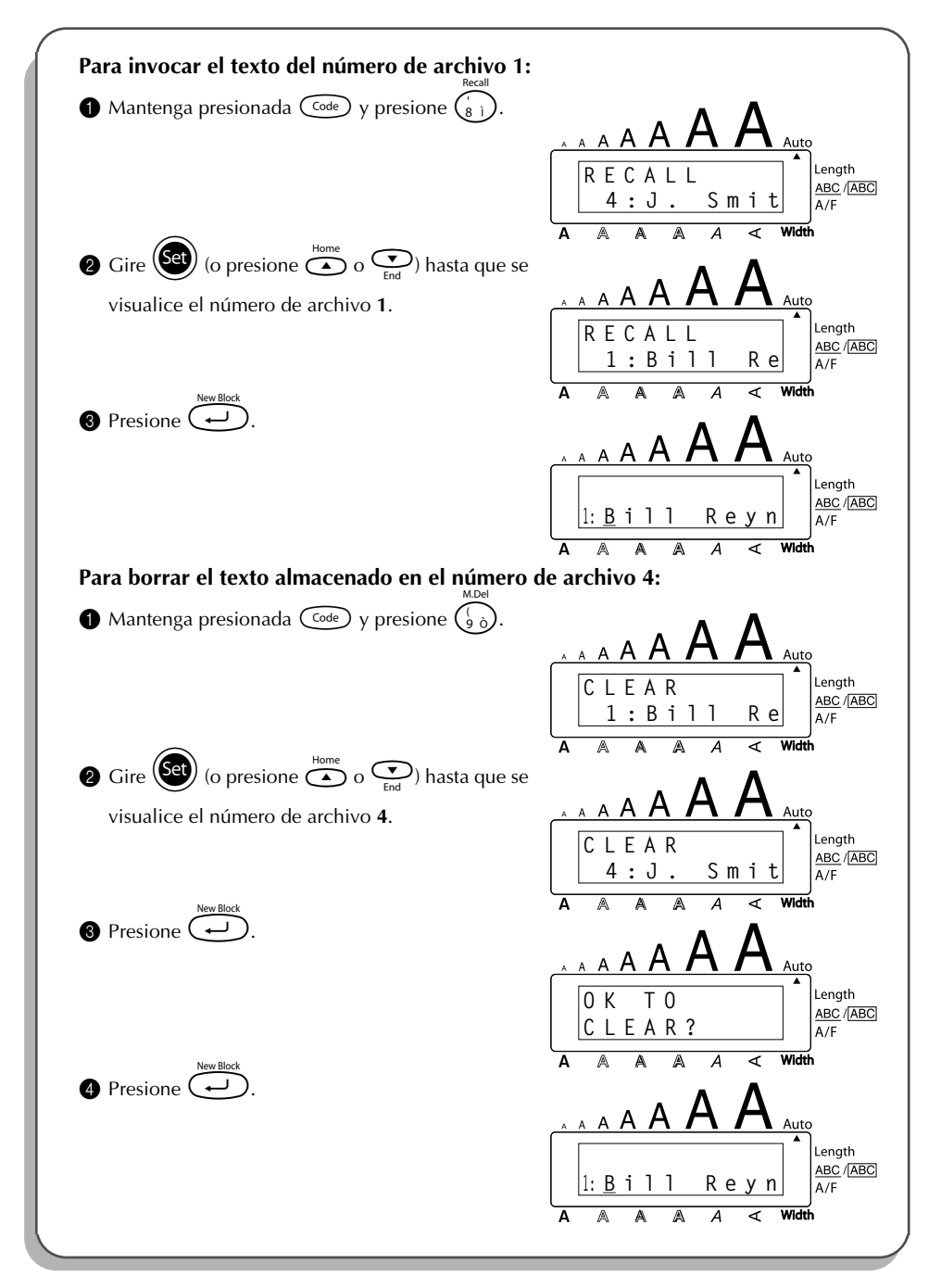

# <span id="page-109-0"></span>*SOLUCIÓN DE PROBLEMAS*

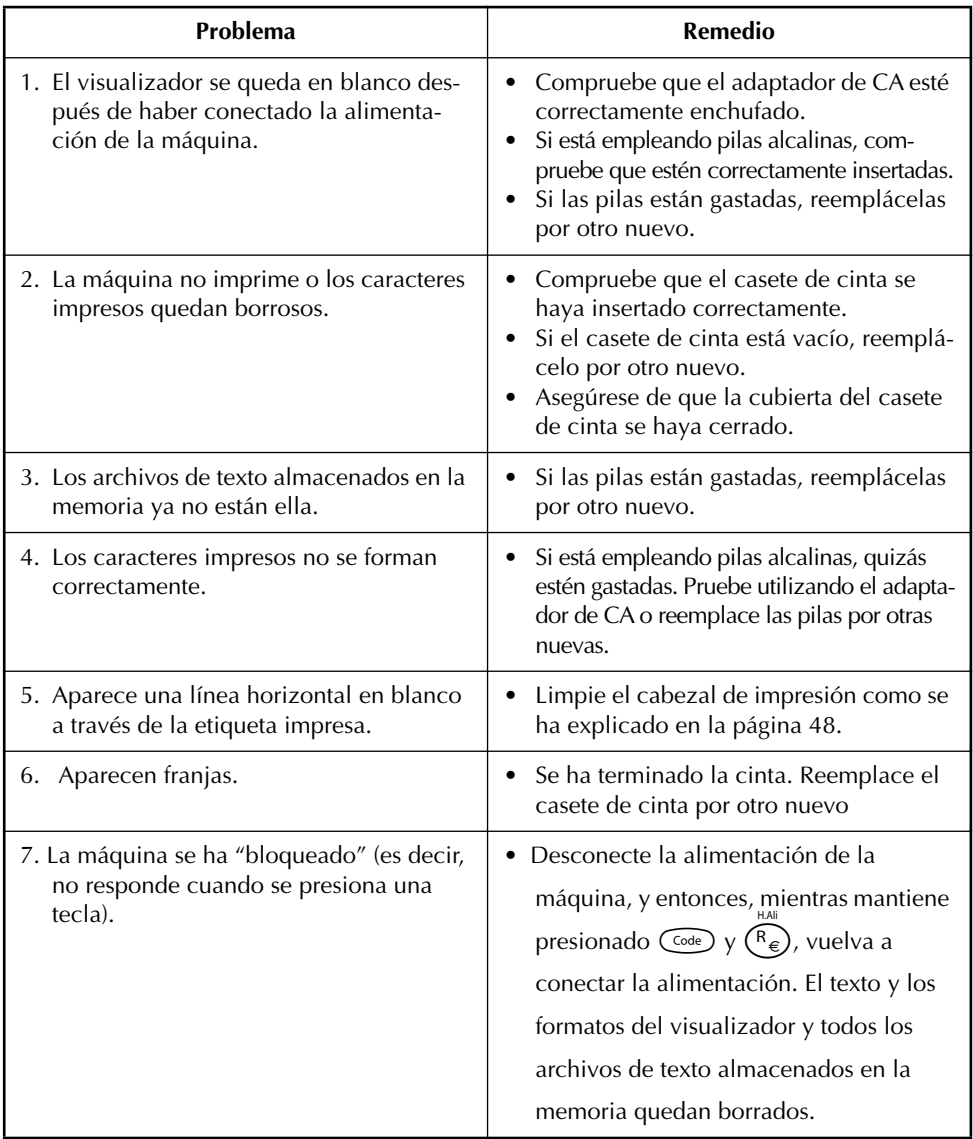

# <span id="page-110-0"></span>*LISTA DE MENSAJES DE ERROR*

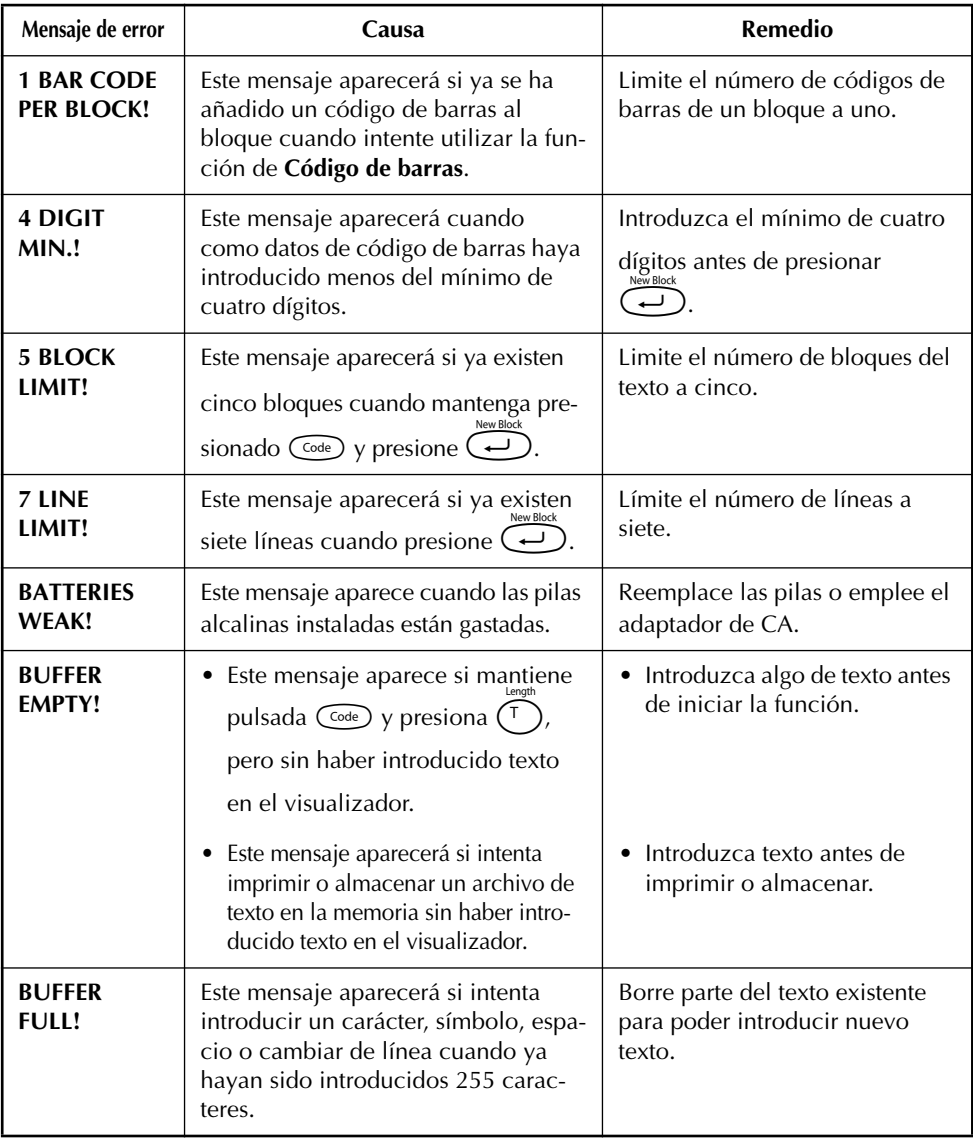

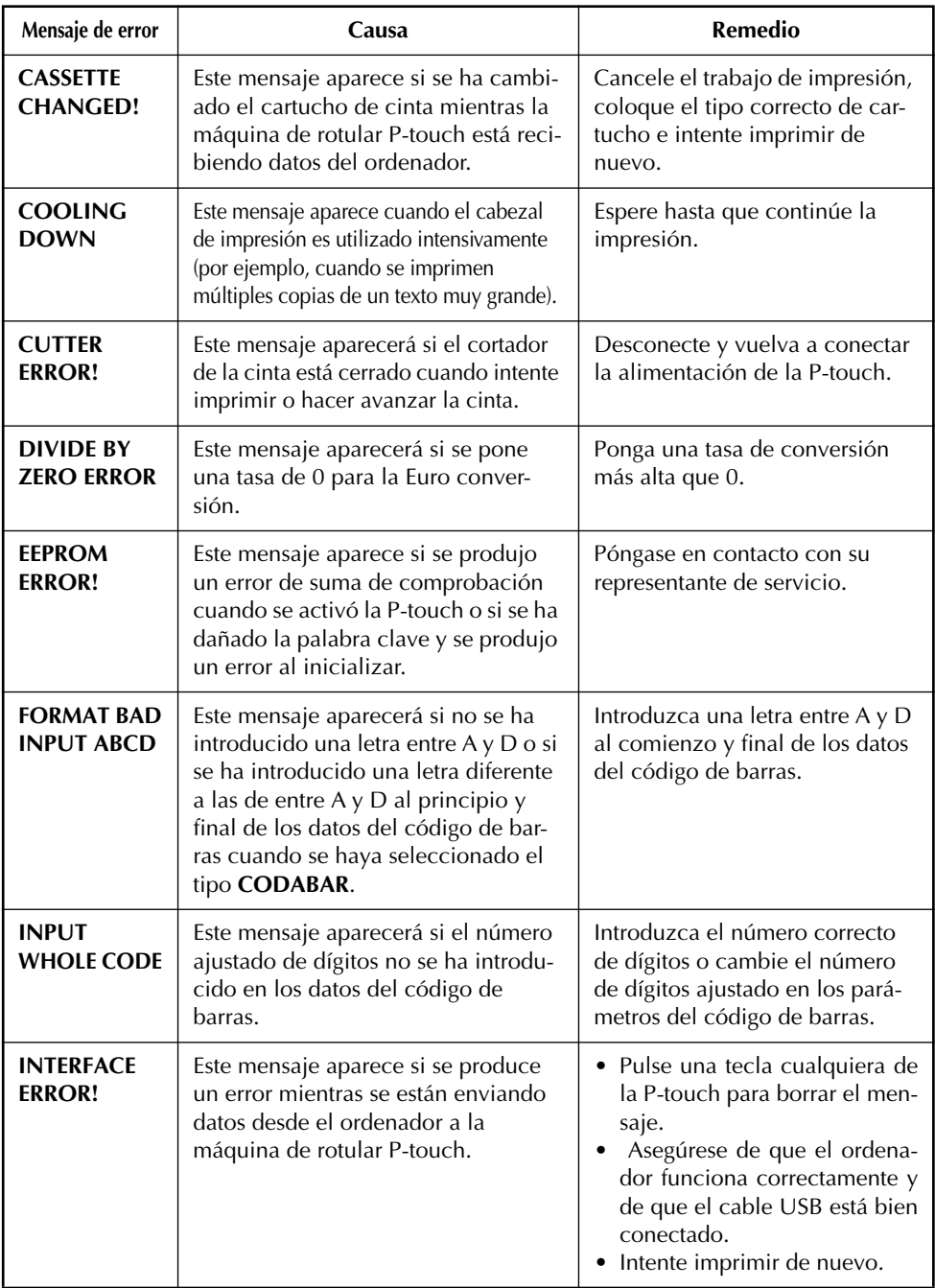

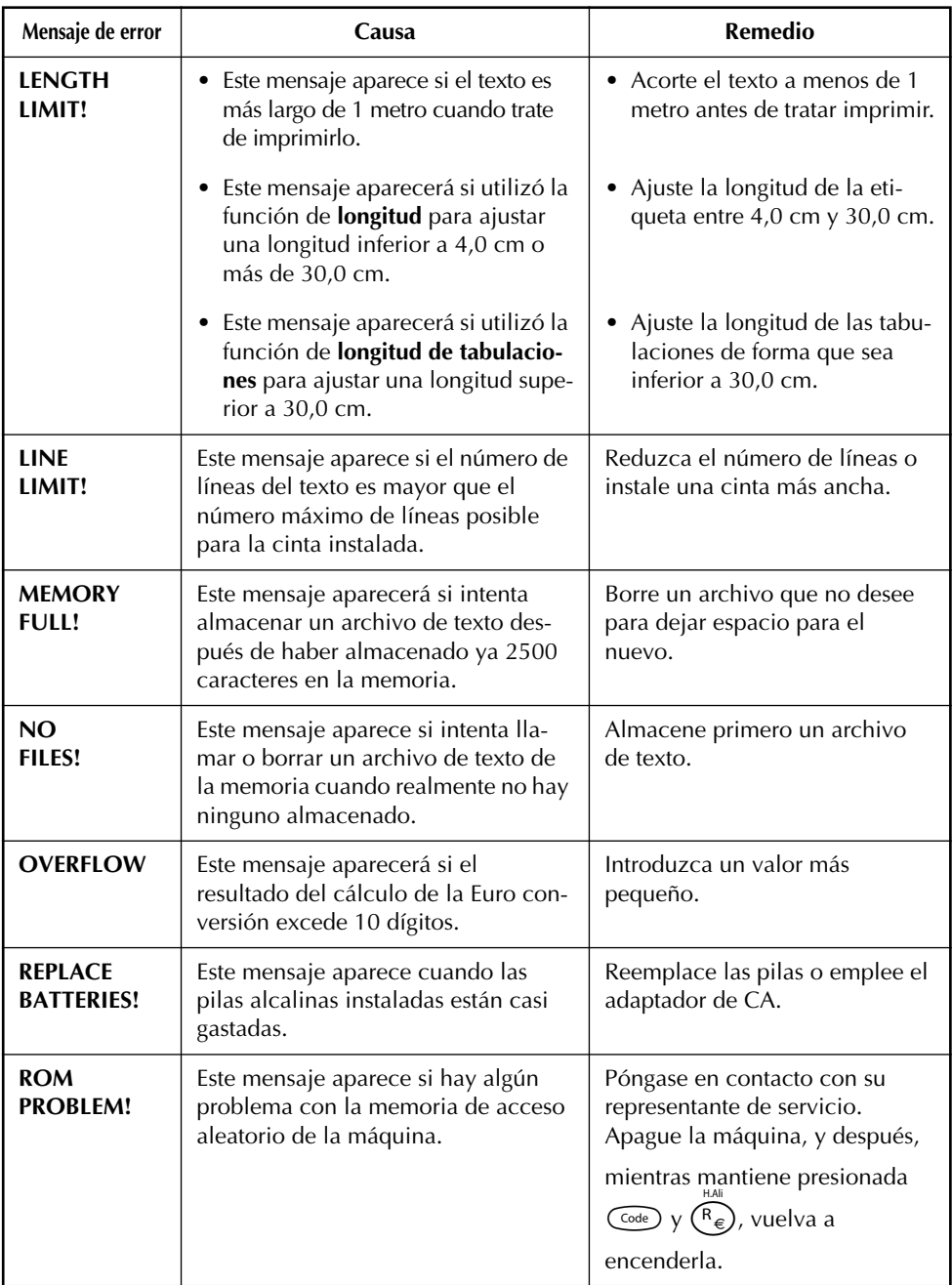

L,

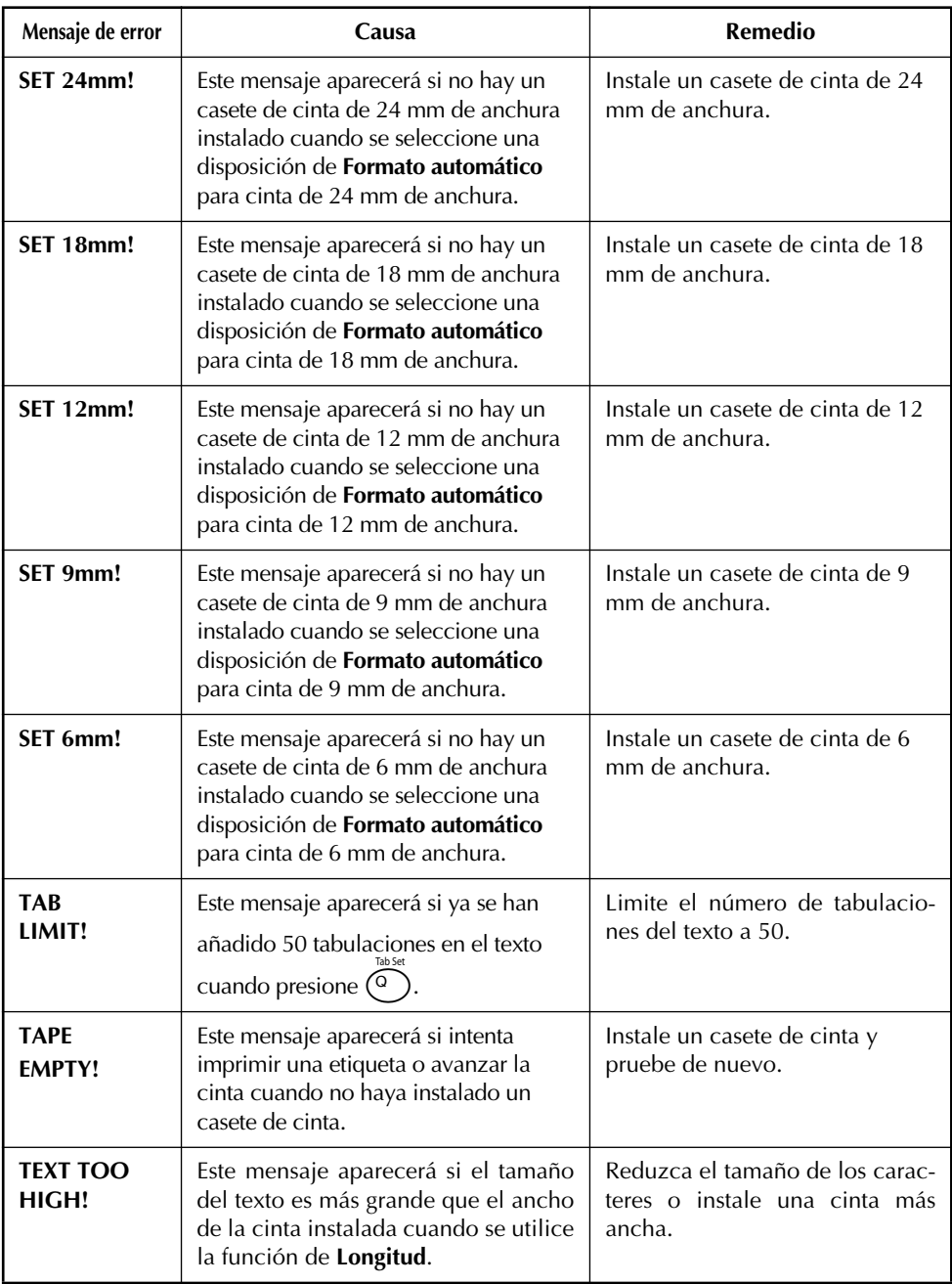

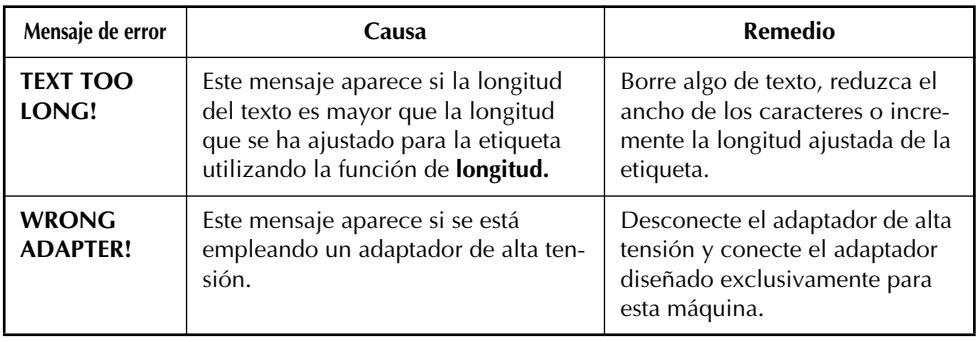

# <span id="page-115-0"></span>*ESPECIFICACIONES*

#### **HARDWARE**

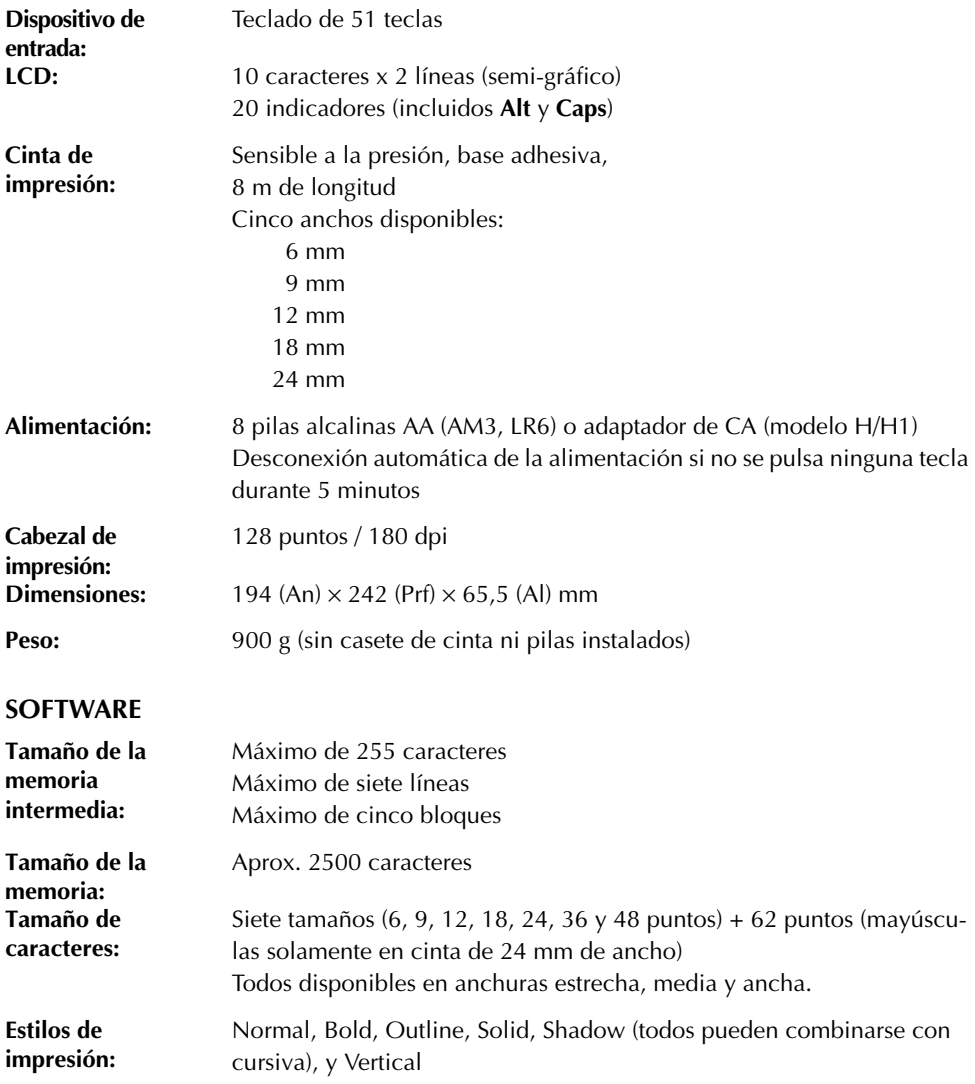

# *ACCESORIOS*

#### ● **Accesorios de consumo**

Adquiera los casetes de cinta en el distribuidor autorizado que le quede más cerca. Emplee sólo cintas Brother TZ con esta máquina. **Brother no puede hacerse responsable por los problemas causados por el empleo de accesorios de consumo no autorizados**. No emplee cintas que no tengan la marca . Las cintas suministradas podrán variar según el país.

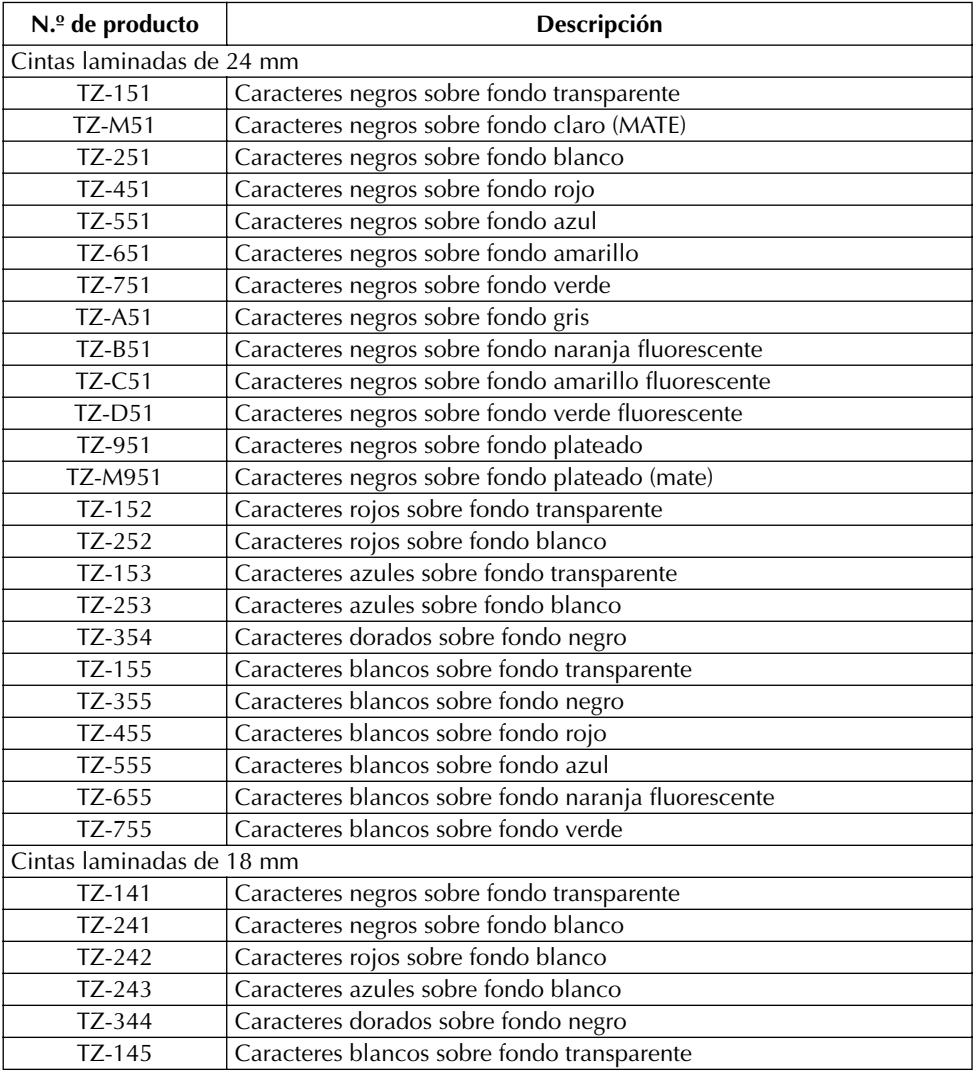

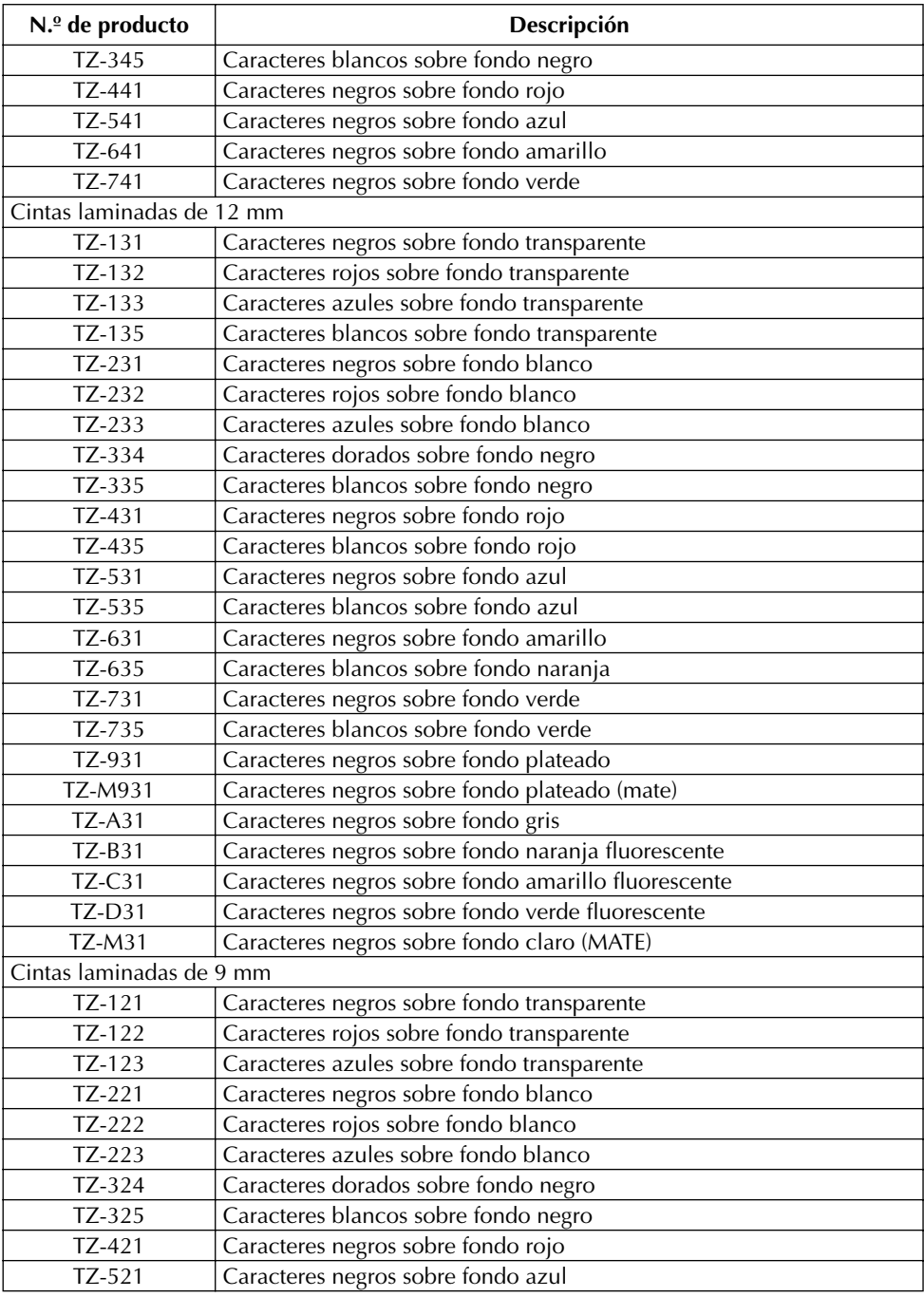

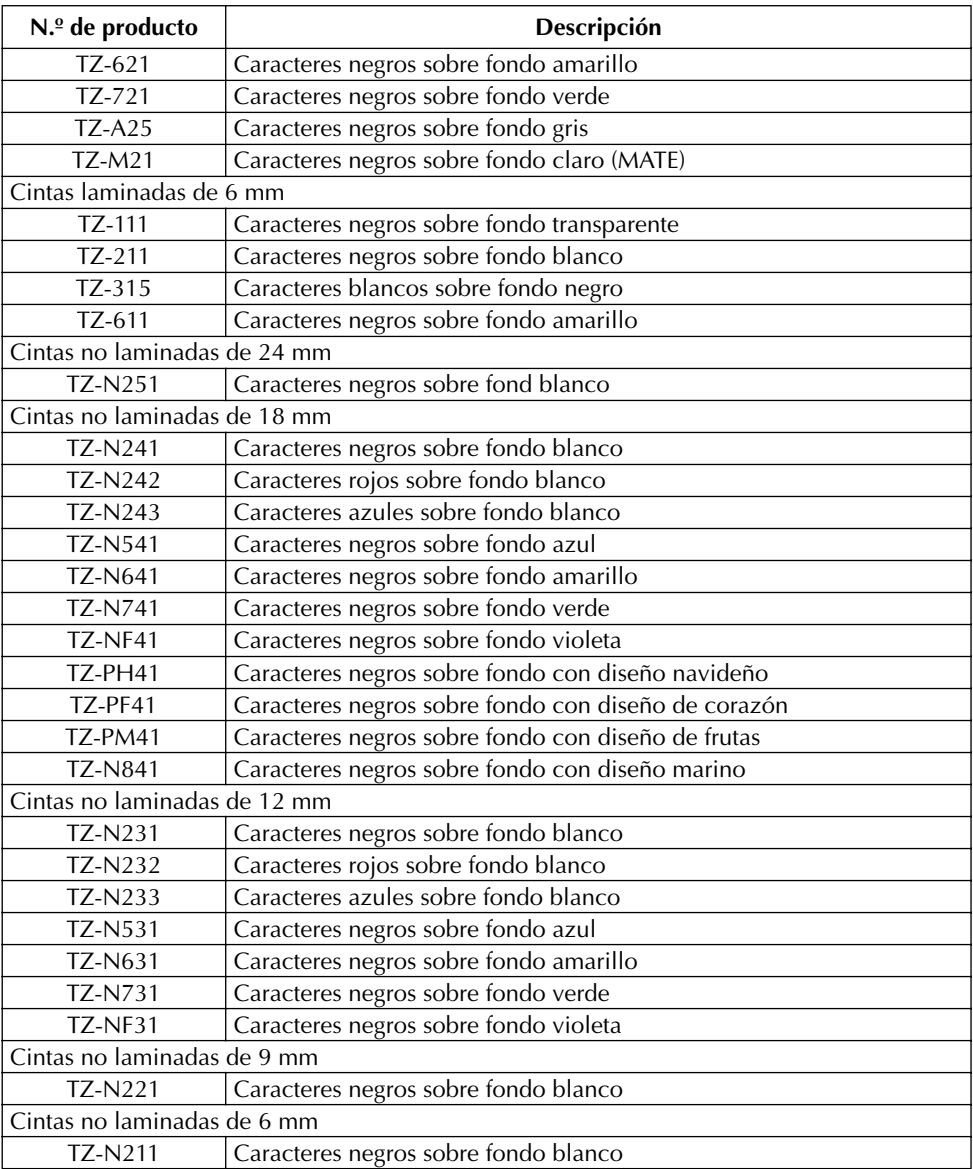

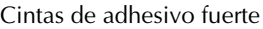

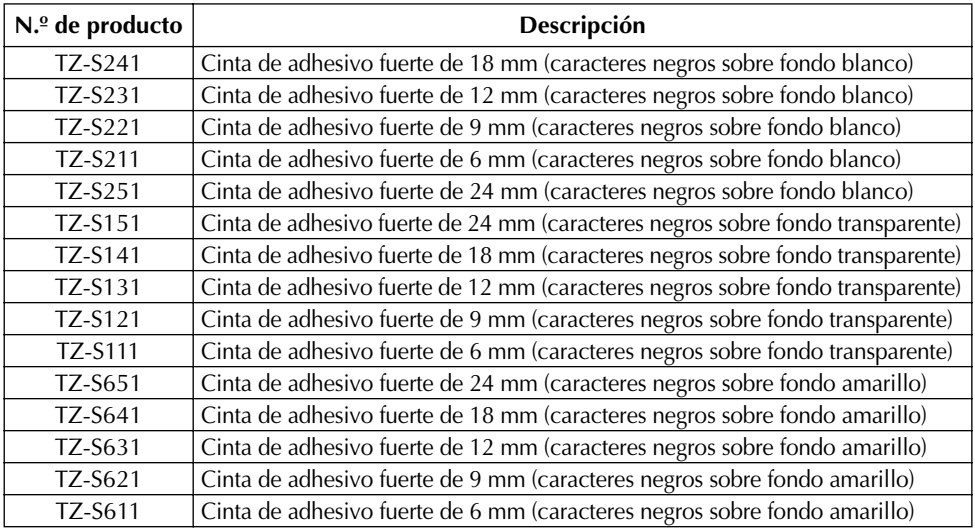

#### Cintas especiales

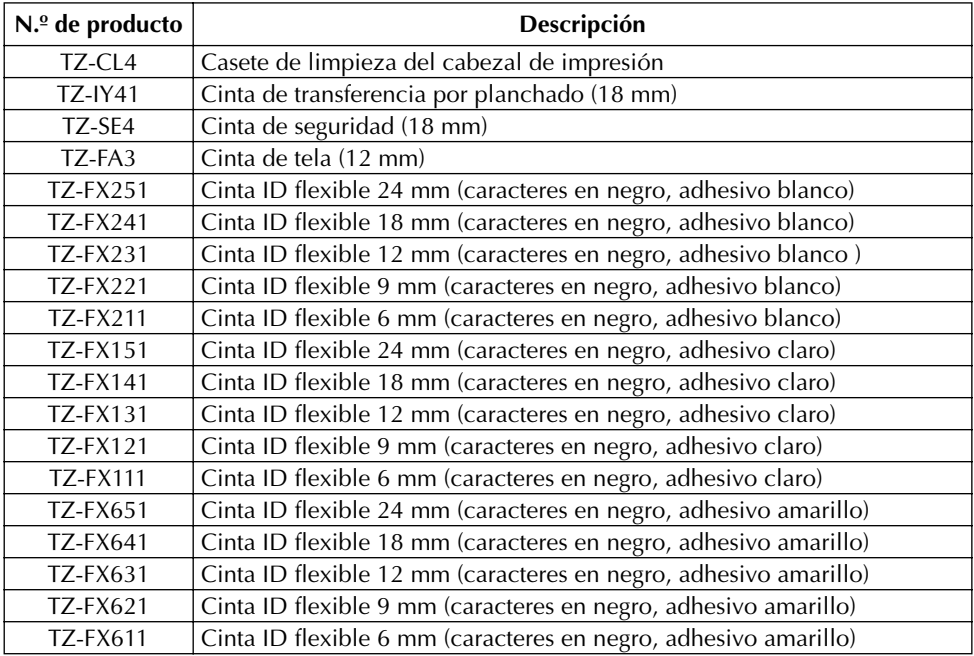

# *ÍNDICE*

# *A*

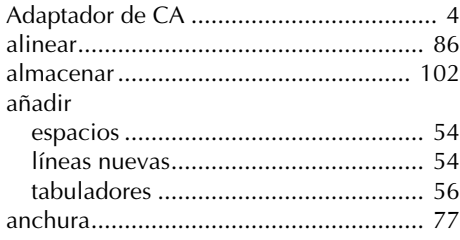

# *B*

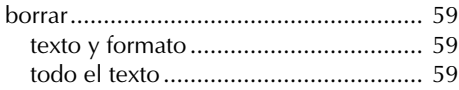

# *C*

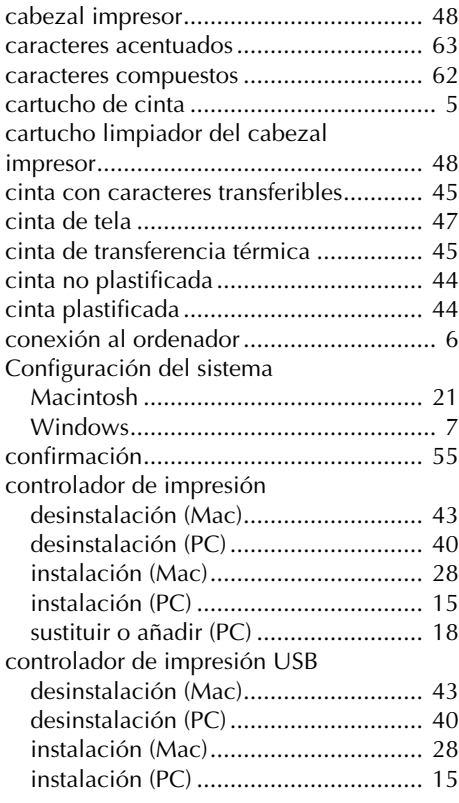

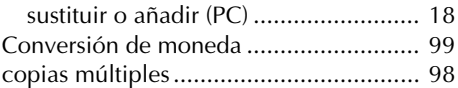

## *D*

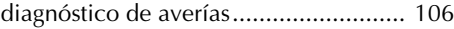

### *E*

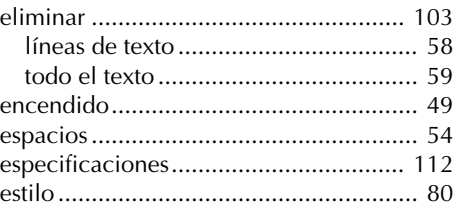

# *F*

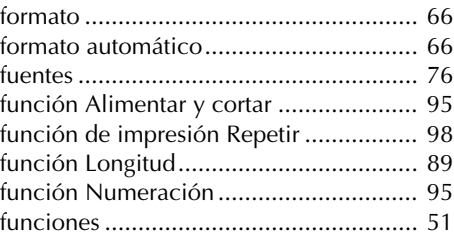

# *G*

```
Guía del usuario (P-touch Editor) ........... 32
```
## *I*

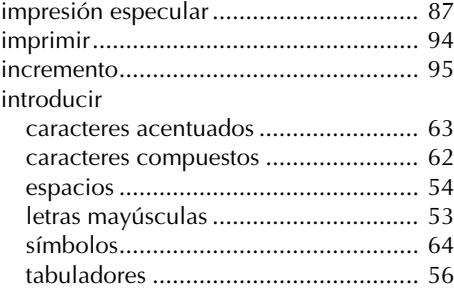

# *L*

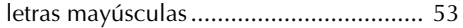

limpieza

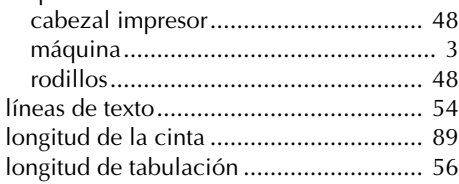

# *M*

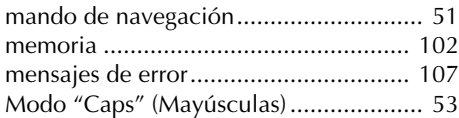

## *P*

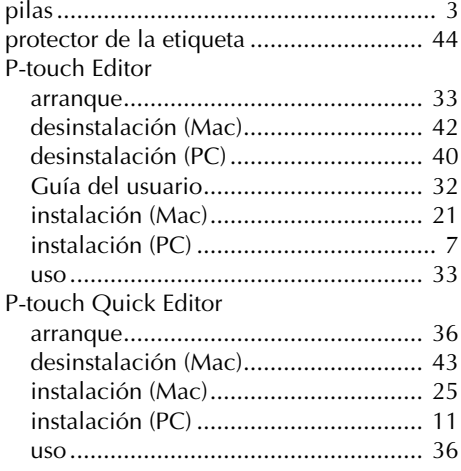

# *R*

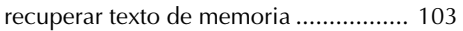

# *S*

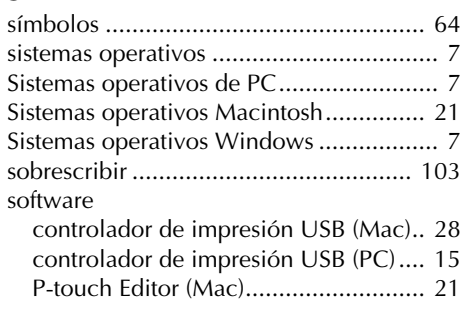

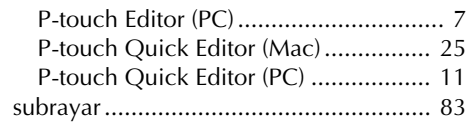

# *T*

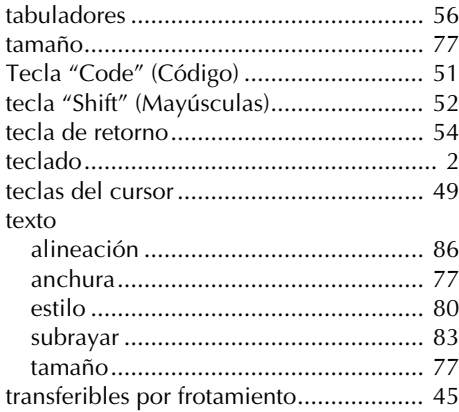

# brother

Impreso en China LN1877001